#### **รารการอางอง**

ภาษาไทย

ณรงค์ชัย ปัญญานนทชัย , <u>เรียนรู้ Access 2.0 ด้วยตนเอง</u> , กรุงเทพฯ : สำนักพิมพ์ปัญญาบุ๊คส์. ปิยะมาศ จันทมงคลเลิศ 1 การพัฒนาระบบการวางแผนและติดตามการใช้งบประมาณของ

<u>ภาควิชาวิศวกรรมอุตสาหการ</u> , วิทยานิพนธ์ปริญญามหาบัณฑิต ภาควิชาวิศวกรรมอุตสา หการ คณะวิศวกรรมศาสตร์ จุฬาลงกรณ์มหาวิทยาลัย , 2544.

- ้วราทิตย์ กฤตผล , <u>การออกแบบใหม่ให้กับกระบวนการดำเนินงานของภาควิชาวิศวกรรมอุตสา</u> หการ . วิทยานิพนธ์ปริญญามหาบัณฑิต ภาควิชาวิศวกรรมอุตุสาหการ คณะ วิศวกรรมศาสตร์ จุฬาลงกรณ์มหาวิทยาลัย , 2543.
- <u>ศู</u>นย์การศึกษาต่อเนื่องแห่งจุฬาลงกรณ์มหาวิทยาลัย , <u>การพัฒนาโปรแกรมเพื่อใช้งานจริง</u> Microsoft Visual Basic Trainning 1 พิมพ์ครั้งที่ 1, กรุงเทพฯ : โรงพิมพ์แห่งจุฬาลงกรณ์ มหาวิทยาลัย . 2544.
- หนึ่งนุช ธนาศุภวัฒน์ , <u>การออกแบบและพัฒนาระบบสนับสนุนการตัดสินใจในการวางแผนงาน</u> <u>ด้านการบริหารทรัพยากรบคคล กรณีศึกษา : ภาควิชาวิศวกรรมอุตุสาหการ</u> , วิทยานิพนธ์ ปริญญามหาบัณฑิต ภาควิชาวิศวกรรมอุตุสาหการ คณะวิศวกรรมศาสตร์จุฬาลงกรณ์ มหาวิทยาลัย . 2546.
- อรดี พฤติศรัณยนนท์. การประยุกตุใช้เทคนิคการแปรหน้าที่คุณภาพเพื่อออกแบบโครงสร้างซอง <u>ระบบทะเบียนนิสิตของจุฬาลงกรณ์มหาวิทยาลัย</u> , วิทยานิพนธ์ปริญญามหาบัณฑิต ภาควิชาวิศวกรรมอุตสาหการ คณะวิศวกรรมศาสตร์ จุฬาลงกรณ์มหาวิทยาลัย , 2543.

#### ภาษาอังกฤษ

- Elmasri, Ramez., and Navathe, Shamkant B., Fundamentals of Database Systems. : Benjamin/Cumming Publishing Company, 1987.
- Kendall, Julie E., and Kendall, Kenneth E., System Analysis and Design.: Prentice-Hall International, 1992.

Scott, Geroge M., Principle of Management Information System. : Magraw Hill, 1986.

# **ภาคผนวก**

Dataflow Diagram

k.

#### **Context diagram**

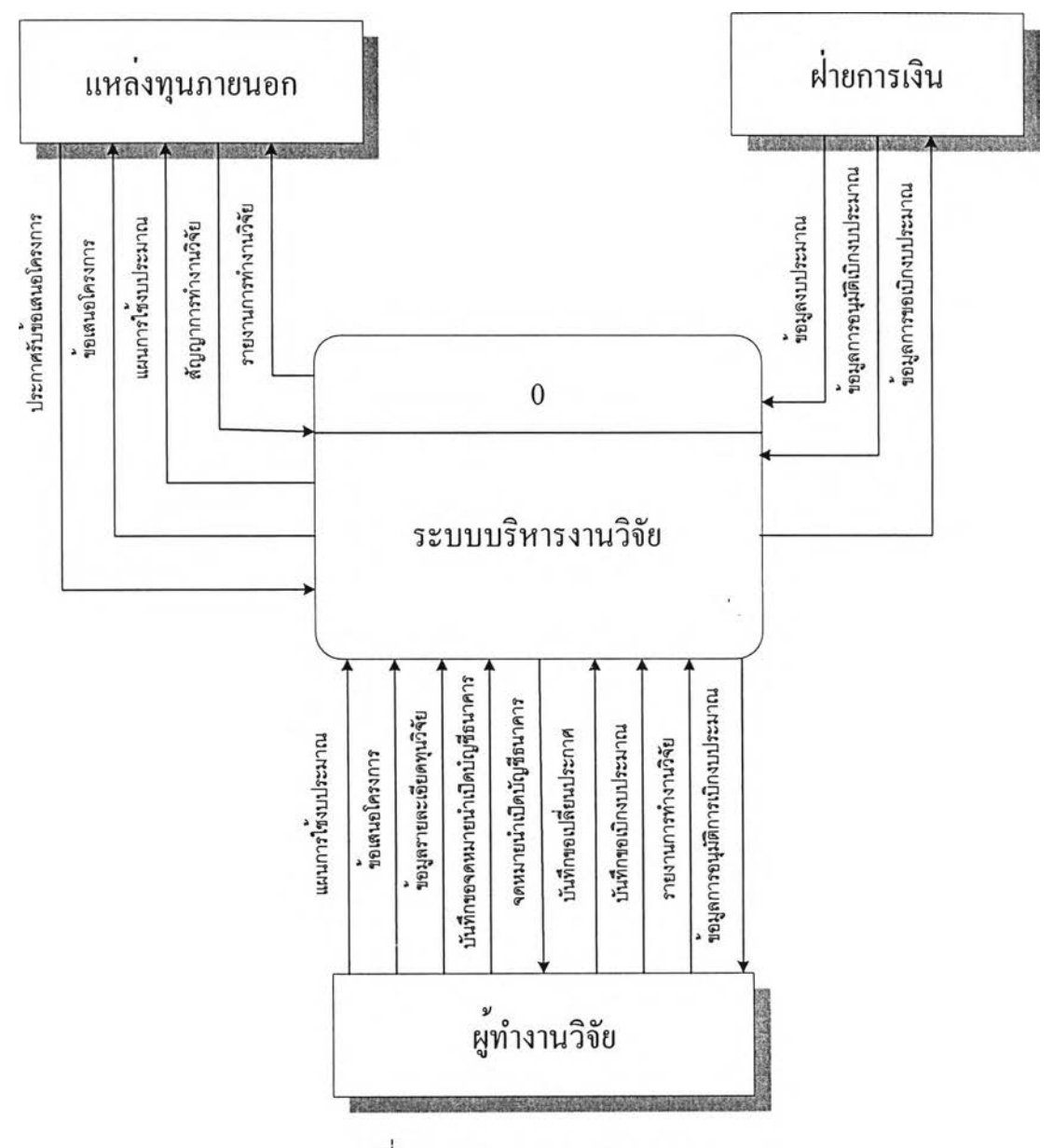

รูปที่ 1 แสดง Context Diagram

**ระบบการบรหารงานวิจัยเริ่มต้นจากการรวบรวมข้อมูลรายละเอียดทุนวิจัยจาก แหล่งทุนต่างๆเมื่อผู้ทำงานวิจัยส่งข้อเสนอโครงการให้แก่แหล่งทุนแหล่งทุนจะทำการส่งสัญญา เพื่อทำการเซ็นสัญญาการทำงานวิจัยจากนันฝ่ายวิจัยจะทำประกาคการทำงานเมือเริมต้นทำงาน วิจัยผู้ทำงานวิจัยจะทำการเบิกงบประมาณเพือใช้ในการทำงานวิจัยและทำการล่งรายงาน ความก้าวหน้าและรายงานฉบับสมบูรณ์ตามที่กำหนดในประกาศการทำงานวิจัย**

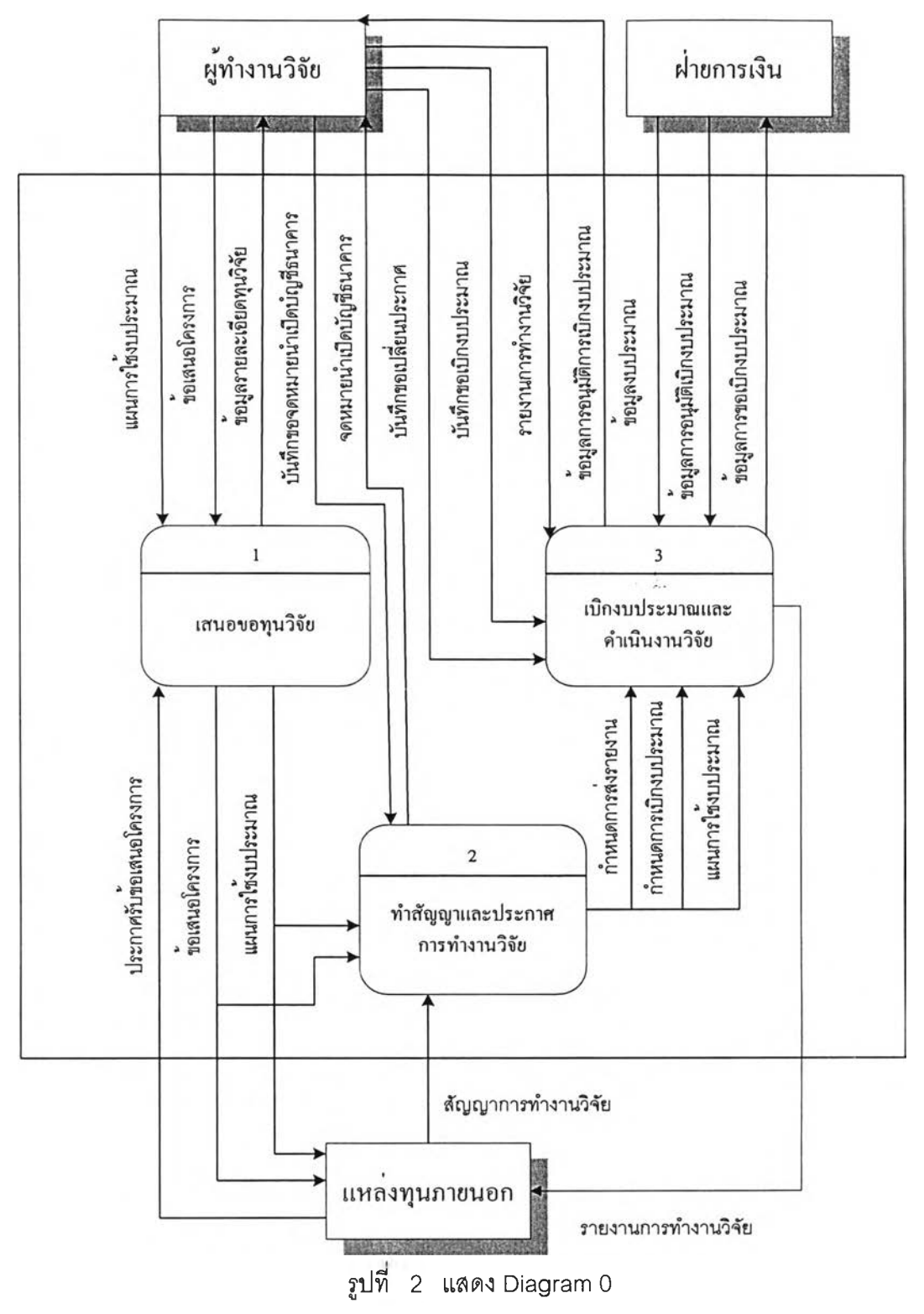

**Diagram 0 ประกอบไปด้วยการทำงาน 3 ขั้นตอนคือ การเสนอขอทุนวิจัย การทำ สัญญาและประกาศการทำงานวิจัย การเบิกงบประมาณและดำเนินงานวิจัย**

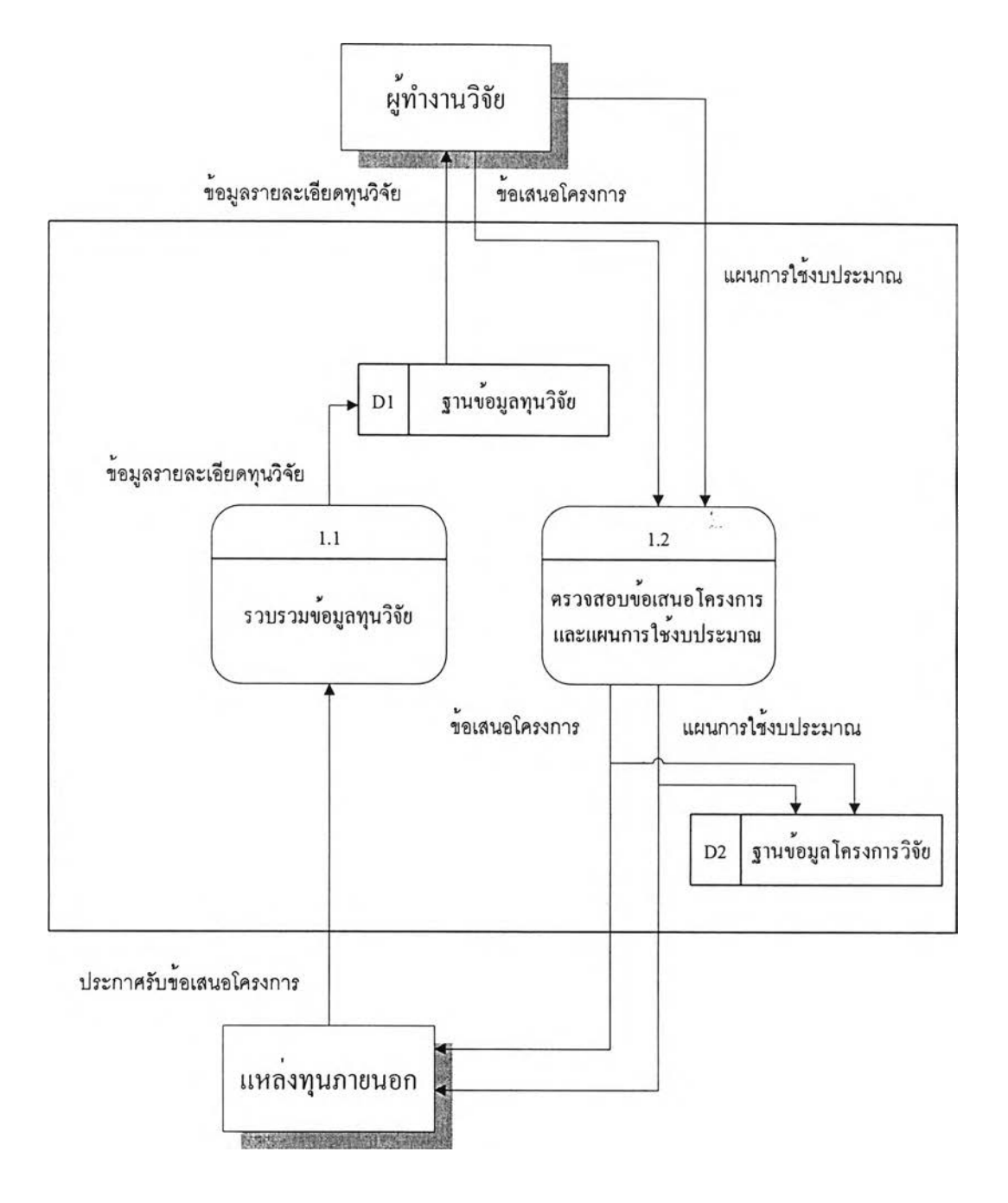

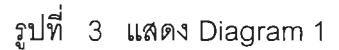

**การเสนอขอทุนวิจัยเริ่มจากการรวบรวมข้อมูลทุนวิจัยจากแหล่งทุนจากนั้นผู้ทำ งานวิจัยจึงจัดทำข้อเสนอโครงการรวมการวางแผนการใช้งบประมาณล่งให้ฝ่ายวิจัยทำการ ตรวจสอบก่อนล่งให้แหล่งทุนทำการพิจารณา**

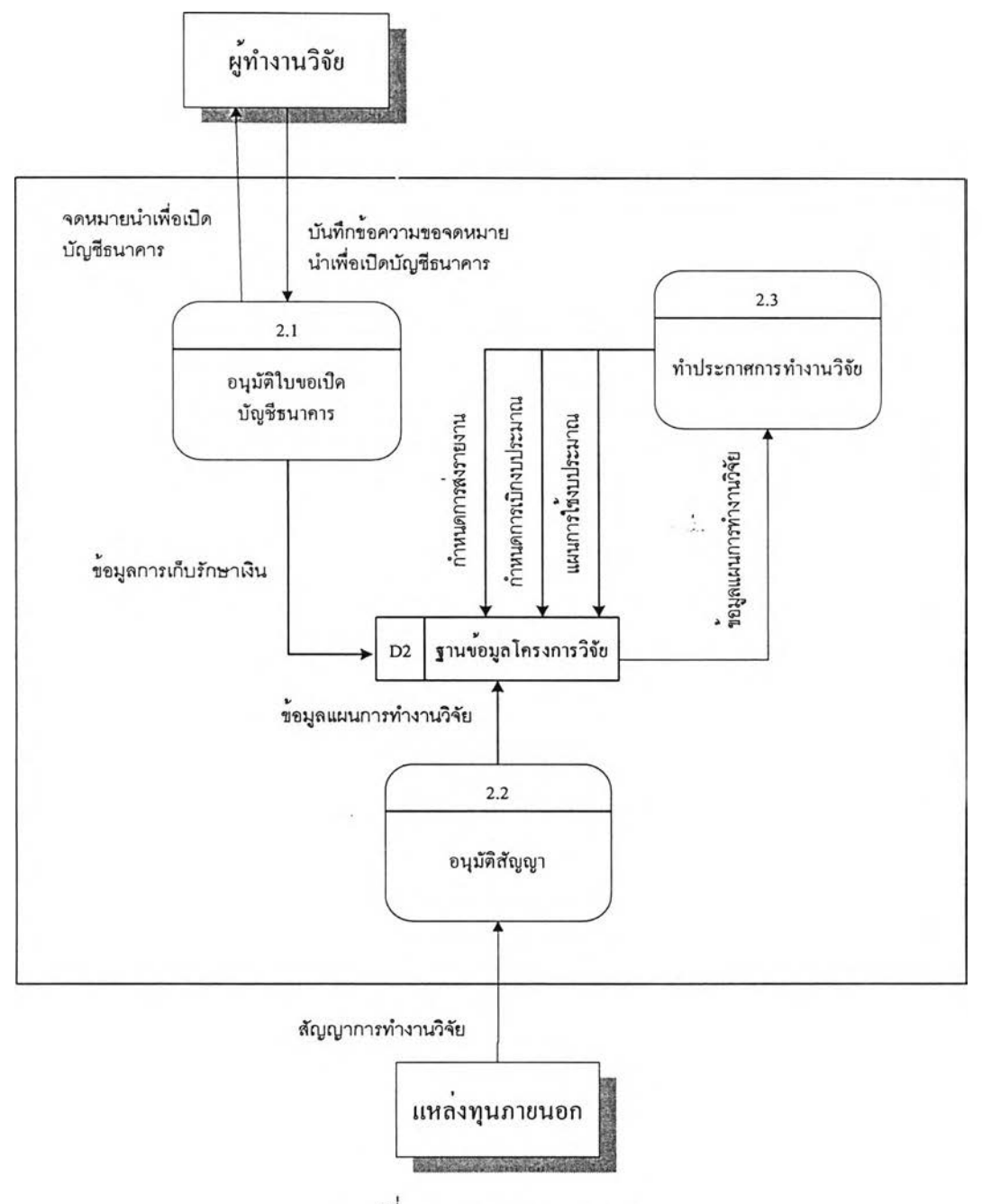

รูปที่ 4 แสดง Diagram 2

เมื่อแหล่งทุนทำการพิจารณาข้อเสนอโครงการจะทำการส่งสัญญาการทำงาน วิจัยให้ผู้ทำงานวิจัยโดยในกรณีที่ต้องมีการเปิดบัญชีธนาคารในชื่อโครงการจะต้องทำการขอ จดหมายนำเพื่อเปิดบัญชีธนาคารเพื่อใช้ในการทำสัญญาจากนั้นฝ่ายวิจัยจะดำเนินการจัดทำ **ประกาศการทำงานวิจัย**

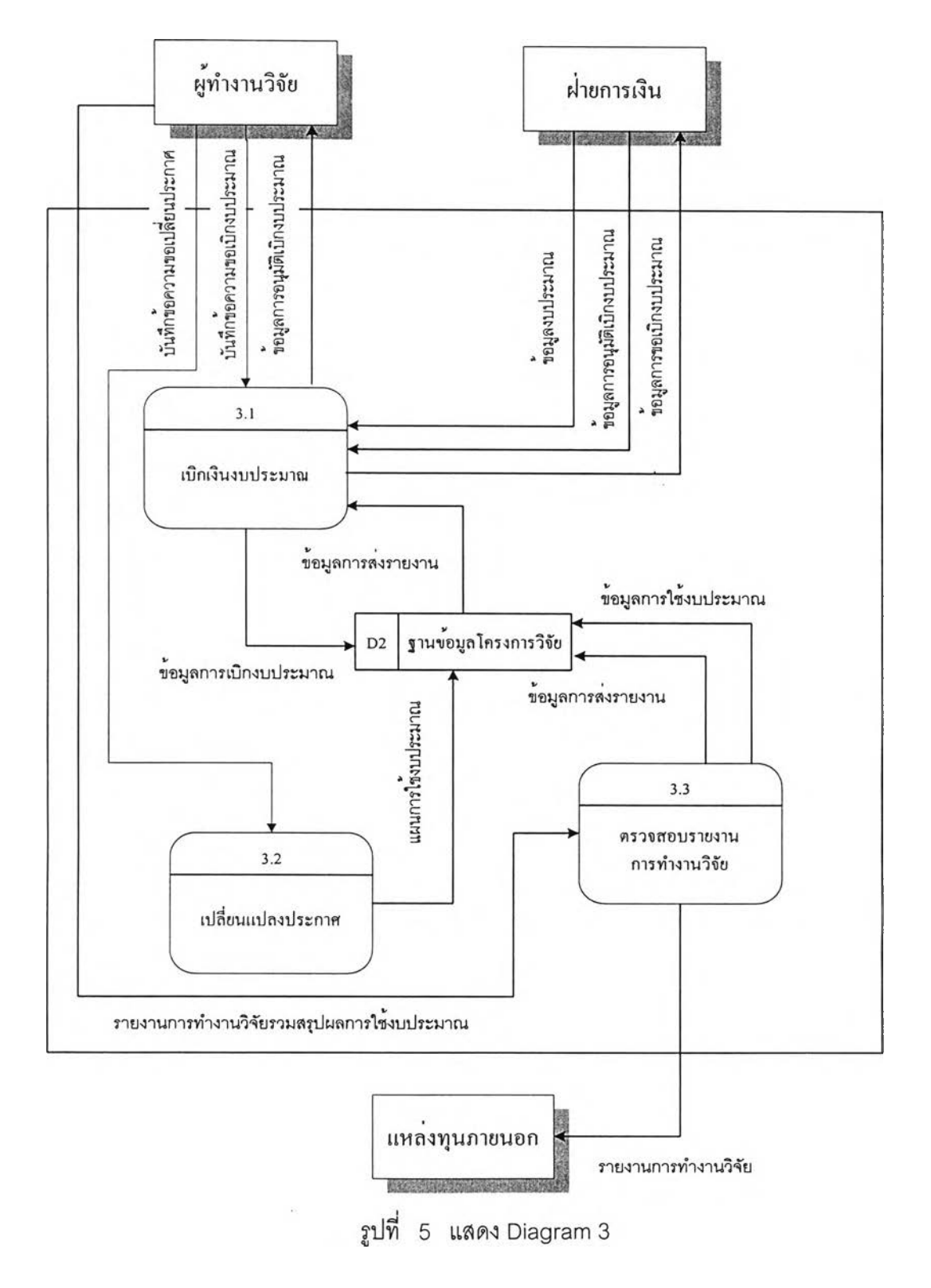

หลังจากที่ฝ่ายวิจัยทำประกาศการทำงานวิจัยผู้ทำงานวิจัยจะเรมดำเนินงานวิจัย โดยการขอเบิกงบประมาณเพื่อใช้โนการทำงานวิจัยฝ่ายวิจัยจะทำการตรวจสอบก่อนทำการส่งให้ ฝ่ายการเงินเพื่อทำการเบิกงบประมาณในกรณีที่ผู้ทำงานวิจัยต้องการเปลี่ยนแปลงประกาศการ ทำงานวิจัยผู้ทำงานวิจัยจะทำการส่งบันทึกข้อความเพื่อข้อเปลี่ยนแปลงประกาศจากนั้นฝ่ายวิจัย จึงดำเนินการจัดทำการแก้ไขประกาศการทำงานวิจัยเมื่อถึงกำหนดส่งรายงานการทำงานวิจัย ตามที่ระบุในประกาศการทำงานวิจัยผู้ทำงานจะต้องส่งรายงานการทำงานวิจัยพร้อมนั้งสรุปผล การใช้งบประมาณเพื่อให้ฝ่ายวิจัยทำการตรวจสอบก่อนส่งให้แหล่งทุนพิจารณา

**Database Design for Research Administration Support System**

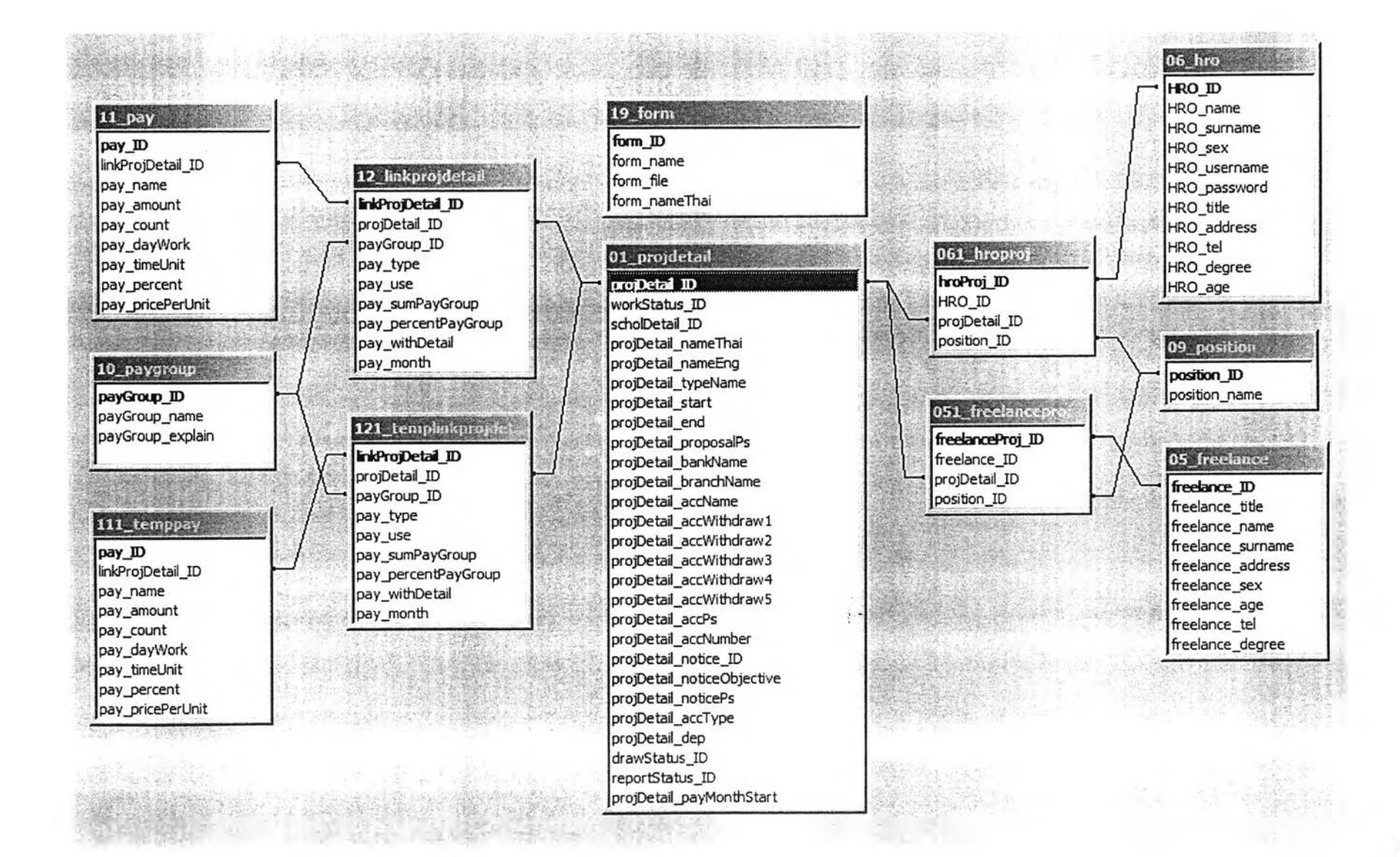

138

#### 20\_predraw **preD raw JD** projDetail\_ID 14 linkprojdetailwork preDraw amount **SnkPnoÿ)etaiWarks\_ID** 141 workstatu preDraw\_accept projDetail\_ID preDraw type workStatus\_ID workStatus\_ID preDraw\_isConfirm workStatus\_change workStatus name preDraw confirmDate 01\_projdetail pro Detail ID 15 linkprojdetaildraw 17\_draw workStatus\_ID scholDetail\_ID **ink ProjDetailDraw\_ID** draw **ID** 151 drawstatus, projDetail\_nameThai projDetail\_ID projDetail\_ID projDetail\_nameEng **draws tatus\_ID** draw Status ID draw\_installment projDetail\_typeName draw Status\_change draw Status\_name draw amount projDetail\_start draw\_condition projDetail\_end draw\_isConfirm projDetail\_proposalPs **l& \_tii»k p rojd etaiii** draw confirm Date projDetail\_bankName draw\_memDate **knkProjDe ta ü ep o r t I D** projDetail\_branchName 161\_reportstatus projDetail\_ID projDetaii\_accName reportStatus ID reportStatus\_ID projDetail\_accWithdraw 1 13 proposal reportStatus\_change reportStatus\_name projDetail\_accWithdraw2 **proposal\_ID** projDetail\_accWithdraw3 projDetail\_ID projDetail\_accWithdraw4 proposal\_sendDate projDetail\_accWithdraw5 proposal\_file projDetail\_accPs **SANGALO** projDetail\_accNumber 03 scholdetail projDetail\_notice\_ID scholDetail **ID** projDetail\_noticeObjective 04\_scholsource scholDetail\_name 18\_report projDetail\_noticePs scholSource **ID** scholSource\_ID projDetail\_accType report **ID** scholDetail\_sendDate scholSource\_giver\_name projDetail\_dep projDetail\_ID scholDetail\_exDate scholSource\_type draw Status\_ID report\_num ber scholDetail\_detail\_file scholSource\_fbrm \_file reportStatus\_ID report\_type scholSource\_sample\_proposal\_file projDetail\_payMonthStart report\_sendDate scholSource\_sample\_progress\_file report\_file scholSource\_sample\_final\_file

| <b>Column Name</b>       | <b>Column Type</b> | <b>Meaning/ Definition</b> | <b>Null</b> | pk | fk         |
|--------------------------|--------------------|----------------------------|-------------|----|------------|
| projDetail_ID            | int(11)            | รหัสโครงการวิจัย           |             | T  |            |
| scholDetail_ID           | int(11)            | รหัสทุนวิจัย               |             |    | $\prime$   |
| projDetail_nameThai      | varchar(50)        | ชื่อโครงการวิจัย(ไทย)      |             |    | T          |
| projDetail_nameEng       | varchar(50)        | ชื่อโครงการวิจัย(อังกฤษ)   |             |    |            |
| projDetail_typeName      | varchar(50)        | ประเภทโครงการ              |             |    | T          |
| projDetail_start         | date               | วันเริ่มต้นโครงการ         | $\prime$    |    |            |
| projDetail_end           | date               | วันสินสุดโครงการ           | $\sqrt{2}$  |    |            |
| projDetail_bankName      | varchar(50)        | ชื่อธนาคาร                 |             |    | T          |
| projDetail_branchName    | varchar(50)        | สาขาธนาคาร                 |             |    | $\sqrt{ }$ |
| projDetail_accName       | varchar(50)        | ชื่อบัญชีธนาคาร            |             |    | T          |
| projDetail_accWithdraw1  | varchar(50)        | ชื่อผู้มีอำนาจสั่งจ่าย (1) |             |    | 7          |
| projDetail_accWithdraw2  | varchar(50)        | ชื่อผู้มีอำนาจสั่งจ่าย (2) |             |    | Т          |
| projDetail_accWithdraw3  | varchar(50)        | ชื่อผู้มีอำนาจสั่งจ่าย (3) |             |    | 7          |
| projDetail_accWithdraw4  | varchar(50)        | ชื่อผู้มีอำนาจสั่งจ่าย (4) |             |    | /          |
| projDetail_accWithdraw5  | varchar(50)        | ชื่อผู้มีอำนาจสั่งจ่าย (5) |             |    | T          |
| projDetail_accPs         | varchar(50)        | เงื่อนไขในการสั่งจ่าย      |             |    | T          |
| projDetail_accNumber     | varchar(50)        | เลขที่บัญชี                |             |    | 7          |
| projDetail_accType       | varchar(50)        | การเก็บรักษาเงิน           |             |    |            |
| projDetail_notice_ID     | varchar(50)        | รหัสประกาศโครงการวิจัย     |             |    | T          |
| projDetail_dep           | varchar(50)        | ชื่อภาควิชา                |             |    | $\prime$   |
| workStatus_ID            | int(11)            | รหัสสถานะการทำงาน          |             |    | $\sqrt{ }$ |
| drawStatus_ID            | int(11)            | รหัสสถานะทางการเงิน        |             |    | T          |
| reportStatus_ID          | int(11)            | รหัสสถานะการส่งรายงาน      |             |    | T          |
| projDetail_payMonthStart | varchar(50)        | เดือนเริ่มบันทึกการใช้เงิน |             |    | T          |

**Table name: 01\_projdetail (ตารางแสดงราอละเอึอดโครงการวจ้อ)**

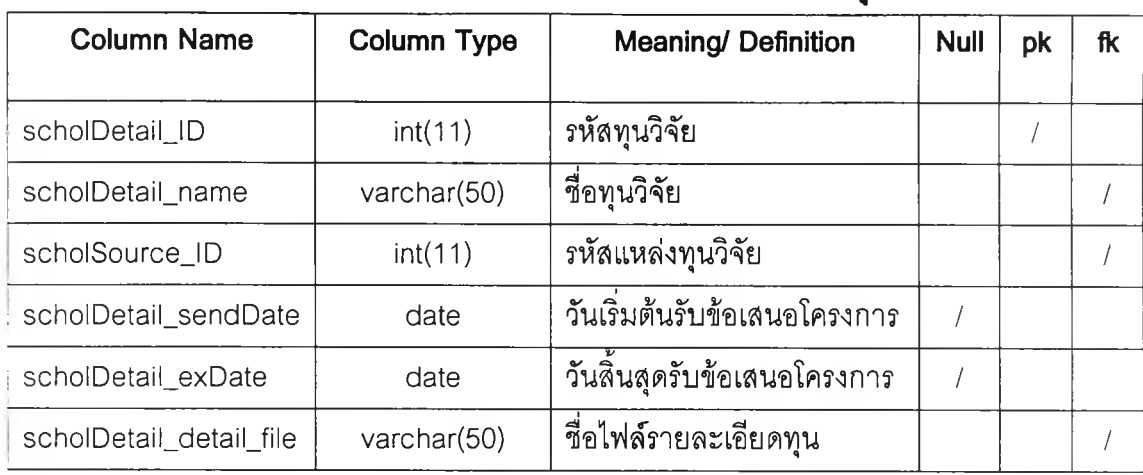

**Table name: 03\_รcholdetail (ตารางแสดงราอละเอีอดทุนวิจัอ)**

**Table name: 04\_scholsource (ตารางแสดงราอละเอึอดแหล่งทุนวจัอ)**

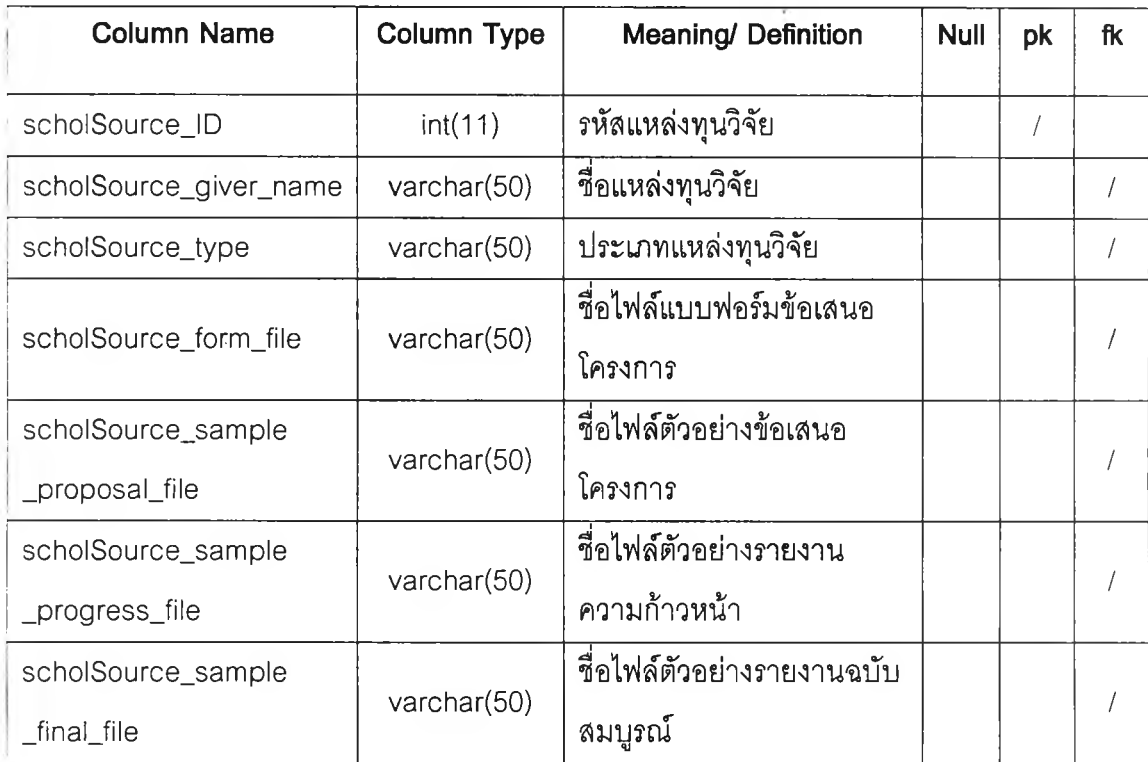

## **Table name: 051\_freelanceproj (ตารางแสดงราอละเอียดโครงการคนทำงาน ตำแหน่ง)**

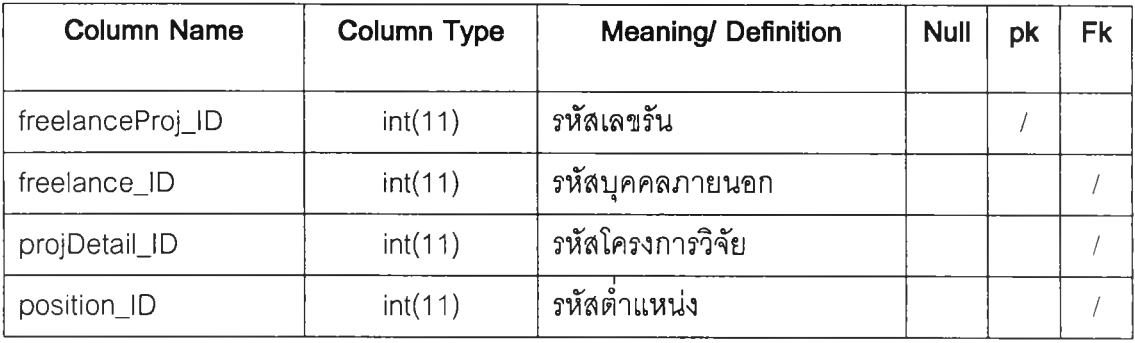

## **Table name: 05\_freelance (ตารางแสดงรายละเอียดบุคคลภายนอก)**

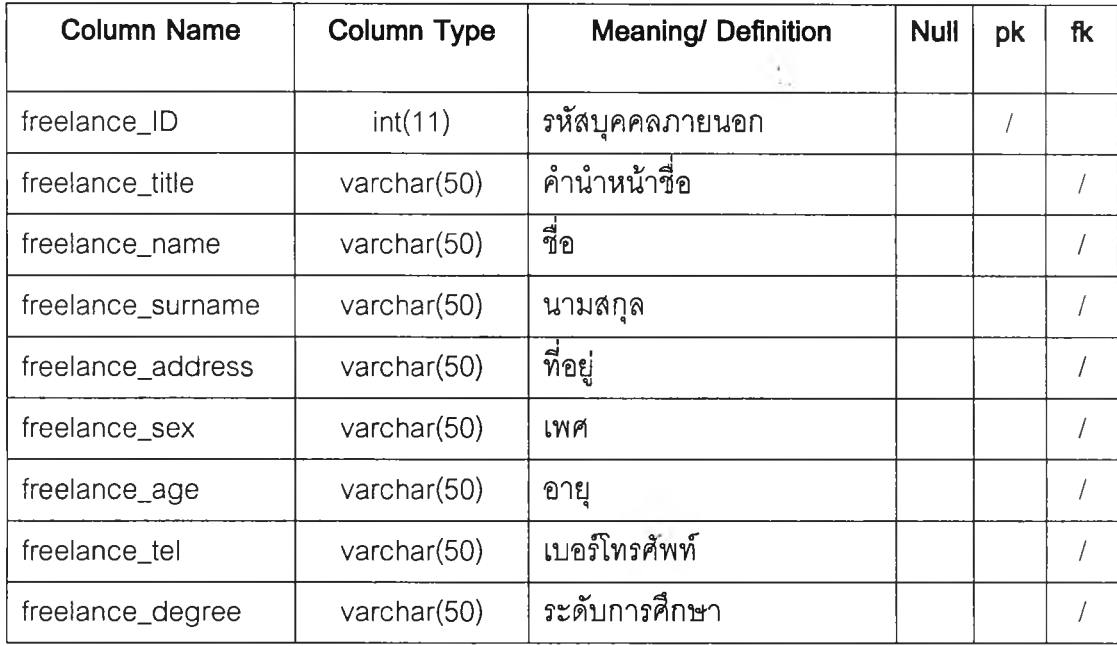

## **Table name: 061 Jiroproj (ตารางแสดงรายละเอียดโครงการ บุคลากร ตำแหน่ง)**

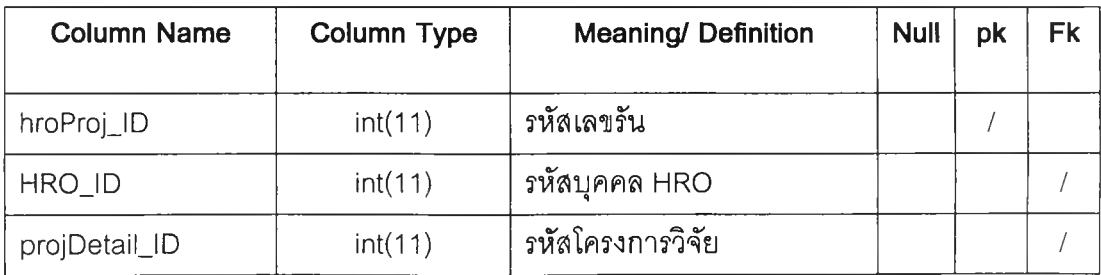

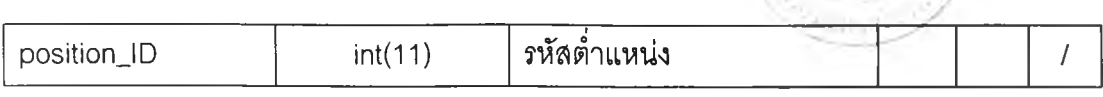

## **Table name: 06\_hro (ตารางแสดงราอละเอึอดบุคลากร HRO)**

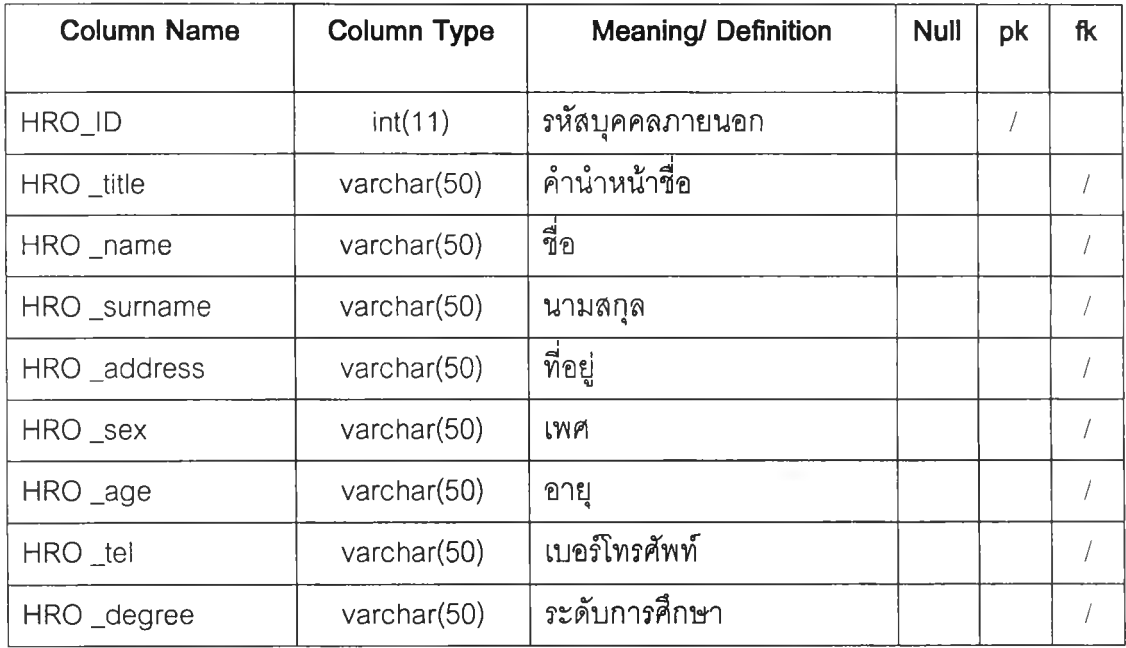

## **Table name: 09\_position (ตารางแสดงตำแหน่งในโครงการวิจ้อ)**

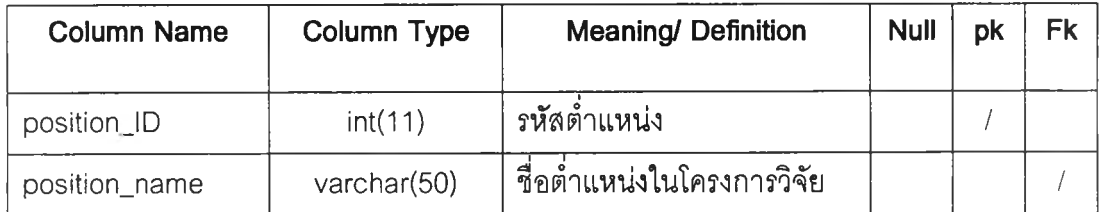

## Table name: 10\_paygroup (ตารางแสดงรายละเอียดหมวดค่าใช่จ่าย)

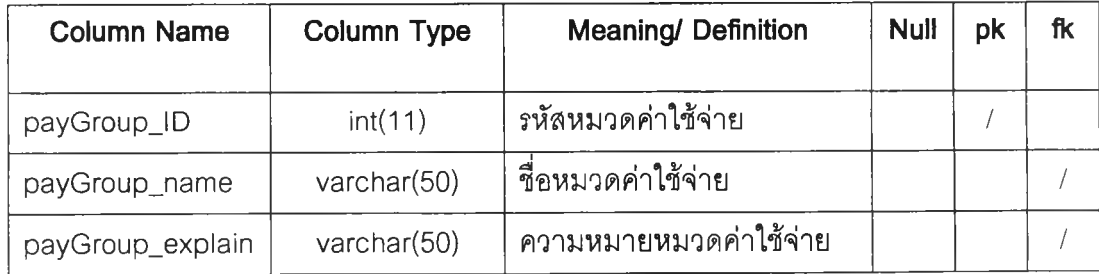

**143**

 $\langle \hat{z} \rangle$ 

## Table name: 111\_temppay (ตาราง**แสดงรายละเอียดค่าใช่จ่ายสำหรับผู้ทำ งานวจัอ)**

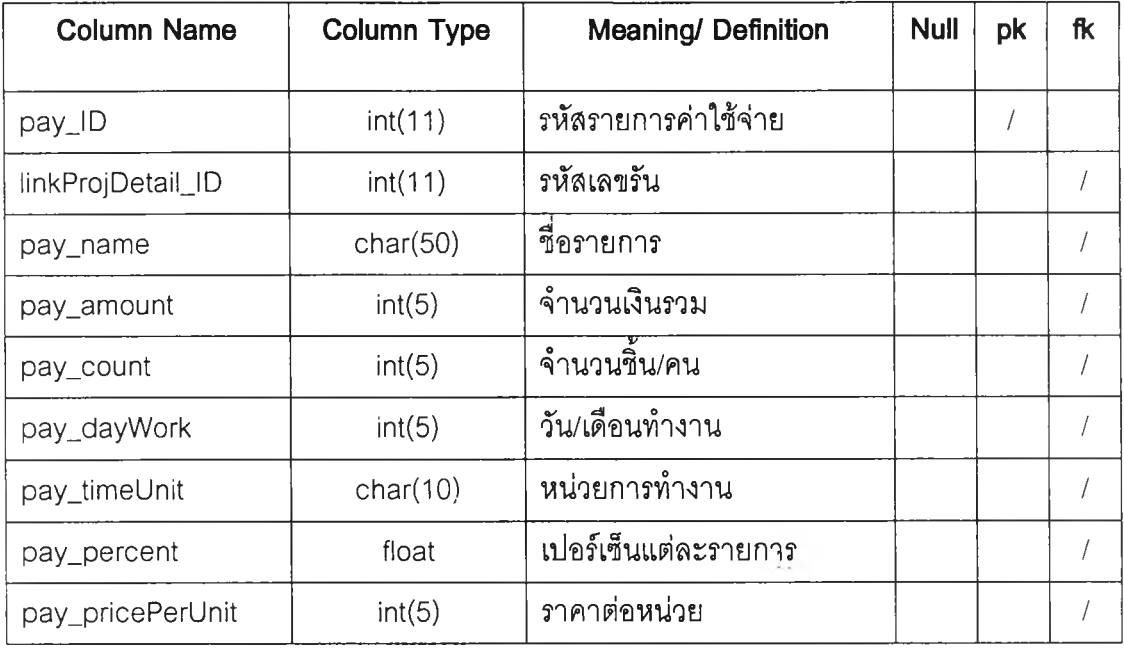

## **Table name: 11\_pay (ตารางแสดงรารละเอึอดค่าใร}จ่าอฟ้าหร้บฝ่าอวิจัอ)**

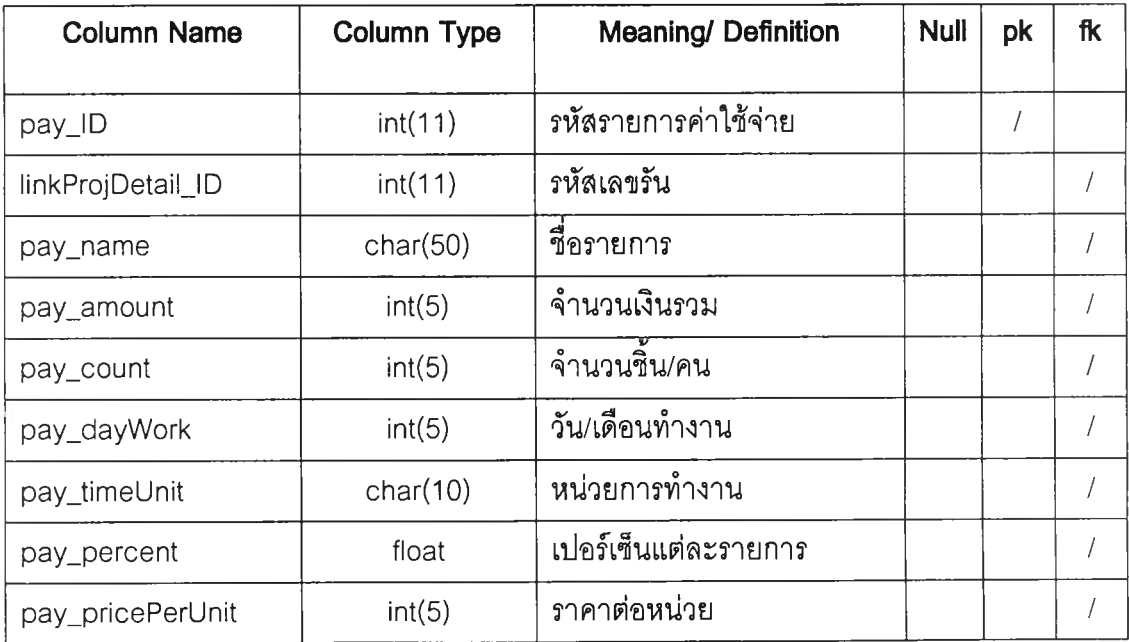

**Table name: 121\_templinkprojdetail (ตารางแสดงหมวดและรารการค่าใช้จ่าอ ทำหร้บผู้ทำงานวิจัย)**

*G*

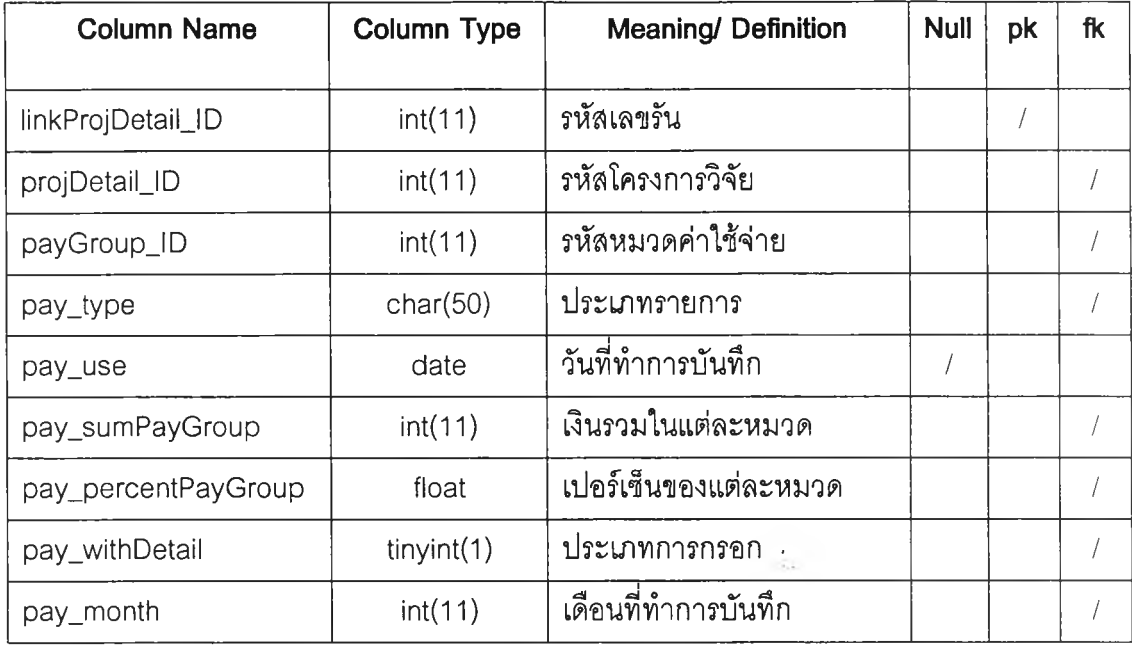

## **Table name: 12\_linkprojdetail (ตารางแสดงหมวดและรายการค่าใช้จ่ายทำหร้น ผู้ทำงานวิจัย)**

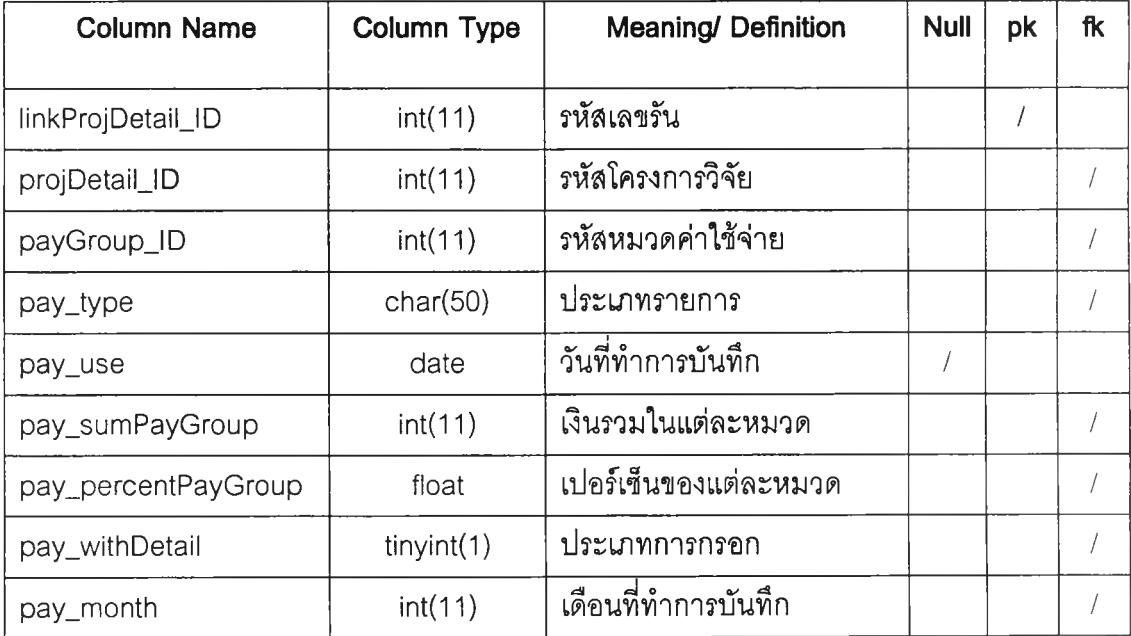

| <b>Column Name</b> | <b>Column Type</b> | <b>Meaning/ Definition</b> | <b>Null</b> | pk | Fk |
|--------------------|--------------------|----------------------------|-------------|----|----|
| proposal_ID        | int(11)            | รหัสข้อเสนอโครงการ         |             |    |    |
| projDetail_ID      | int(11)            | รหัสโครงการวิจัย           |             |    |    |
| proposal_sendDate  | date               | วันที่ส่งข้อเลนอ           |             |    |    |
| proposal_file      | varchar(50)        | ไฟล์ข้อเสนอโครงการ         |             |    |    |

**Table name: 13\_proposal (ตารางแสดงราอละเอึอดข้อเสนอโครงการ)**

#### **Table name: 141\_workstatus (ตารางแสดงสถานะการทำงาน)**

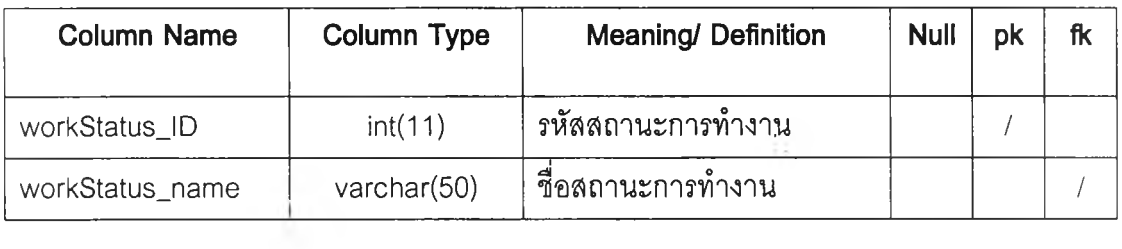

## **Table name: 14\_linkprojdetailworks (ตารางแสดง link สถานะการทำงาน)**

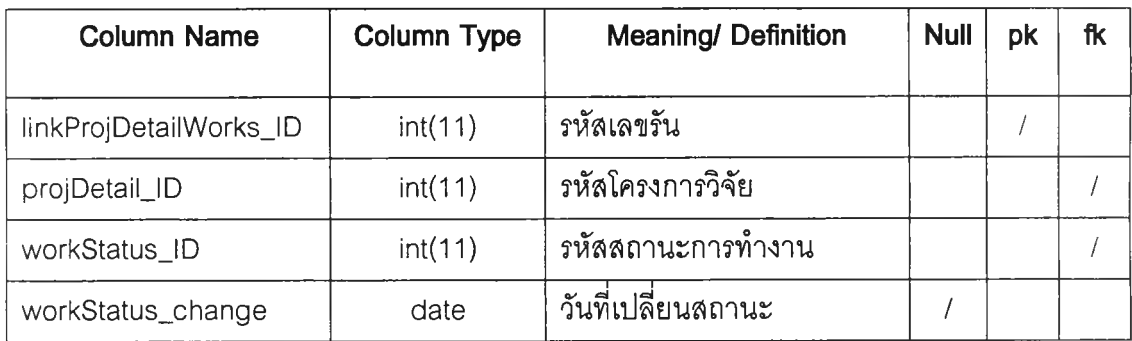

## **Table name: 151\_drawstatus (ตารางแสดงสถานะทางการพน)**

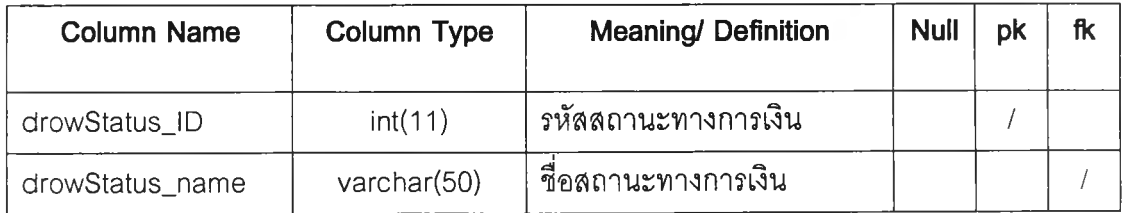

| <b>Column Name</b>     | <b>Column Type</b> | <b>Meaning/ Definition</b> | <b>Null</b> | pk | fk |
|------------------------|--------------------|----------------------------|-------------|----|----|
| linkProjDetailWorks_ID | int(11)            | รหัสเลขรัน                 |             |    |    |
| projDetail_ID          | int(11)            | รหัสโครงการวิจัย           |             |    |    |
| drowStatus_ID          | int(11)            | รหัสสถานะทางการเงิน        |             |    |    |
| drowStatus_change      | date               | วันที่เปลี่ยนสถานะ         |             |    |    |

**Table name: 15\_linkprojdetaildraw (ตารางแสดง link สถานะทางการเงิน)**

## **Table name: 161\_reportstatus (ตารางแสดงสถานะการส่งรายงาน)**

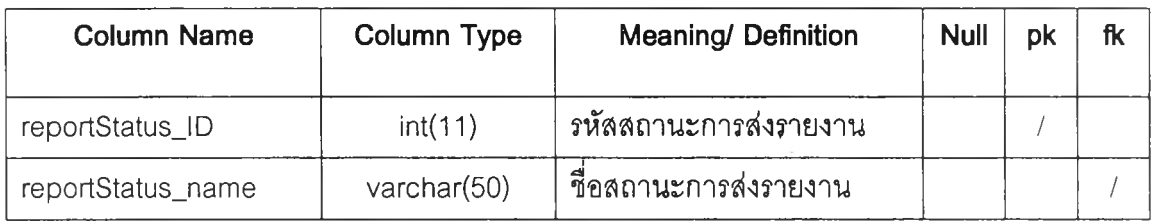

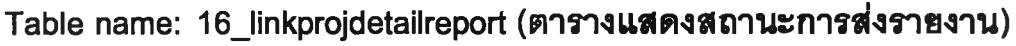

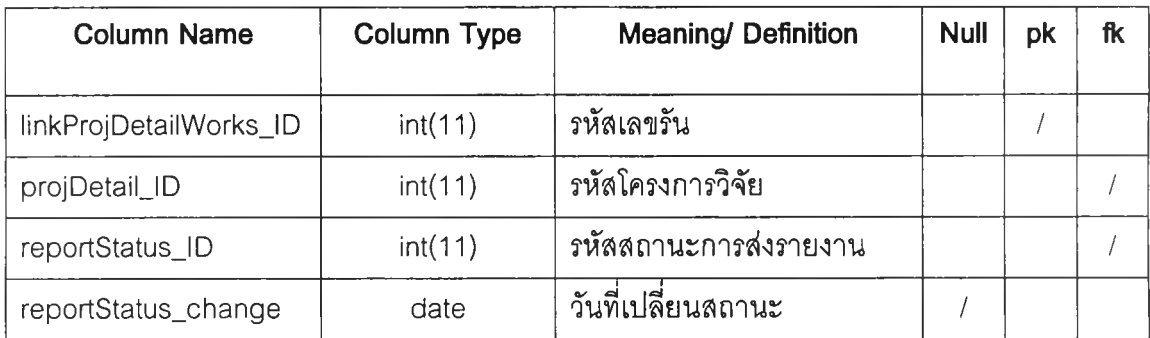

## **Table name: 17\_draw (ตารางแสดงรายละเอึยดการเบกงบประมาณ)**

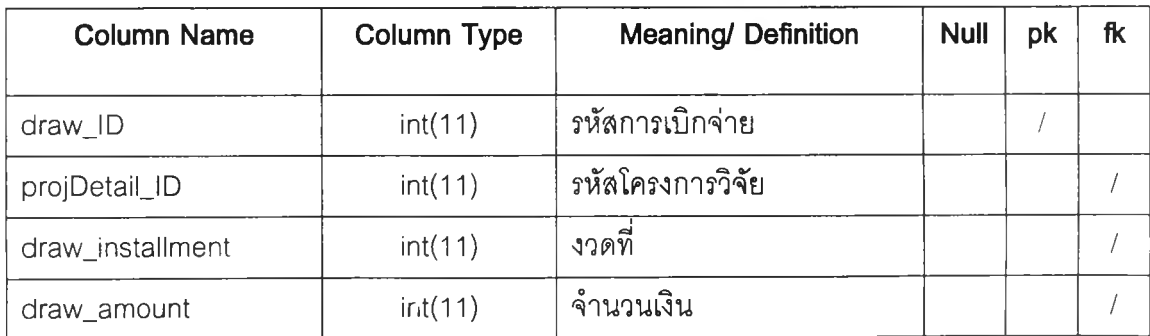

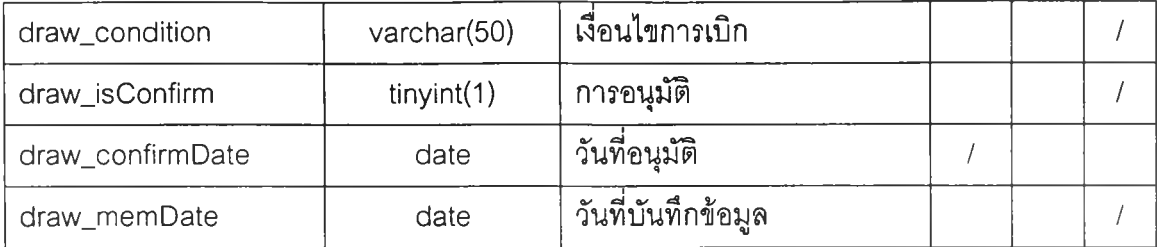

## **Table name: 18\_report (ตารางแสดงรารละเอึอดรายงานผลการวิ1จัร)**

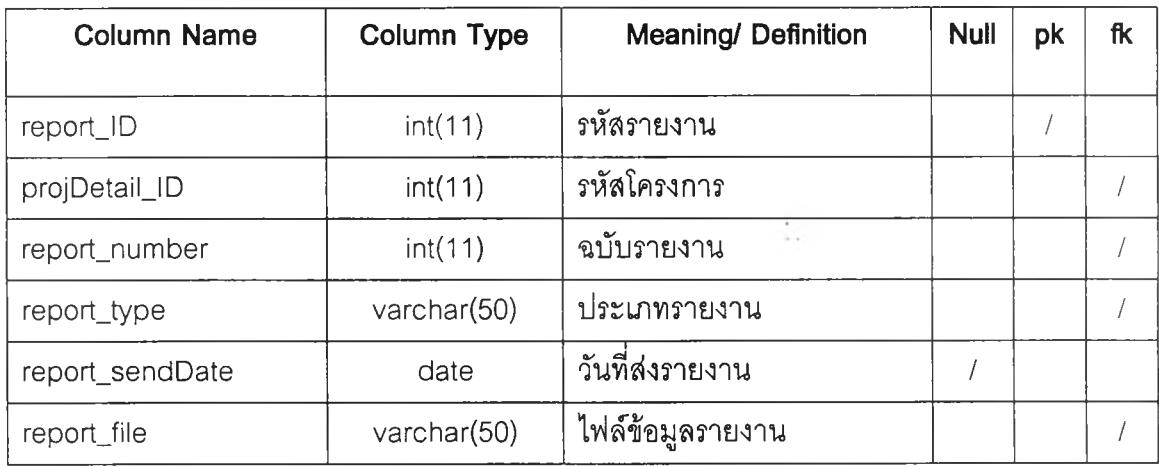

## **Table name: 19\_form (ตารางแสดงแบบฟอร์มบันทึกข้อความ)**

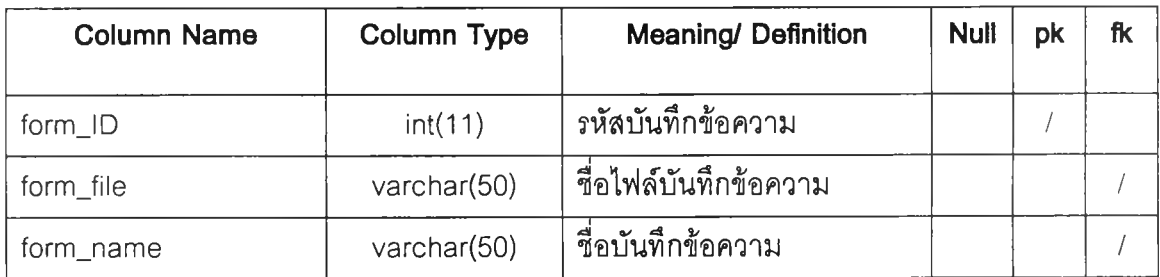

| <b>Column Name</b>  | Column Type | <b>Meaning/ Definition</b> | <b>Null</b> | pk | fk |
|---------------------|-------------|----------------------------|-------------|----|----|
| preDraw_ID          | int(11)     | รหัสเบิกเงินรองจ่าย        |             |    |    |
| projDetail_ID       | int(11)     | รหัสโครงการ                |             |    |    |
| preDraw_amount      | int(11)     | จำนวนเงินที่ขอเบิก         |             |    |    |
| preDraw_accept      | int(11)     | จำนวนเงินที่อนมัติ         |             |    |    |
| preDraw_isConfirm   | tiny(1)     | การอนมัติ                  |             |    |    |
| preDraw_confirmDate | date        | วันที่อนมัติ               |             |    |    |

**Table name: 20\_predraw (ตารางแสดงราอละเอึอดการเบกเงินรองจ่าอ)**

คู ่มึอการใช้งาน Research Program

 $\mathcal{L}^{\text{L}}_{\text{M}}$ 

 $\mathcal{L}(\mathcal{A})$ 

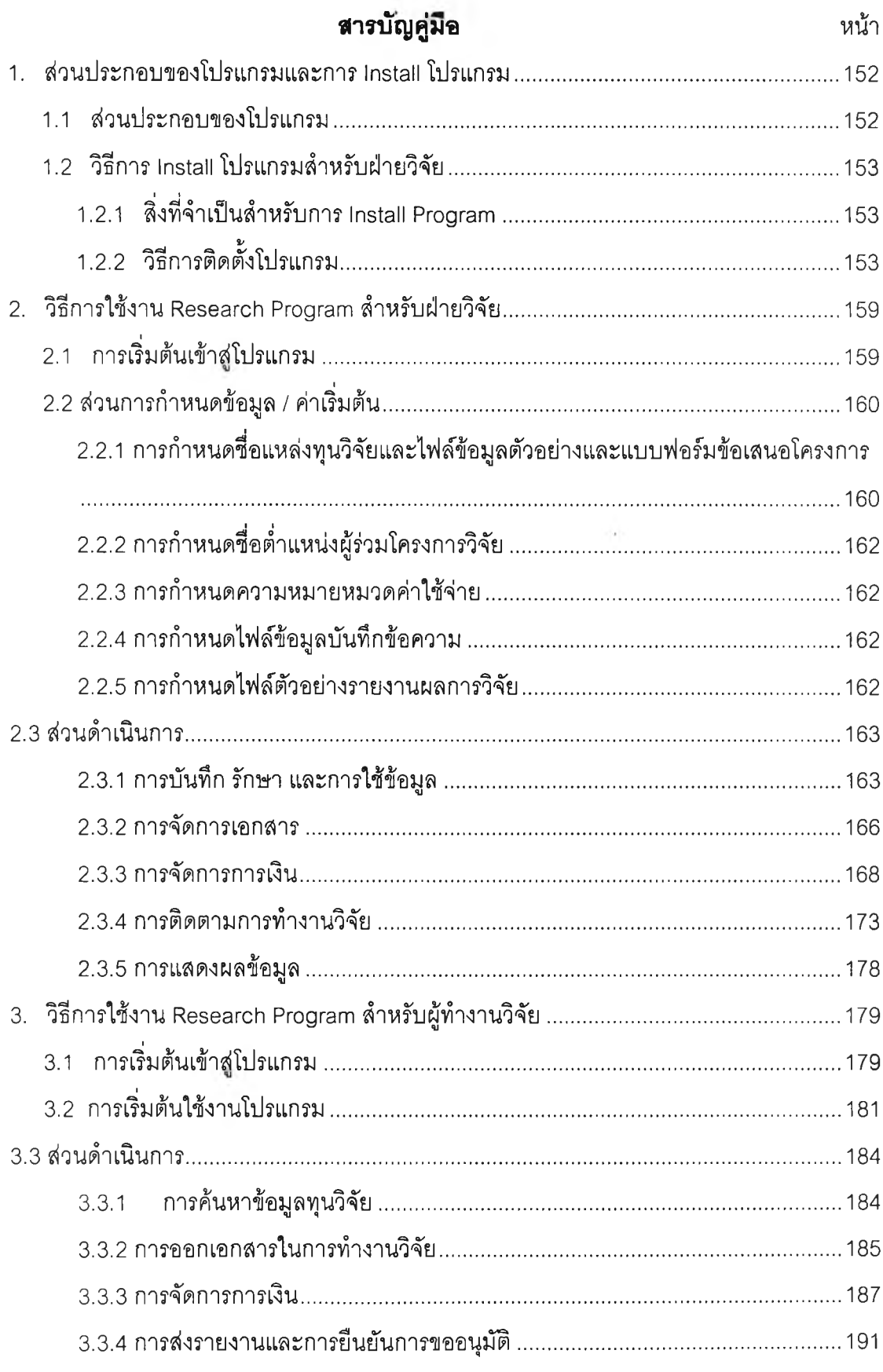

## **1. ส่วนประกอบของโปรแกรมและการ Install โปรแกรม**

#### **1.1 ส่วนประกอบของโปรแกรม**

ใน Research Program นี้จะแบ่งการทำงานเป็น 2 ส่วนคือ

1. <u>ส่วนการกำหนดข้อมูล / ค่าเริ่มต้น</u> จะเป็นส่วนในการนำเข้าข้อมูลในการใช้ งานเบื้องต้นของโปรแกรม ซึ่งในการทำการติดตั้งนี้จะกระทำเพียงครั้งแรกก่อนเริ่มใช้งานโปรแกรม หรอเมื่อมีการเปลี่ยนแปลงในส่วนข้อมูลเบื้องต้นนี้

<span id="page-24-1"></span><span id="page-24-0"></span>2. ส่วนดำเนินการ จะเป็นส่วนในการใช้งานโดยปกติของโปรแกรม โดยจะแบ่ง การทำงานออกเป็นระบบย่อยๆ 5 ระบบ คือ

2.1 ระบบฐานข้อมูล เป็นระบบที่ใช้ในภารจัดเก็บ ค้นหา และแก้ไข ข้อมูล ซึ่งประกอบไปด้วยข้อมูลรายละเอียดทุนวิจัย สามารถทำการค้นหาและดาวโหลดไฟล์ข้อมูล รายละเอียดของแต่ละทุน นอกจากนี้ส่วนของข้อมูลรายละเอียดโครงการวิจัย สามารถทำการ ค้นหาเพื่อเชื่อมต่อไปยังการทำงานของแต่ละโครงการ

2.2 ระบบการจัดทำเอกสาร เป็นระบบที่ทำการจัดเก็บข้อมูลเพื่อทำ การออกเอกสารต่างๆให้ถูกต้องตามรูปแบบ ซึ่งประกอบไปด้วยเอกสารทีมีการนำเข้าข้อมูลและ เอกสารที่เป็นแบบฟอร์มหรือตัวอย่างในการจัดทำเอกสารจรง โดยสามารถแบ่งลักษณะของ เอกสารเป็น 3 ประ๓ ทได้แก่เอกสารการดำเนินงาน เอกสารทางการเงิน และ เอกสารรายงานการ ทำงานวิจัย

2.3 ระบบการจัดการการเงิน เป็นระบบที่ช่วยในการจัดการเกี่ยวกับ งบประมาณในการทำงานวิจัย ซึ่งประกอบไปด้วยการวางแผนและตรวจลอบการวางแผน การ วางแผนและบันทึกการเบิกจ่ายงบประมาณ และการบันทึกและตรวจการใช้งบประมาณ

2.4 ระบบการติดตามการทำงานวิจัย เป็นระบบที่ช่วยให้ผู้ทำงานวิจัย และฝ่ายวิจัยสามารถทำการติดตามความคืบหน้าในการทำงานโดยดูจากสถานะการทำงาน สถานะทางการเงิน และสถานะการส่งรายงาน ผู้ทำงานวิจัยสามารถส่งไฟล์ข้อมูลรายงานการ ทำงานวิจัยเพื่อให้ฝ่ายวิจัยทำการตรวจสอบ

2.5 ระบบการแสดงผลข้อมูล เป็นระบบที่แสดงข้อมูลต่างๆในแง่ ภาพรวมของการทำงานวิจัยเพื่อใช้เป็นข้อมูลในการตัดสินใจในด้านต่างๆในการบริหารงานวิจัย นอกจากนี้ยังสามารถนำมาวิเคราะห์ผลการทำงานวิจัยโดยรวม ในการบริหารการทำงานวิจัยของ ฝ่ายวิจัย

### **1.2 วิธีการ Install โปรแกรมสำหรับฝ่ายวิจัย**

1.2.1 สิ่งที่'จำเป็นสำหรับการ Install Program

### ที PC (Personal Computer)

- 1. *ร*ะบบปฏิบัติการ Windows95/98/2000/ME/NT
- 2. ระบบ Lan ที่สามารถเชื่อมต่อกับ Server ได้
- 3. MySQL MyAdmin / MySQL ODBC Driver

### <span id="page-25-0"></span><u>ที่ Server (ในกรณีที่ต้องการเชื่อมต่อกับฐานข้อมูลส่วนกลาง)</u>

- 1. ระบบปฏิบัติการ Linux และ Xwindows
- 2. ฐานข้อมูล MySQL
- 3. MySQL MyAdmin หรือเครื่องมือการออกแบบฐานข้อมูลที่ MySQL

## 1.2.2 วิธีการติดตั้งโปรแกรม

- 1. ใส่แผ่น CD ชือ Research Program ลงใน CD-Rom Drive
- 2. Click ปุ่ม Start ที่มุมซ้ายล่างของ Windows แล้ว Click ปุ่ม Run เพื่อทำการ Run โปรแกรม พิมพ์ Path ของ CD-Rom Drive แล้วตามด้วย Path ของ setup.exe ตังนี สมมุติว่า CD-Rom Drive คือ Drive D จะพิมพ์ "D:\Research Program\Package\ setup.exe'' แล้วกดปม Enter เทือทำ การ Run

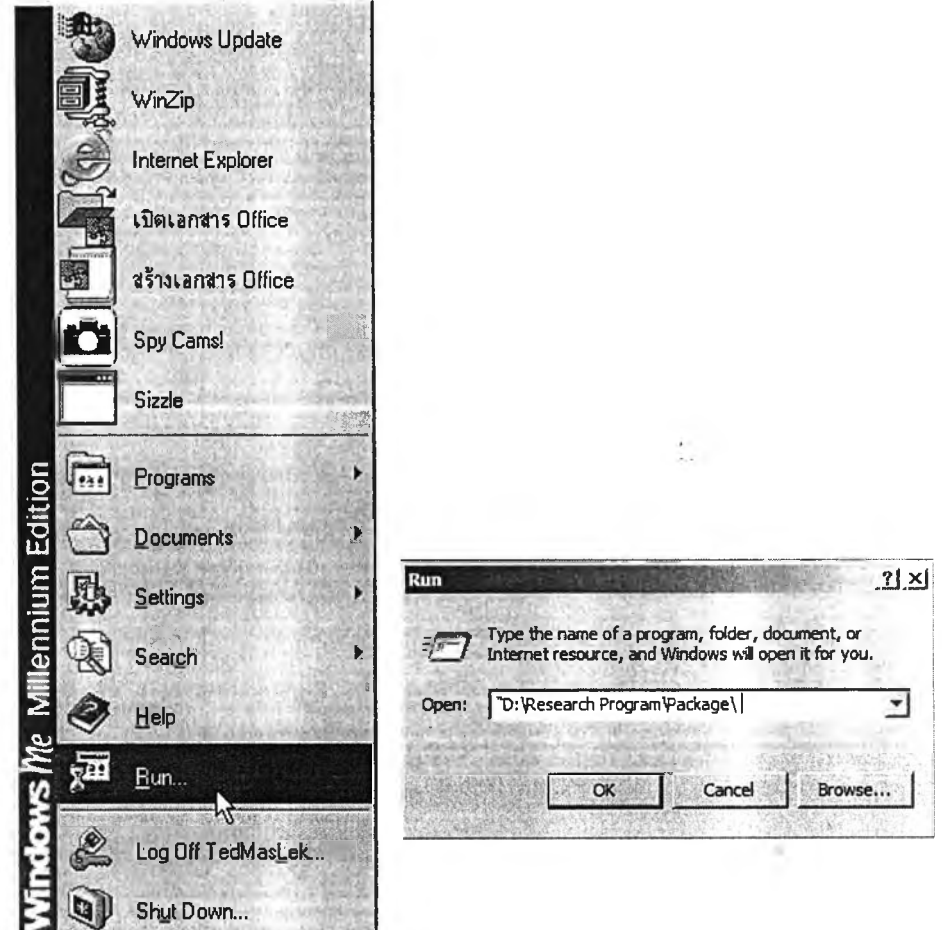

รูปที่ 1 แสดงการ Run โปรแกรม Setup จาก CD-Rom

3. จะปรากฏ Setup Wizard อ่านคำแนะนำที่ปรากฏขึ้น Click ที่รูป Computer เพื่อทำการ install Research Program เลือก Path ที่ต้องการลง Click ปุ่ม Continue ถ้าไม่ต้องการเปลี่ยน Path รอจน Wizard ทำการ Install จนเสร็จ เมื่อ Wizard แจ้งว่าไต้ทำการ Install เสร็จแล้ว Click ปุม OK เป็นอันเสร็จ สินการ Install โปรแกรม

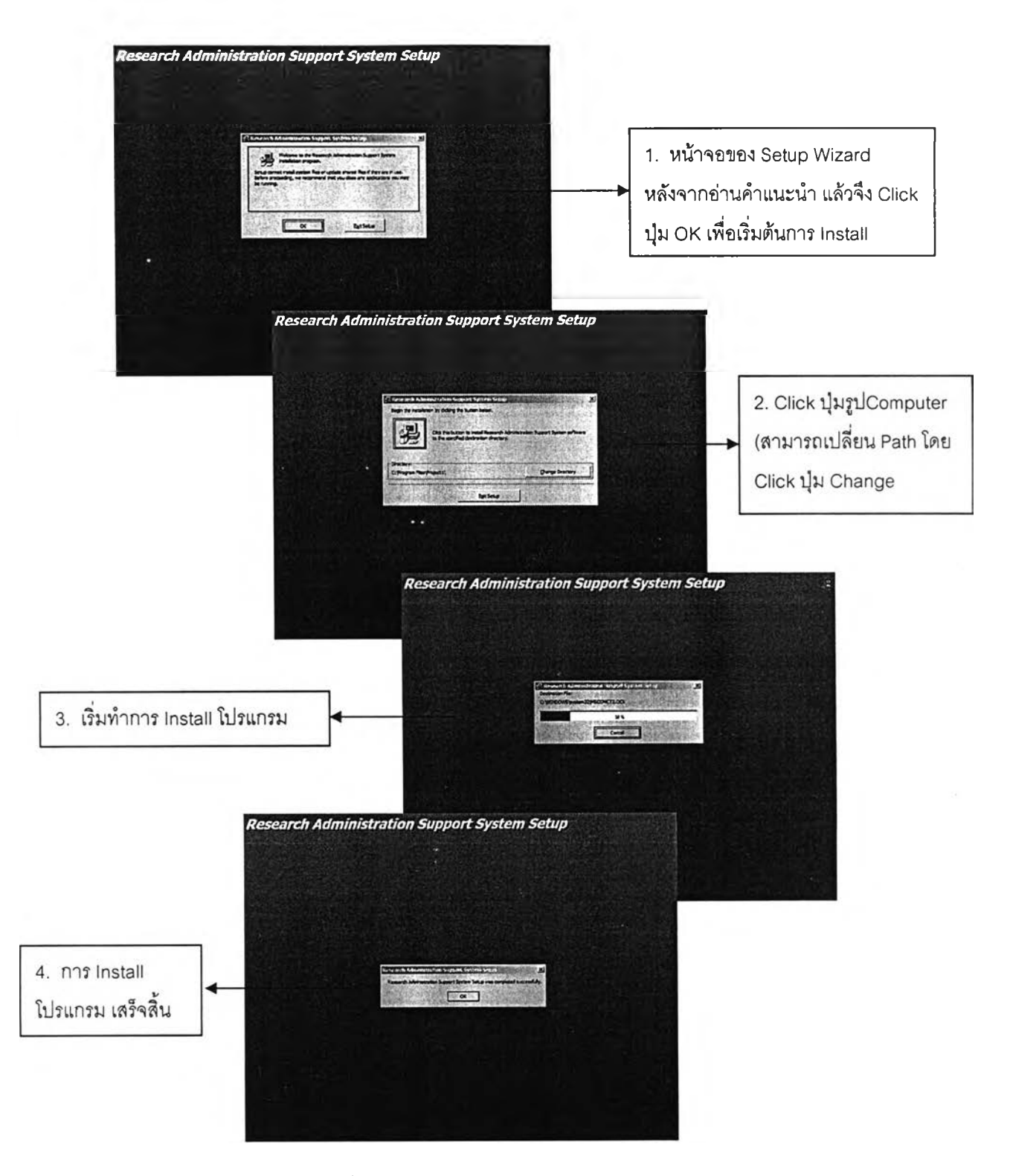

รูปที่ 2 แสดงขั้นตอนการ Install โปรแกรมผ่านทาง Setup Wizard

4. เข้าโปรแกรม โดยการ Click ปุ่ม Start ที่ซ้ายล่างของ Windows Click ปุ่ม Program เลือก Budgetary Program แล้ว Click เทือทำการ Run โปรแกรม

#### **หมายเหตุ**

ในกรณีที่ Install แบบโปรแกรมปฏิบ้ติการ จะต้องเพิ่มขั้นตอนดังต่อไปนี้

- 1. สร้าง DSN โดยการ Click ที่ป่ม Start ที่ซ้ายล่างของ Windows เลือก Settings แล้ว Click ทีป่ม Control Panel แล้ว Double Click ที Icon ODBC Data Sources(32 bit) click ปม System DSN แล้ว Click ปุม Add เลือก MySQL
- 2. จะปรากฏแบบฟอร์มสำหรับสร้าง DSN ของ MySQL ใล่ชื่อ Name ว่า project ใส่ค่า TCP/IP ของเครื่อง Server (ในที่นี้ใช้ 161.200.89.226) ใส่ ทีดังของฐานข้อมูล db\_project ใน Server
- 3. สร้าง DSN อีก 1 ชื่อ โดยทำเซ่นเดียวกับขั้นตอนที่ 1 แต่หลังจากที่ Click ปม Add แล้ว ให้เลือกที่ Mysql version 2.50.39.00 แทน
- 4. จะปรากฏแบบฟอร์มสำหรับสร้าง DSN ของ MS-Access ใล่ชื่อดังนี้
	- a. ใล่ชือ Data Source Name ว่า db\_project
	- b. ใล่ชือ mysql host ว่า 161.200.89.226
	- c. ใล่ชือ databse ว่า db\_project
	- d. ใล่ค่า User และ password ทีได้รับ
	- e. คลิกที่ option ทีซ่อง don't optimize column width และ Return matching rows เทือทำการดังค่าเฉพาะการใช้ของ databse แล้ว กด OK
- 5. ที่ Server ก็ทำการติดตั้งโปรแกรม MySQL และ MySQL MyAdmin เพื่อทำ การสร้างฐานข้อมูลของ MySQL ที่ Server

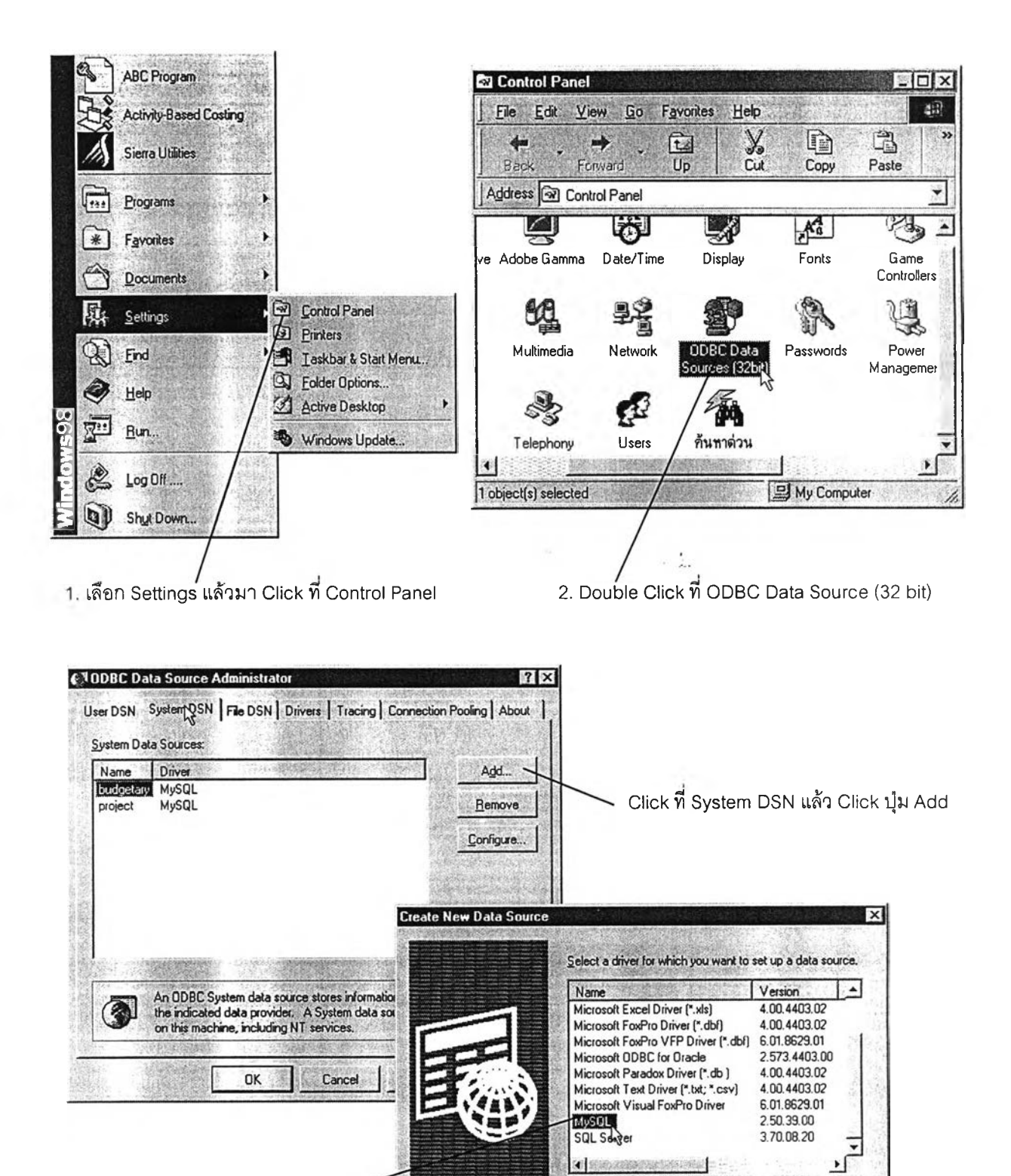

เลือก Driver ของ MySQL

**Cancel**

Finish

<Back

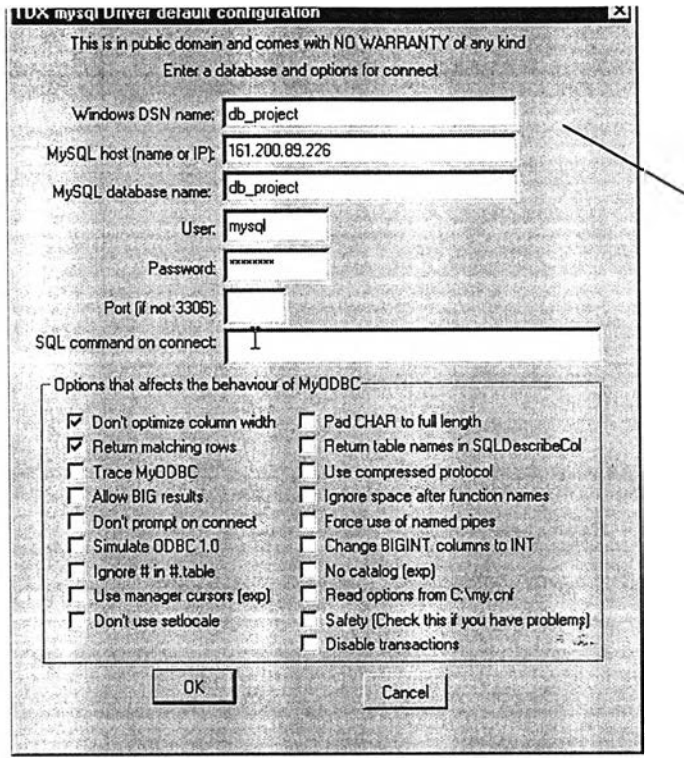

รูปที่ 3 แสดงการสร้าง DSN เพื่อติดต่อกับ Mysql

**- ใส่ข้อมูล DSN Name ในที่นีจะใส่ว่า db\_project - ใส่ IP โดยในที่นี้จะใส่ว่า 1 6 1 .2 0 0 .8 9 .2 2 6**

 $\bar{c}$ 

**- ใส่ Database Name ในที่นี1จะ'ใส่1ว่า db\_project**

**- ใส่ User และ Password ทีได้รับ**

**- เลือก Option ด้านล่าง**

**2 อันดังรูป**

## 2. วิธีการใช้งาน Research Program สำหรับฝ่ายวิจัย

#### **2.1 การเรมต้นเข้าฟูโปรแกรม**

<span id="page-31-1"></span><span id="page-31-0"></span>สำหรับฝ่ายวิจัยสามารถเข้าโปรแกรม โดยการ Click ปม Start ที่ซ้ายล่างของ Windows Click ปม Program เลือก Research Program แล้ว Click เทือทำการ Run โปรแกรม

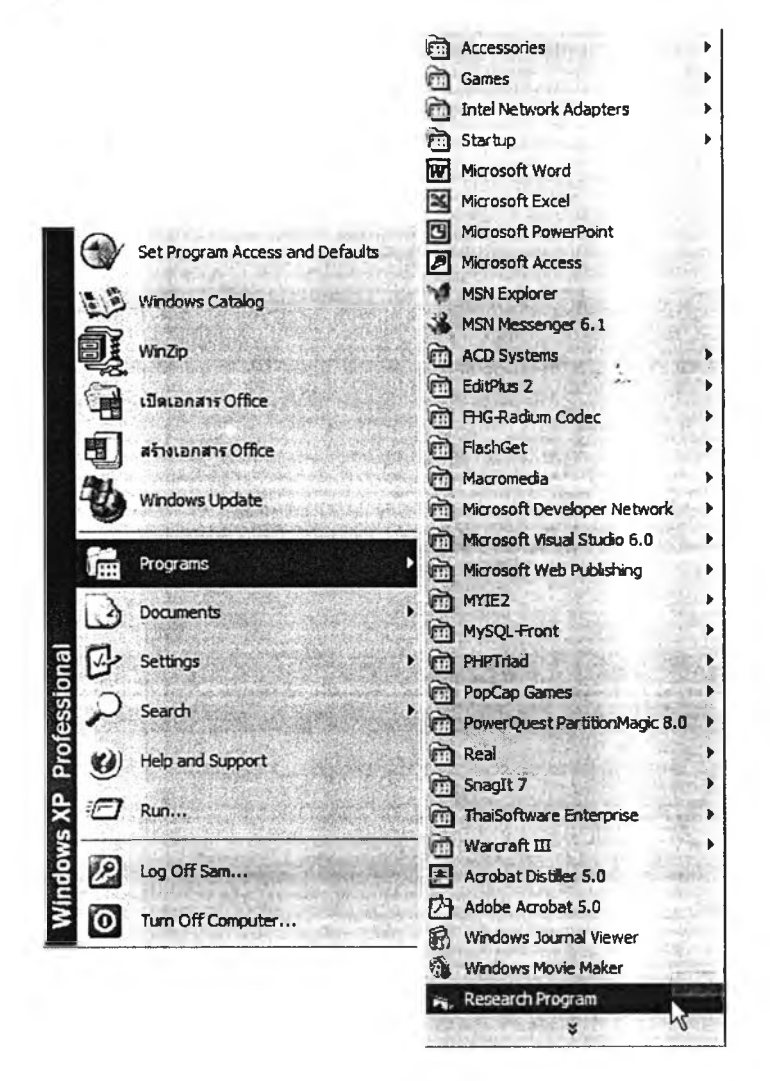

รูปที 4 แสดงวิธีการเข้าล่ Research Program สำหรับฝ่ายวิจัย

เมื่อทำการ Run โปรแกรมหน้าจอแรกที่จะพบจะเป็นหน้าจอที่อธิบายเกี่ยวกับ โปรแกรมอย่างคร่าว กดปม เข้าล่ระบบ เพื่อทำการเข้าล่โปรแกรมการทำงาน

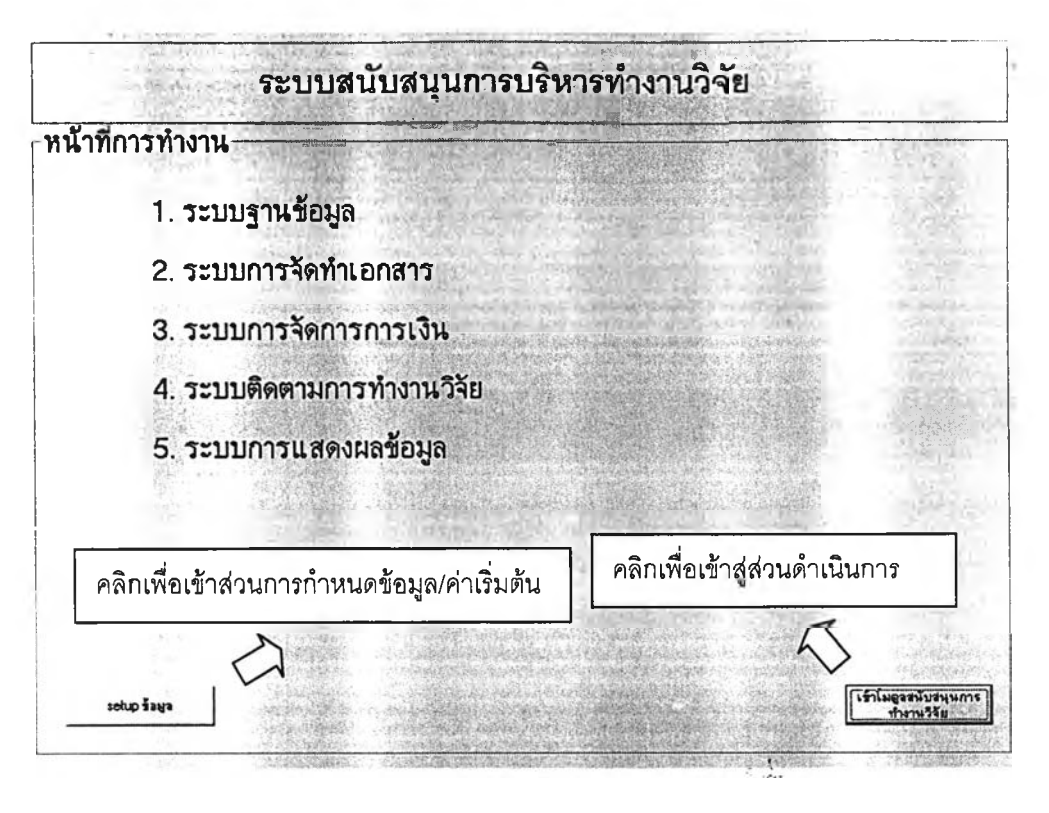

รูปที่ 5 แสดงหน้าจอแรกของโปรแกรมสำหรับฝ่ายวิจัย

## **2.2 ส่วนการกำหนดข้อมูล / ค่าเรํ่มต้น**

เป็นการกำหนดข้อมูลต่างๆก่อนเริ่มต้นใช้งานในส่วนดำเนินการซึ่งจะทำเพียงครั้ง แรกก่อนเริ่มใช้งานโปรแกรม หรือเมื่อมีการเปลี่ยนแปลงในส่วนของข้อมูลเริ่มต้นนี้

> 2.2.1 การกำหนดชื่อแหล่งทุนวิจัยและไฟล์ข้อมูลตัวอย่างและแบบฟอร์มข้อเสนอ โครงการ

เป็นการกำหนดชื่อของแหล่งทุนวิจัยโดยฝ่ายวิจัยสามารถทำการเพิ่มเติม ลบและ แก่ไขชื่อแหล่งทุนวิจัยพร้อมทั้งกำหนดประเภทของแหล่งทุนนั้นๆ พร้อมทั้งใส่ไฟล์ตัวอย่างข้อเสนอ โครงการและแบบฟอร์มข้อเสนอโครงการของแต่ละแหล่งทุน

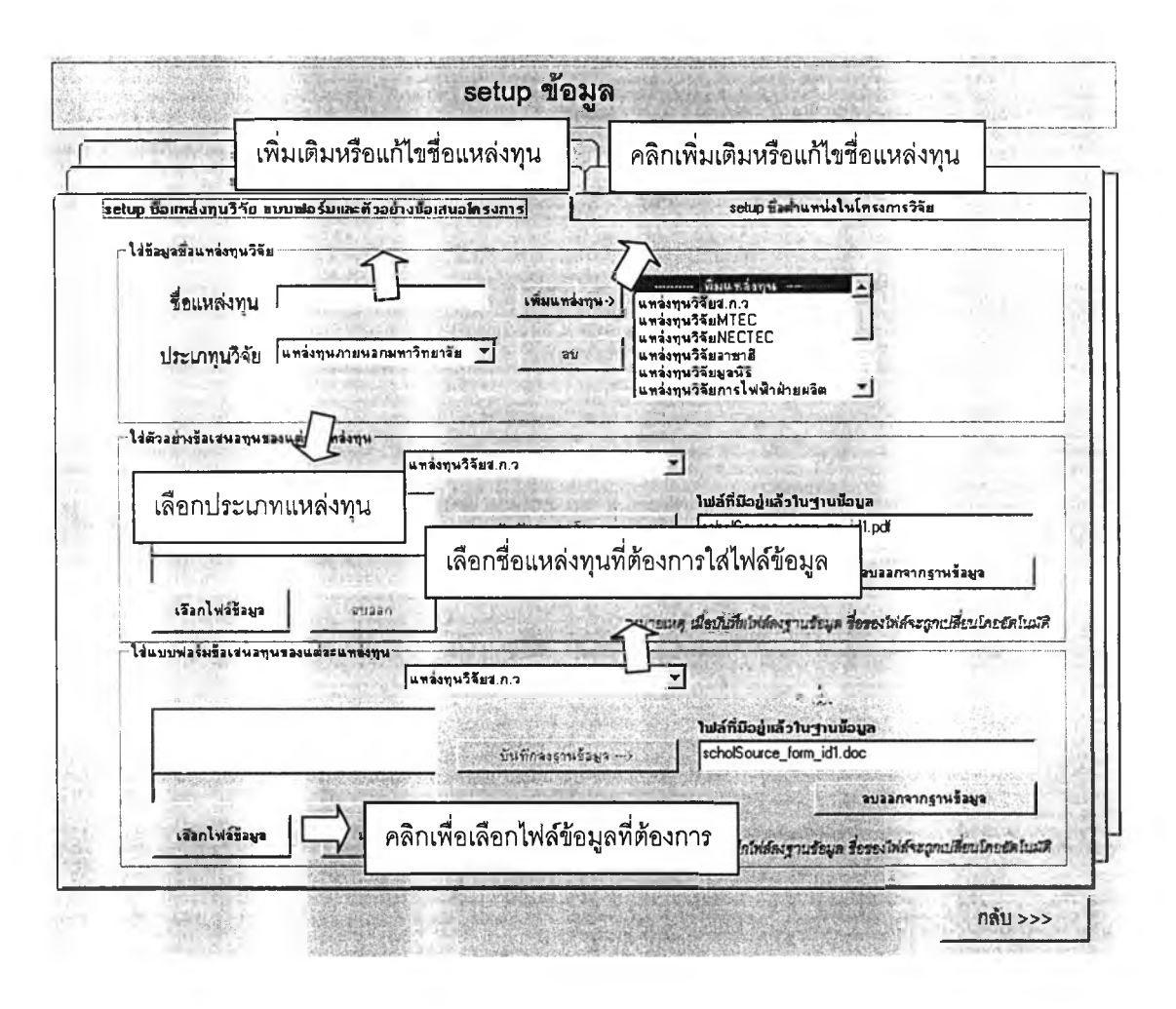

รูปที่ 6 แสดงหน้าจอกำหนดซื่อแหล่งทุนและตัวอย่างข้อเสนอโครงการ

ในการ setup ซื่อแหล่งทุนให้ทำการไล่ข้อมูลซื่อแหล่งทุนและคลิกที่ปุมเพิ่มแหล่ง ทุนซื่อแหล่งทุนที่ทำการเพิ่มจะปรากฏขึ้นใน list เมื่อต้องการแก้ไขซื่อแหล่งทุนให้ทำการคลิกที่ซื่อ แหล่งทุนที่ต้องการทำการแก้ไข และคลิกที่ปมแก้ไข

ในการ setup ไฟล์ข้อมูลตัวอย่างและแบบฟอร์มข้อเสนอโครงการให้ทำการคลิกที่ ปมเลือกไฟล์ข้อมูลหลังจากเลือกไฟล์ข้อมูลที่ต้องการแล้วให้คลิกที่ปุมบันทึกลงฐานข้อมูล

## **2.2.2 การกำหนดชื่อตํ่าแหน่งผู้ร่วมโครงการวิจัย**

**เป็นการกำหนดขื่อตํ่าแหน่งต่างๆในโครงการวิจัยโดยฝ่ายวิจัยสามารถเพิ่ม ลบ และทำการแก้ไขชื่อตํ่าแหน่งได้**

**2.2.3 การกำหนดความหมายหมวดค่าใช้จ่าย**

**เป็นการกำหนดความหมายของหมวดค่าใช้จ่ายเพื่อให้ผู้ทำงานวิจัยสามารถวาง แผนการใช้งบประมาณได้อย่างถูกต้อง โดยฝ่ายวิจัยลามารถทำการเพิ่มเติมและแก้ไขความหมาย ของหมวดค่าใช้จ่ายได้**

**2.2.4 การกำหนดไฟล์ข้อมูลบันทึกข้อความ**

**เป็นการใส่ไฟล์ข้อมูลบันทึกข้อความเพื่อใช้ในการดาวโหลดไฟล์ข้อมูลบันทึก ข้อความต่างๆ โดยฝ่ายวิจัยลามารถทำการเพิ่มเติม ลบ และแก้ไขไฟล์ข้อมูลบันทึกข้อความได้**

**2.2.5 การกำหนดไฟล์ตัวอย่างรายงานผลการวิจัย**

**เป็นการกำหนดไฟล์ตัวอย่างรายงานผลการวิจัยเพื่อให้ผู้ทำงานวิจัยลามารถ ดาว โหลดไฟล์ข้อมูลเพื่อใช้ในการจัดทำรายงานการทำงานวิจัย โดยประกอบไปด้วยตัวอย่างรายงาน ความก้าวหน้า และ รายงานฉบับลมบูรณ์ ฝ่ายวิจัยสามารถทำการเพิ่มเติม ลบ และแก้ไข ไฟล์ข้อมูลตัวอย่างรายงานได้**

## **2.3 ส่วนดำเนนการ**

**2.3.1 การบันทึก รักษา และการใช้ข้อมูล**

<span id="page-35-0"></span>**เป็นระบบที่ใช้ในการจัดเก็บ ค้นหาและแก้ไขข้อมูลต่างๆที่ใช้ในการทำงานวิจัย โดยระบบนี้จะประกอบไปด้วย**

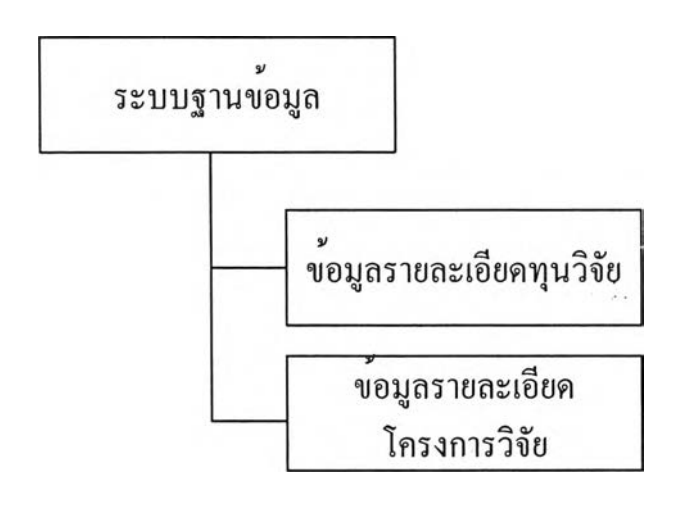

**รูปที่ 7 แสดงส่วนการทำงานต่างๆในระบบฐานข้อมูล**

### **1. ข้อมูลรายละเอียดทุนวิจัย**

**เป็นส่วนของการจัดเก็บและค้นหารายละเอียดทุนวิจัย ซึ่งประกอบด้วย ชื่อทุน วิจัย ชื่อแหล่งทุนวิจัย ประเภททุน วันเริ่มต้นและสิ้นสุดการรับข้อเลนอโครงการ นอกจากนี้ยัง สามารถทำการใส่ไฟล์ข้อมูลรายละเอียดของทุนนั้นๆ โดยฝ่ายวิจัยลามารถทำการค้นหา เพิ่มเติม แก้ไข และ ลบข้อมูลรายละเอียดทุนวิจัย**

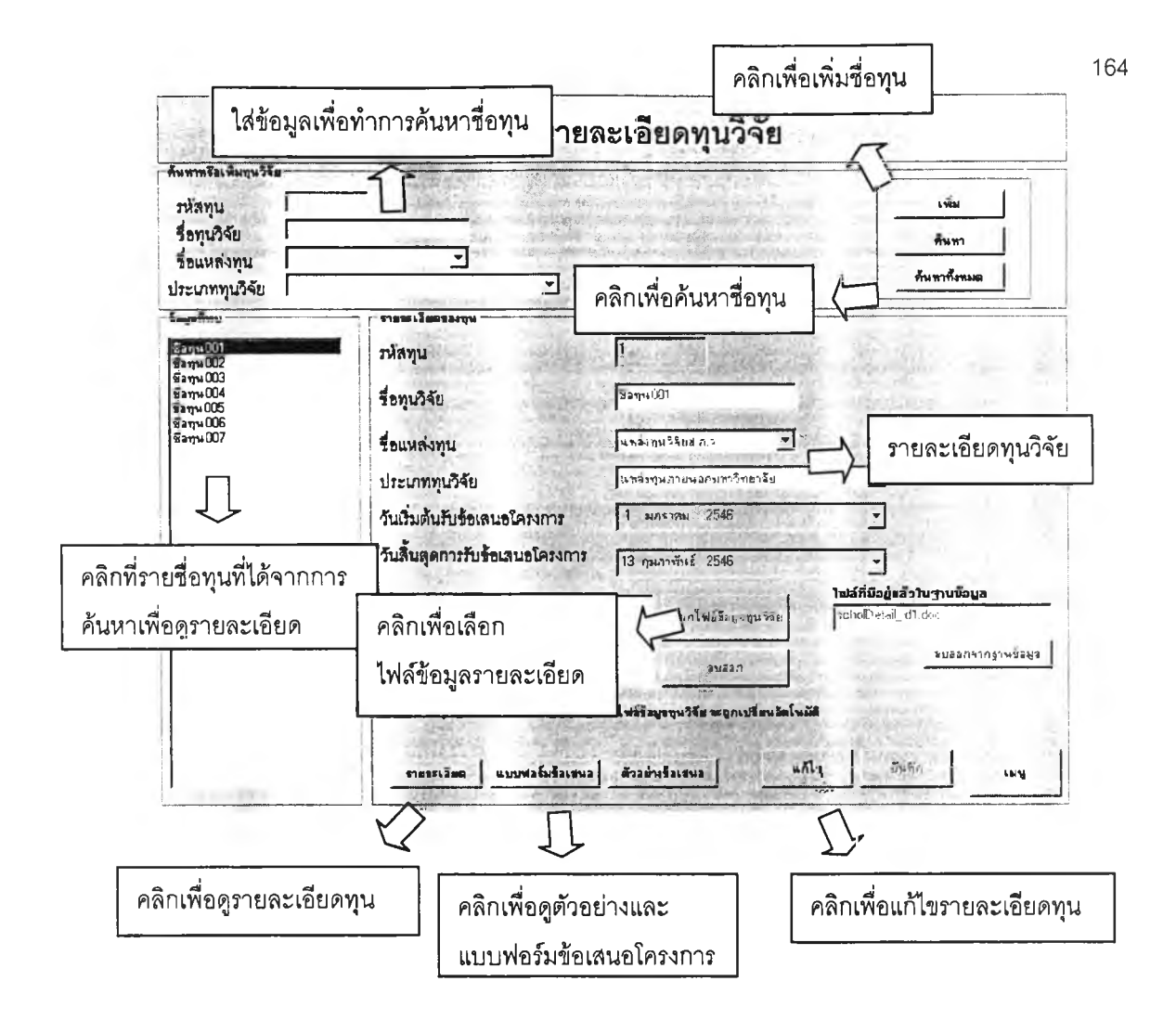

**รูปที่ 8 แสดงหน้าจอการจัดเก็บ ค้นหาและแก้ไขข้อมูลรายละเอียดทุนวิจัยสำหรับฝ่ายวิจัย**

**ในการเพิ่มข้อมูลทุนวิจัยให้ทำการคลิกที่ปุมเพิ่ม จากนั้นทำการกรอกข้อมูล รายละเอียดทุนวิจัยและคลิกที่ปุมเลือกไฟล์ข้อมูลทุนวิจัยเพื่อเลือกไฟล์ข้อมูลทุนวิจัยจากนั้นกดปุม บันทึก**

**ในการค้นหาข้อมูลทุนวิจัยในกรอกข้อมูลในการค้นหาแล้วกดปมค้นหาจากนั้นทำ การคลิกที่ชื่อทุนเพื่อดูรายละเอียดและลามารถทำการแก้ไขข้อมูลของแต่ละทุนได้โดยคลิกที่ปุม แก้ไขจากนั้นคลิกที่ปุมบันทึกเมื่อสินสุดการแก้ไขโดยสามารถคลิกที่ป่มยกเลิกการแก้ไขเมื่อ ต้องการดึงข้อมูลก่อนการแก้ไขกล์บส่หน้าจอ**

**สามารถคลิกที่ปุมรายละเอียด เพื่อดูข้อมูลรายละเอียดทุนวิจัย ปุมแบบฟอร์ม ข้อเสนอและปุมตัวอย่างข้อเสนอ เพื่อดูแบบฟอร์มและตัวอย่างข้อเลนอโครงการ**

#### **2. ข้อมูลรายละเอียดโครงทารวิจัย**

**เป็นการจัดเก็บข้อมูลรายละเอียดโครงการวิจัย ซึ่งประกอบด้วย ชื่อโครงการ ประเภทโครงการ ชื่อทุน ชื่อแหล่งทุน การเก็บรักษาเงิน รายชื่อคนทำงานวิจัยทั้งบุคลากรในคณะ และบุคคลภายนอก วันเรมต้นลิ้นสุดโครงการ รวมทั้งสถานะโครงการวิจัย โดยฝ่ายวิจัยสามารถทำ การค้นหาและแก!ขรายละเอียดข้อมูลรายละเอียดและเปลี่ยนสถานะโครงการวิจัยได้**

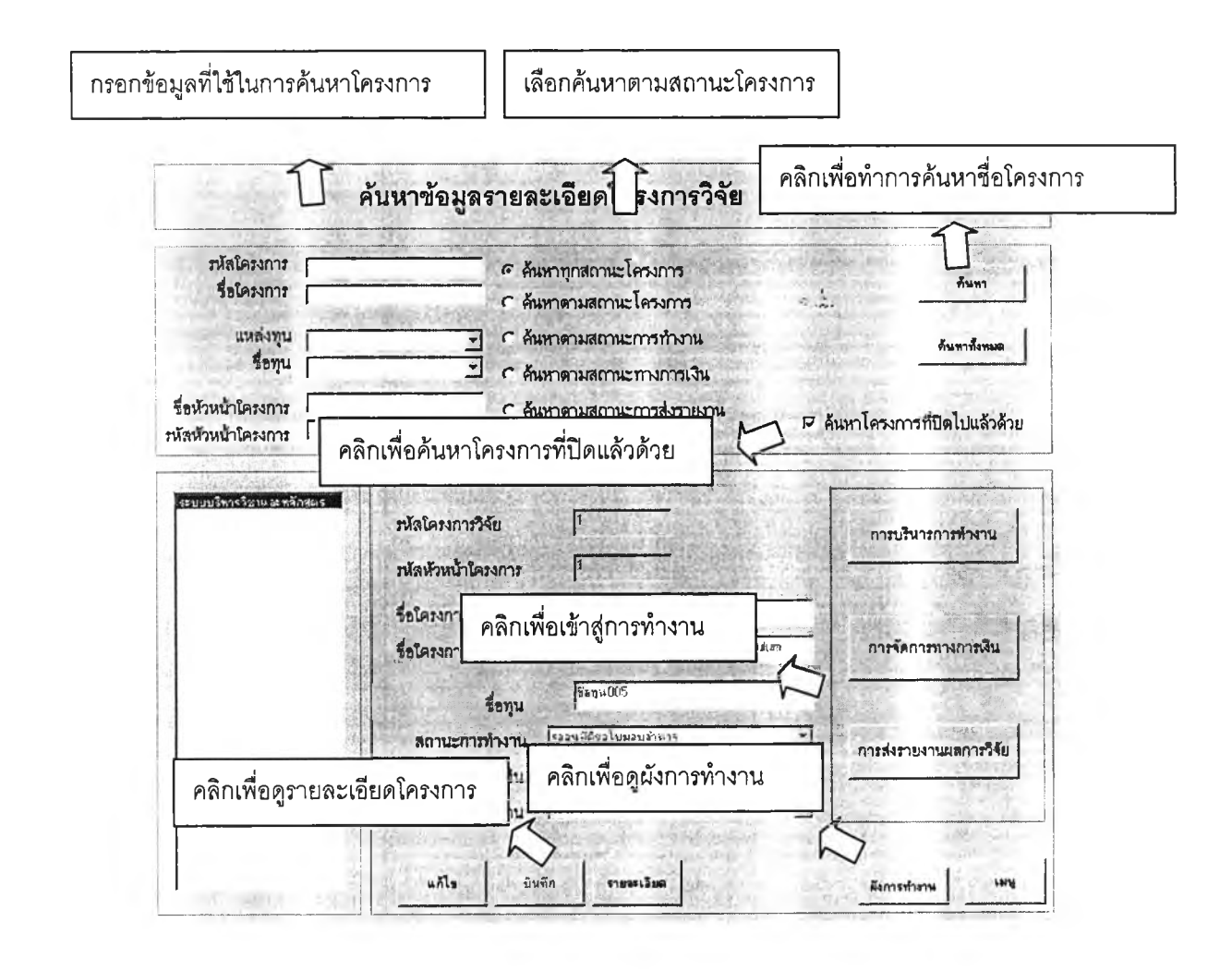

**รูปที่ 9 แสดงหน้าจอการค้นหาข้อมูลโครงการวิจัย**

**ใน การค้น ห าข้อม ูลโครงการวิจัยให ้เลือ กล ักษ ณ ะการค ้น ห าต าม สถาน ะโค รงการ จากน ั้น กรอกข้อ มูลเพ ื่อ ท ำการค้น ห าและค ลิกท ี่ป ่ม ค ้น ห าเพ ื่อ ท ำการค ้น ห ารายซื่อ โค รงการวิจัยท ี่ ต้องการในการเพิ่มและแก้!ขข้อมูลสามารถทำในลักษณ ะเดียวกับข้อมูลรายละเอียดทุนวิจัย**

เมื่อคลิกที่'ซื่อโครงการที่ต้องการลามารถทำการคลิกที่ปมรายละเอียดเพื่อดู รายละเอียดโครงการวิจัยและป่มผังการทำงานเพื่อดูการเปลี่ยนสถานะโครงการ

เมื่อต้องการเข้าส่ระบบการทำงานให้คลิกเลือกซื่อโครงการที่ต้องการจากนั้นคลิก ปมการทำงานที่ต้องการ

2.3.2 การจัดการเอกสาร

เป็นระบบที่ช่วยในการออกเอกสารต่างๆที่ใข้ในการทำงานวิจัยโดยระบบนี้จะ ประกอบไปด้วย

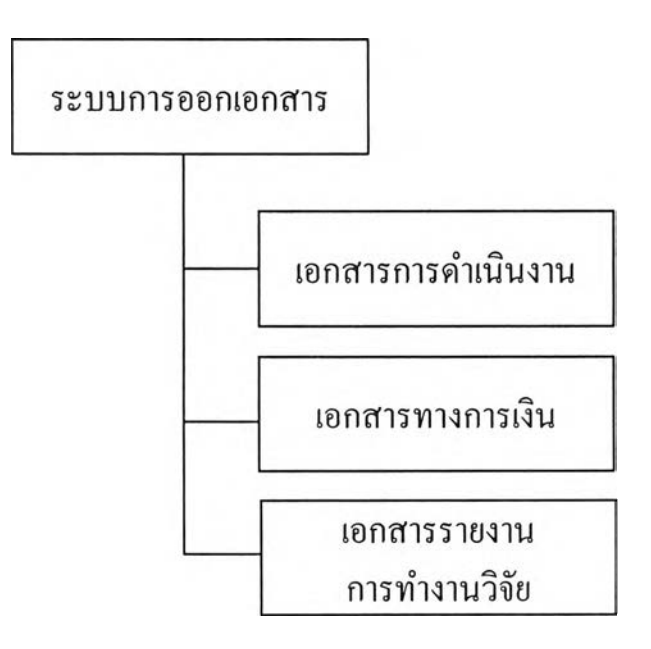

รูปที 10 แสดงส่วนการทำงานต่างๆในระบบการออกเอกสาร

เป็นการออกเอกสารต่างๆที่ใซ้ในการดำเนินงานวิจัย เช่น หนังลือมอบอำนาจ ประกาศการทำงานวิจัย และ บันทึกข้อความที่ใช้ในการขออนุมัติ โดยในกรณีที่ข้อมูลที่อยู่ใน เอกสารมีอยู่ในระบบฐานข้อมูลโปรแกรมจะทำการนำเข้าข้อมูลลงในเอกลาร เช่นข้อมูลวาง แผนการใช้งบประมาณ ข้อมูลการเบิกจ่ายงบประมาณ และข้อมูลการส่งรายงานการทำงานวิจัย ในประกาศการทำงานวิจัย โดยจะแสดงในรูปแบบของไฟล์Excel ที่มีการจัดรูปตามที่กำหนดไว้ ผู้ทำงานวิจัยและฝ่ายวิจัยลามารถทำการแก้ไขข้อมูลและรูปแบบในเอกสารได้ก่อนทำการพิมพ์ เอกลาร

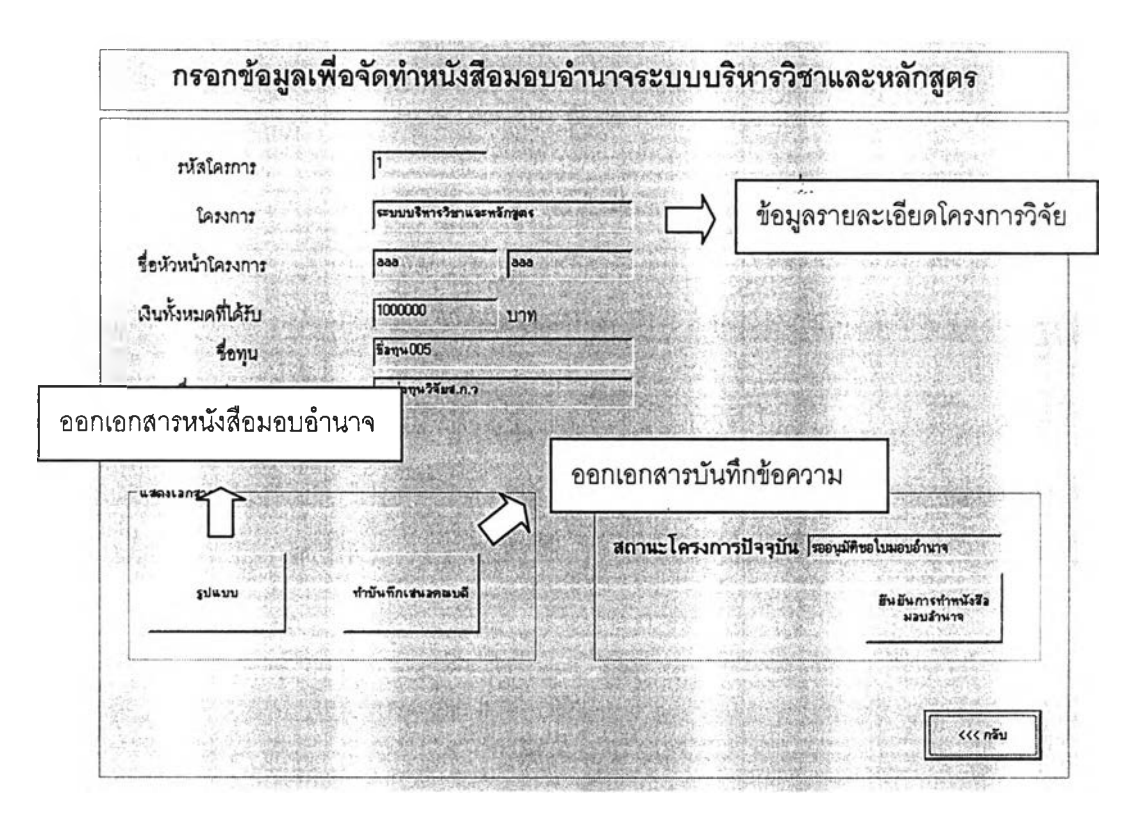

#### 1. หนังลือมอบอำนาจ

รูปที่ 11 แสดงหน้าจอการออกเอกลารหนังลือมอบอำนาจและบันทึกข้อความขออนุมัติหนังสือ มอบอำนาจสำหรับฝ่ายวิจัย

ในการออกเอกสารหนังสือมอบอำนาจให้คลิกที่ปมรูปแบบเพื่อดาวโหลด แบบฟอร์มการจัดทำหนังสือมอบอำนาจและคลิกที่ปุมทำบันทึกเสนอคณบดีเพื่อจัดทำบันทึก ข้อความเสนอคณบดีเพื่ออนุม้ติ

2.ร่างประกาศและประกาศการทำงานวิจัย

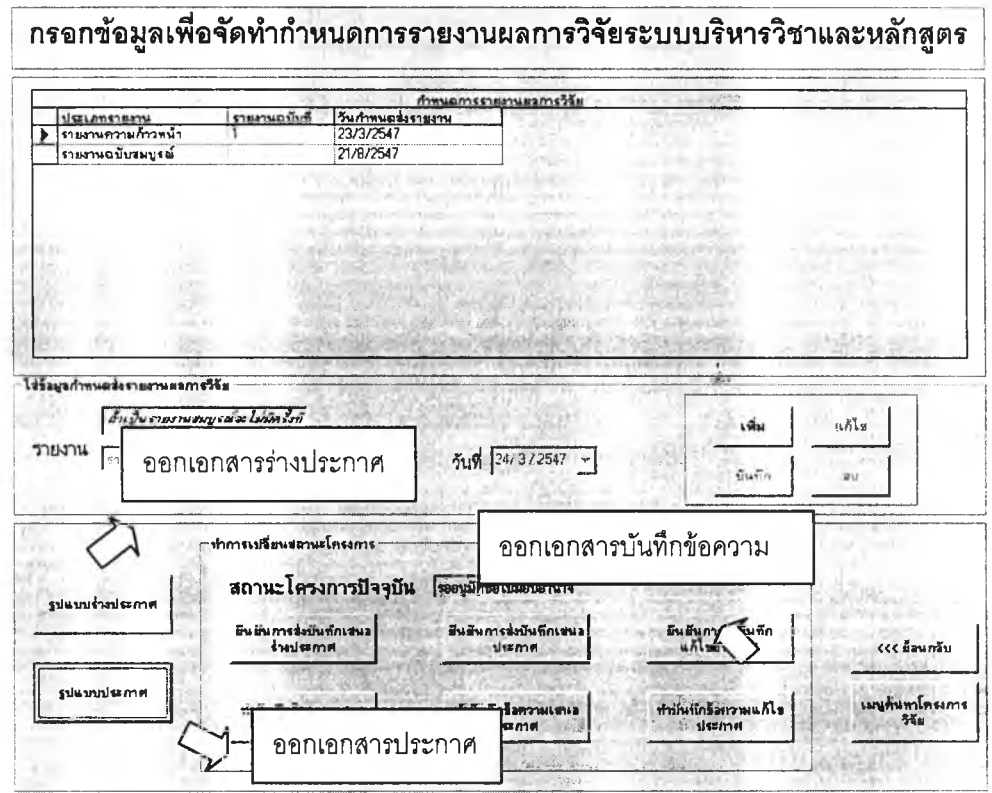

รูปที่ 12 แสดงหน้าจอการออกเอกสารร่างประกาศและประกาศการทำงานวิจัย

ในการออกเอกสารร่างประกาศและประกาศการทำงานวิจัยให้คลิกที่ป่มรูปแบบ เพื่อทำการออกเอกสารร่างประกาศและประกาศการทำงานวิจัย

2.3.3 การจัดการการเงิน

เป็นระบบที่ช่วยในการบริหารการใช้งบประมาณในการทำงานวิจัยโดยระบบนี้จะ ประกอบไปด้วย

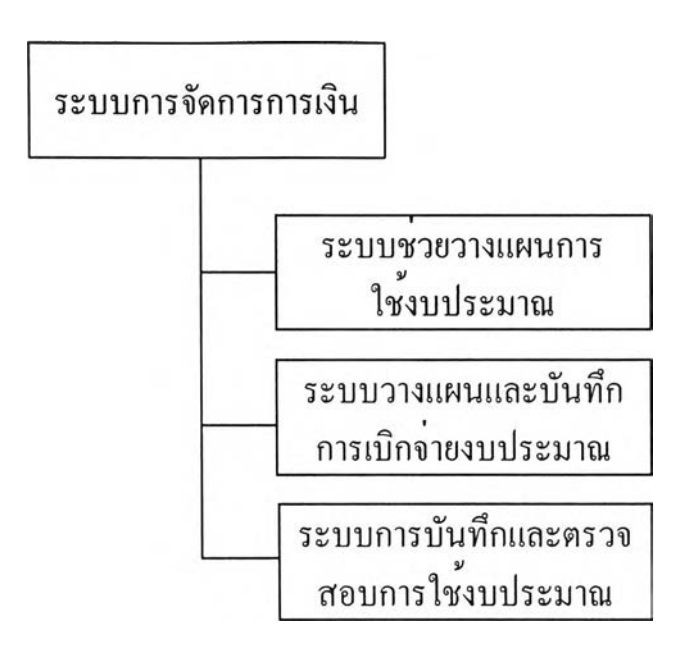

รูปที่ 13 แสดงส่วนการทำงานต่างๆในระบบการจัดการการเงิน

#### 1. ระบบช่วยวางแผนและตรวจสอบการวางแผนการใช้งบประมาณ

เป็นระบบที่ช่วยในการวางแผนการใช้งบประมาณในการทำงานวิจัยโดยสามารถ คืกษาความหมายของแต่ละหมวดค่าใช้จ่ายเพื่อให้ลามารถลงรายการได้อย่างถูกต้อง สามารถ เลือกกรอกรายการค่าใช้ลงในแต่ละหมวดค่าใช้จ่าย โดยลามารถทำการกรอกได้ใน 2 ลักษณะ คือ 1 ) กรอกค่าใช้จ่ายรวมในแต่ละหมวด ลามารถกรอกผลรวมของรายการค่าใช้จ่ายในแต่ละหมวดได้ โดยไม่ต้องทำการลงรายละเอียด 2) กรอกค่าใช้จ่ายแบบลงรายละเอียดในแต่ละรายการ ในการ กรอกค่าใช้จ่ายแบบลงรายละเอียดในแต่ละรายการนั้น ระบบจะทำการช่วยคำนวณค่าใช้จ่ายรวม ของแต่ละรายการ เช่นรายการในหมวดเงินเดือน หมวดวัสดุ หมวดเงินอุดหนุน และ หมวดค่า สาธารณูปโภค นอกจากนี้ยังคำนวณผลรวมของแต่ละหมวดค่าใช้จ่าย เมื่อทำการบันทึกรายการ ค่าใช้จ่ายทั้งหมด ระบบจะทำการคำนวณลัดส่วนค่าใช้จ่ายของแต่ละรายการและแต่ละหมวด ค่าใช้จ่ายต่อเงินทั้งหมดด้วย

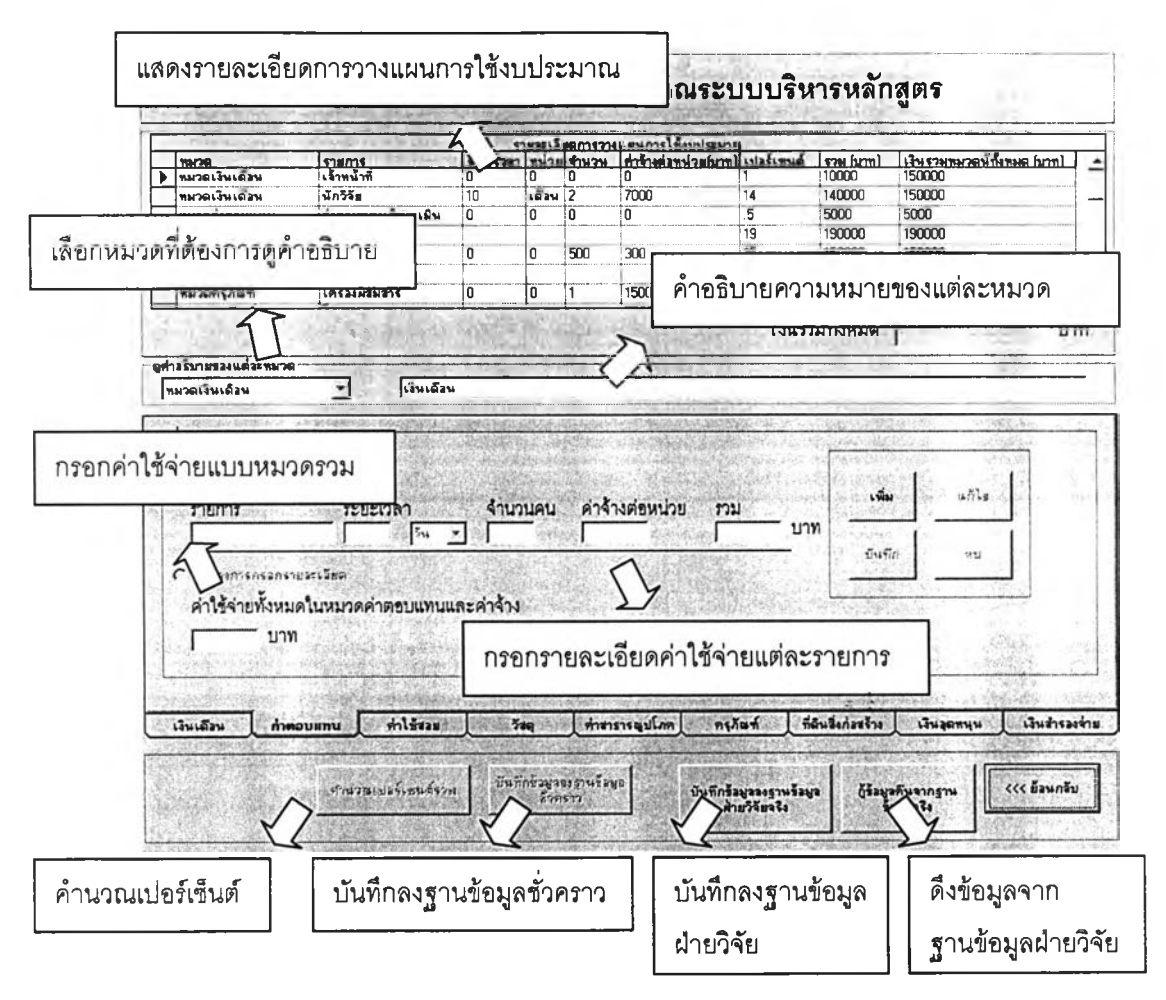

รูปที่ 14 แสดงหน้าจอตรวจสอบการวางแผนการใช้งบประมาณสำหรับฝ่ายวิจัย

ในการกรอกข้อมูลรายละเอียดการใช้งบประมาณให้ทำการเลือกหมวดค่าใช้จ่าย ที่ต้องการโดยสามารถเลือกดูคำอธิบายของแต่ละหมวดค่าใช้จ่ายไต้จากน้นคลิกทึปมเพิมเพือ กรอกข้อมูลโดยระบบจะทำการคำนวณเงินรวมของแต่ละรายการและเงินรวมของแต่ละหมวดคลิก ปมบันทึกเพื่อทำการเก็บข้อมูล

ในการกรอกข้อมูลสามารถทำการเลือกรอกข้อมูลไต้ 2 ลักษณะคือกรอก รายละเอียดของแต่ละรายการในหมวดและเลือกกรอกเงินรวมของแต่ละหมวด

เมื่อทำการกรอกข้อมูลครบทุกรายการ1ในแต่ละหมวดให้คลิกทึป่มคำนวณ เปอร์เซ็นต์รวมเพื่อทำการคำนวณลัดส่วนของแต่ละรายการและแต่ละหมวดค่าใช้จ่ายต่อเงินรวม ทั้งหมด

คลิกที่ป่มบันทึกข้อมูลลงฐานข้อมูลชั่วคราวเพื่อปักทึกข้อมูลลงฐานข้อมูลชั่วคราว โดยระบบจะทำการดึงข้อมูลจากฐานข้อมูลชั่วคราวเพื่อแสดงรายการค่าใช้จ่าย คลิกที่ปุมบันทึก ข้อมูลลงฐานข้อมูลฝ่ายวิจัยเพื่อบันทึกข้อมูลลงฐานข้อมูลฝ่ายวิจัย เพื่อให้สามารถดึงข้อมูล กลับมาที่ฐานข้อมูลชั่วคราวได้เมื่อเกิดความผิดพลาดในฐานข้อมูลชั่วคราวโดยคลิกที่ปุมกู้ข้อมูล จากฐานข้อมูลจรง

#### 2. ระบบวางแผนและบันทึกการเบิกจ่ายงบประมาณ

เป็นระบบที่ช่วยในการวางแผนและบันทึกการเบิกจ่ายงบประมาณในการทำงาน วิจัย โดยฝ่ายวิจัยสามารถกรอกจำนวนเงินที่วางแผนจะให้เบิกในแต่ละงวดวันที่วางแผนให้เบิก พร้อมทั้งเงื่อนไขในการเบิกจ่ายงบประมาณ โดยระบบจะทำการแสดงเงินทั้งหมดที่ได้รับ เงิน อุดหนุน เงินสำรอง ค่าสาธารณูปโภค ค่าครุภัณฑ์เกินแสน ค่าตอบแทํนผู้ประเมิน และ เงินที่เหลือ เพื่อใช้แบ่งเป็นแต่ละงวด โดยจะทำการแสดงเงินที่เหลือระหว่างการวางแผนเบิกจ่ายงบประมาณ ด้วย ในการขออนุมัติการเบิกจ่ายงบประมาณนั้นผู้ทำงานวิจัยสามารถขออนุมิติเบิกงบประมาณ โดยในการขอเบิกรองจ่ายผู้ทำงานวิจัยสามารถกรอกจำนวนเงินที่ต้องการเบิกโดยระบบจะทำการ ตรวจสอบไม่ให้เกินค่าเงินงวดที่ 1 ฝ่ายวิจัยลามารถทำการอนุมัติการเบิกจ่ายงบประมาณโดย ระบบจะทำการบันทึกการเบิกจ่ายงบประมาณและวันที่ทำการอนุมัติ

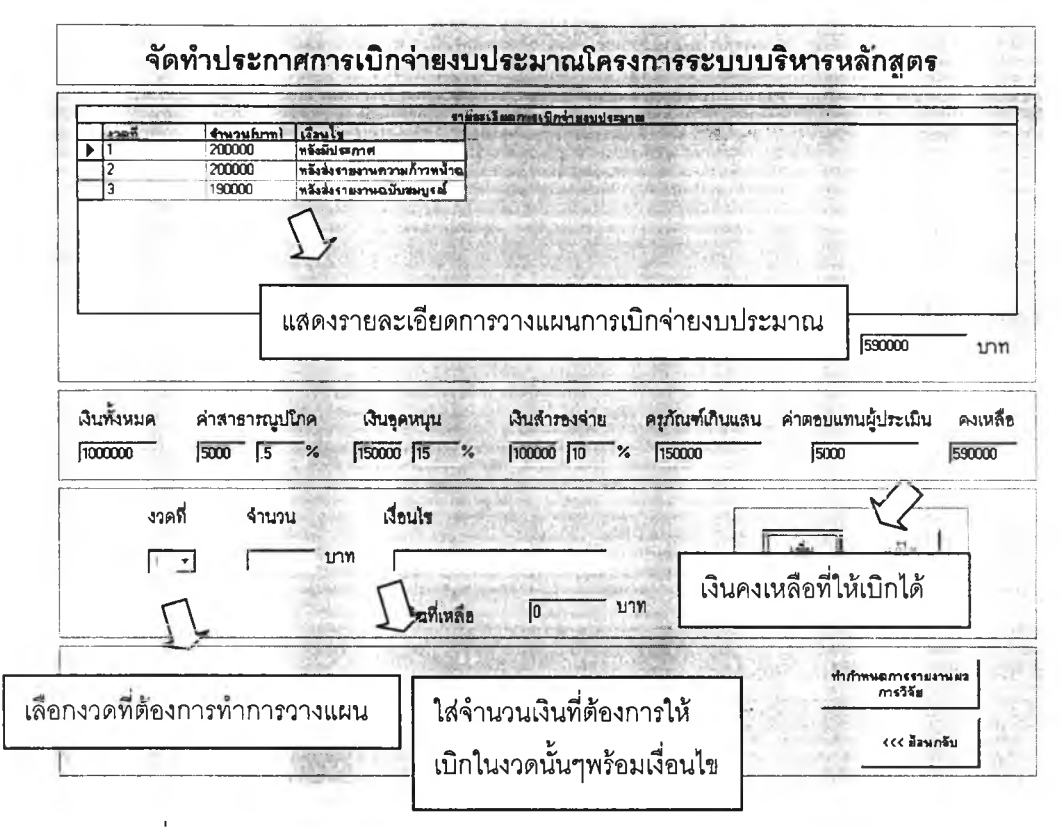

รูปที่ 15 แสดงหน้าจอวางแผนการเบิกจ่ายงบประมาณสำหรับฝ่ายวิจัย

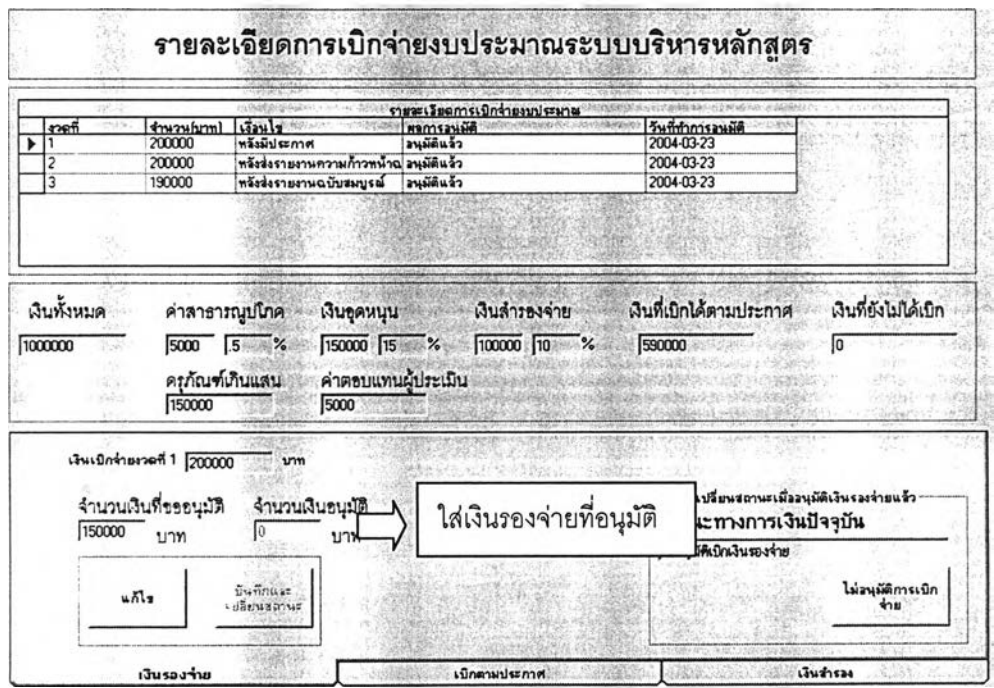

รูปที่ 16 แสดงหน้าจอบันทึกการเบิกจ่ายงบประมาณสำหรับฝ่ายวิจัย

ในการวางแผนการเบิกจ่ายงบประมาณให้คลิกที่ป่มเพิ่มและทำการเลือกงวดที่ ต้องการวางแผนจากนั้นกรอกรายละเอียดจำนวนเงินและเงื่อนไขในการเบิกกดปุมบันทึกระบบจะ แสดงเงินคงเหลือที่จะสามารถวางแผนในงวดต่อๆไป

ในการอนุมัติเงินรองจ่ายให้คลิกที่ป่มแก้ไขจากนั้นกรอกเงินรองจ่ายที่ทำการ อนุมัติและกดปมบันทึกซึ่งในการอนุมัติเงินสำรองก็จะทำในลักษณะเดียวกัน

ในการอนุมัติเงินแต่ละงวดตามประกาศให้ทำการเลือกงวดที่ต้องที่การอนุมัติ จากนั้นคลิกที่ปุมอนุมัติการเบิกจ่ายโดยสามารถไปเชื่อมต่อไปยังระบบการติดตามการส่งรายงาน ผลการวิลัยเพื่อตรวจสอบว่าตรงตามเงื่อนไขหรือไม่

## 3. ระบบบันทึกและตรวจสอบการใช้งบประมาณ

เป็นระบบที่ช่วยในการบันทึกการใช้งบประมาณจรืงในการทำงานวิลัยผู้ทำวิจัย สามารถบันทึกรายละเอียดการใช้งบประมาณจริงในแต่ละเดือนโดยการกำหนดเดือนเริ่มต้นและ เดือนที่ทำการบันทึกโดยระบบจะทำการคำนวณเงินรวมของแต่ละหมวดและแสดงผลการใช้ งบประมาณในแต่ละเดือนเทียบกับงบประมาณที่ได้วางแผนไว้และยอดเงินคงเหลือขณะนั้นโดย ฝ่ายวิจัยสามารถทำการตรวจลอบการใช้งบประมาณจริง โดยระบบจะทำการคำนวณเงินรายได้ เหนือรายจ่ายเมื่อลิ้นสุดการใช้งบประมาณ

## 2.3.4 การติดตามการทำงานวิจัย

เป็นระบบที่ช่วยให้สามารถระบุถึงการทำงานวิจัยว่ามีการดำเนินงานไปถึง ขั้นตอนใดโดยระบบนี้จะประกอบไปด้วย

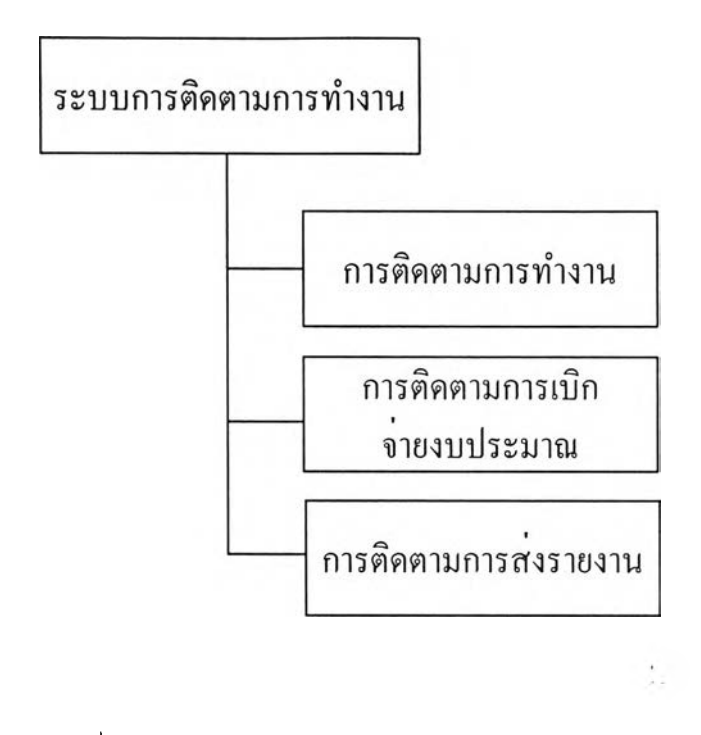

รูปที่ 17 แสดงส่วนการทำงานต่างๆในระบบการติดตามการทำงาน

## 1. การติดตามการทำงาน

เป็นระบบที่ช่วยให้ฝ่ายวิจัยและผู้ทำงานวิจัยลามารถทราบถึงความคืบหน้าใน การทำงานเช่น ในการขออนุมัติส่งข้อเสนอโครงการ ผู้ทำงานวิจัยสามารถเปลี่ยนสถานะการ ทำงานวิจัยให้เป็นสถานะรอตรวจลอบข้อเสนอโครงการเพื่อให้ฝ่ายวิจัยลามารถทำการค้นหาที่รอ การตรวจสอบข้อเสนอโครงการนอกจากนี้ผู้ทำงานวิจัยยังสามารถส่งไฟล์ข้อมูลข้อเสนอโครงการ เพื่อให้ฝ่ายวิจัยทำการตรวจสอบเมื่อฝ่ายวิจัยทำการตรวจสอบแล้วสามารถทำการเปลี่ยน สถานะการทำงานเป็นรอการแก้ไขข้อเสนอโครงการหรือผ่านการตรวจสอบข้อเสนอโครงการ

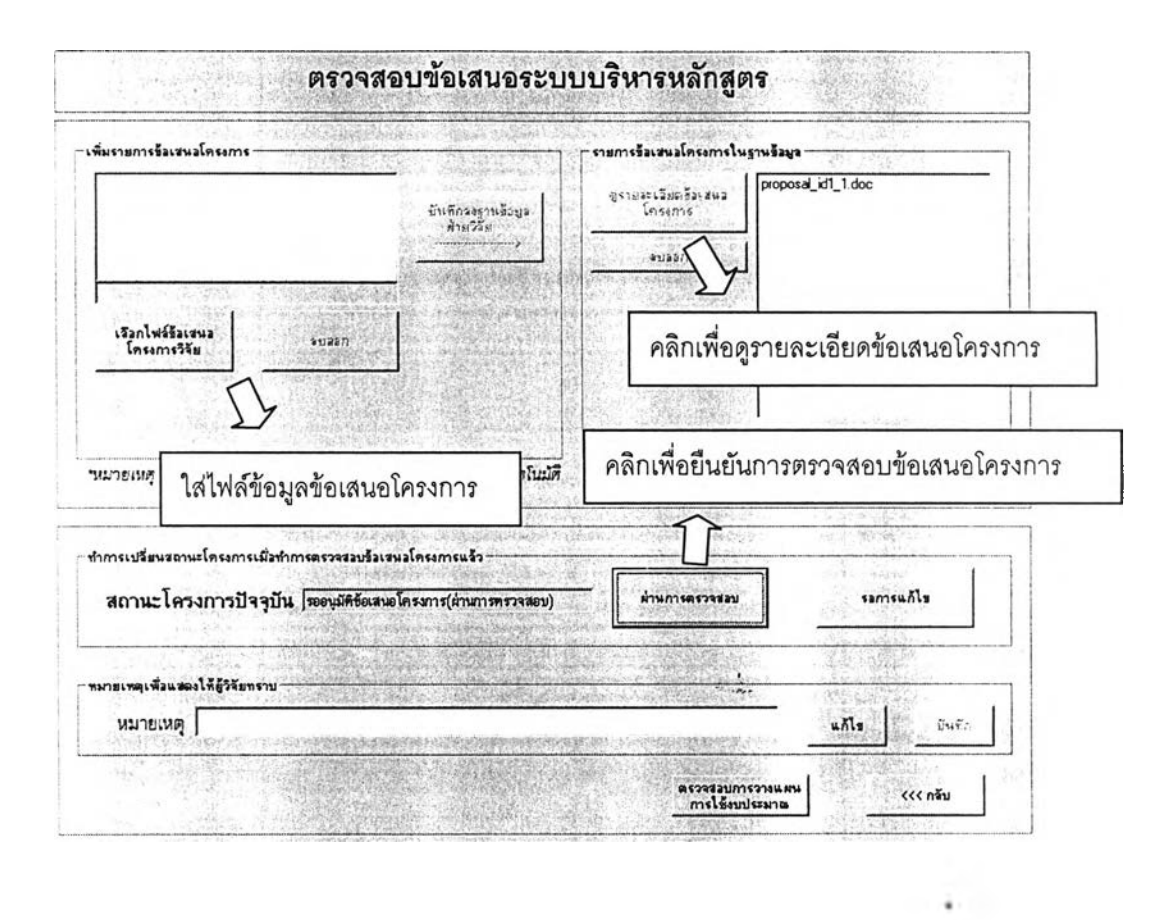

รูปที่ 18 แสดงหน้าจอการตรวจสอบข้อเสนอโครงการสำหรับฝ่ายวิจัย

ฝ่ายวิจัยสามารถบันทึกไฟล์ข้อมูลข้อเสนอโครงการโดยคลิกที่ปุมเลือกไฟล์ ข้อเสนอโครงการจากนั้นคลิกที่ป่มบันทึกลงฐานข้อมูลฝ่ายวิจัยโดยสามารถดูรายละเอียดของ ข้อเสนอโครงการโดยการคลิกที่ชื่อไฟล์ข้อมูลที่ต้องการจากนั้นคลิกที่ปุมรายละเอียดข้อเสนอ โครงการ

ในการเปลี่ยนสถานะการทำงานให้คลิกที่ป่มผ่านการตรวจสอบหรอรอการแก้ไข เพื่อทำการเปลี่ยนสถานะการทำงานนอกจากนี้ยังสามารถใสํข้อมูลหมายเหตุในสิ่งที่ต้องการให้ แก้ไขได้

### 2. การติดตามการเบิกจ่ายงบประมาณ

**เป็น**ระบบที่ช่วยในการติดตามการเบิกจ่ายงบประมาณ ทำให้ผู้ทำงานวิจัยและ ฝ่ายวิจัยทราบถึงความคืบหน้าในการเบิกจ่ายงบประมาณ ในการเบิกจ่ายงบประมาณผู้ทำ

งานวิจัยลามารถยืนยันการขอเบิกงบประมาณ เพื่อเปลี่ยนสถานะทางการเงินให้เป็นรออนุม้ติการ เบิกจ่ายงบประมาณ เมื่อฝ่ายวิจัยดำเนินการอนุม่ติการเบิกจ่ายงบประมาณแล้วก็จะทำการเปลี่ยน สถานะทางการเงิน

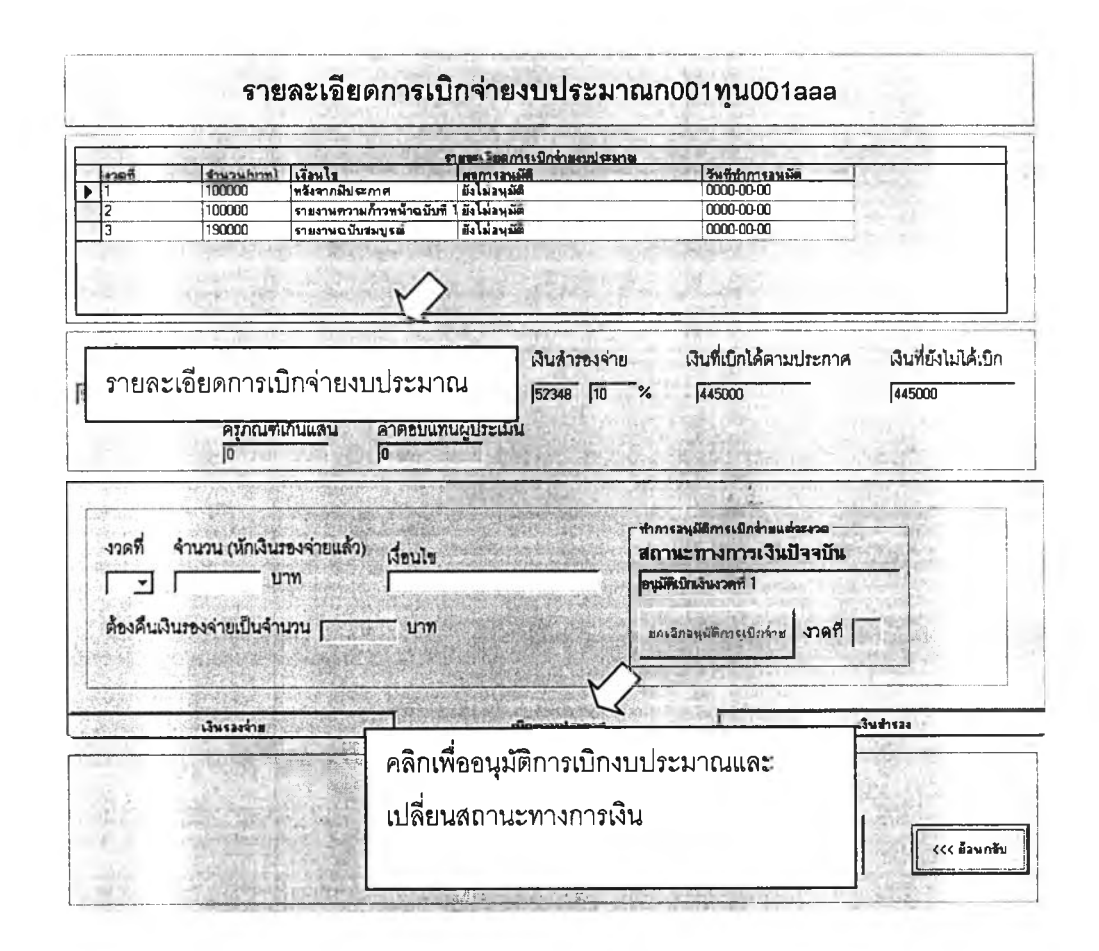

รูปที่ 19 แสดงหน้าจออนุนัติการเบิกจ่ายงบประมาณ

#### 3. การติดตามการล้งรายงาน

เป็นระบบที่ๆเวยในการติดตามการส่งรายงาน ฝ่ายวิจัยสามารถทำการวาง แผนการส่งรายงานการทำงานวิจัยโดยการกำหนดวันส่งรายงาน โดยระบบจะทำการตรวจสอบวัน กำหนดส่งเทียบกับวันที่ปัจจุบันถ้ายังไม่มีการส่งรายงานตามเวลาที่กำหนดระบบจะทำการเปลียน สถานะการส่งรายงานในเป็นเลยกำหนดส่งรายงาน ผู้ทำงานวิจัยสามารถส่งไฟล์ข้อมูลรายงาน การทำงาน'วิจัยเพื่อให้ฝ่ายวิจัยทำการตรวจลอบโดยทำการยืนยันการส่งรายงานเพือเ'ปลียน

สถานะการส่งรายงานให้เป็นรอพิจารณารายงาน เมื่อฝ่ายวิจัยทำการตรวจสอบก็จะทำการเปลี่ยน สถานะการส่งรายงานให้เป็นรอการแก้ไขหรือผ่านการพิจารณารายงาน

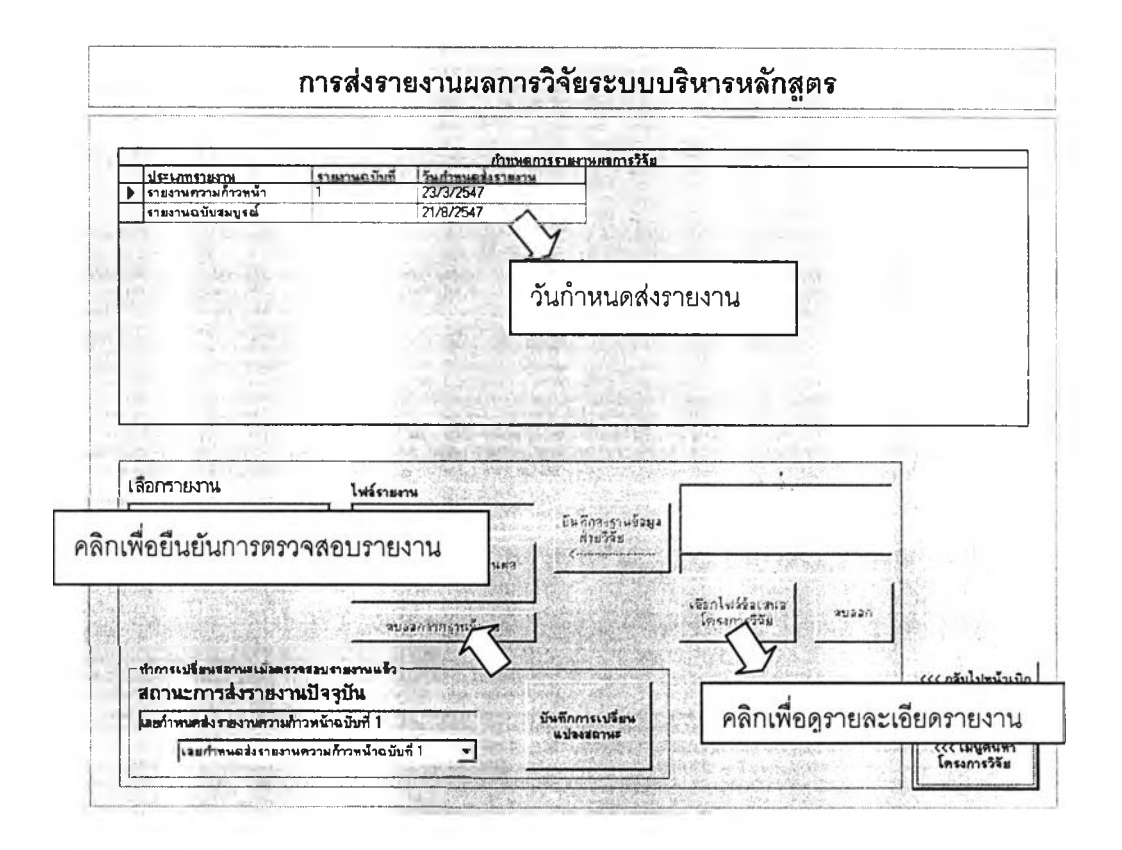

รูปที่ 20 แสดงหน้าจอตรวจสอบรายงานสำหรับฝ่ายวิจัย

ฝ่ายวิจัยสามารถบันทึกไฟล์ข้อมูลรายงานโดยคลิกที่ปมเลือกไฟล์รายงานจากนั้น คลิกที่ปุมบันทึกลงฐานข้อมูลฝ่ายวิจัยโดยลามารถดูรายละเอียดของรายงานโดยการคลิกที่ชื่อ ไฟล์ข้อมูลที่ต้องการจากนั้นคลิกที่ป่มตรวจสอบรายงานผลการวิจัย

ในการเปลี่ยนสถานะการสงรายงานให้ทำการเลือกสถานะการส่งรายงานที่ ต้องการจากนั้นคลิกที่ปุ่มบันทึกการเปลี่ยนแปลงสถานะเพื่อทำการเปลี่ยนสถานะการทำงาน

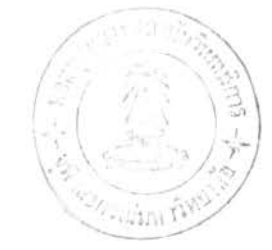

#### 2.3.5 การแสดงผลข้อมูล

เป็นการแสดงข้อมูลในภาพรวมของการทำงานวิจัย เช่นจำนวนโครงการวิจัยที่ทำ ในแต่ละปี จำนวนโครงการที่กำลังดำเนินการอยู่ แบ่งเป็นโครงการประเภทใดบ้าง และข้อมูลใน ด้านงบประมาณ เช่น เงินรองจ่ายทั้งหมดที่ถูกยืมในขณะนั้น จำนวนโครงการที่ทำการยืมเงินรอง จ่าย งบประมาณที่ใช้ในการทำงานวิจัยในแต่ละปี รวมทั้งข้อมูลความก้าวหน้าของโครงการ เช่น จำนวนโครงการที่ยังไม่ได้สงรายงานความก้าวหน้าเมื่อถึงกำหนดส่ง

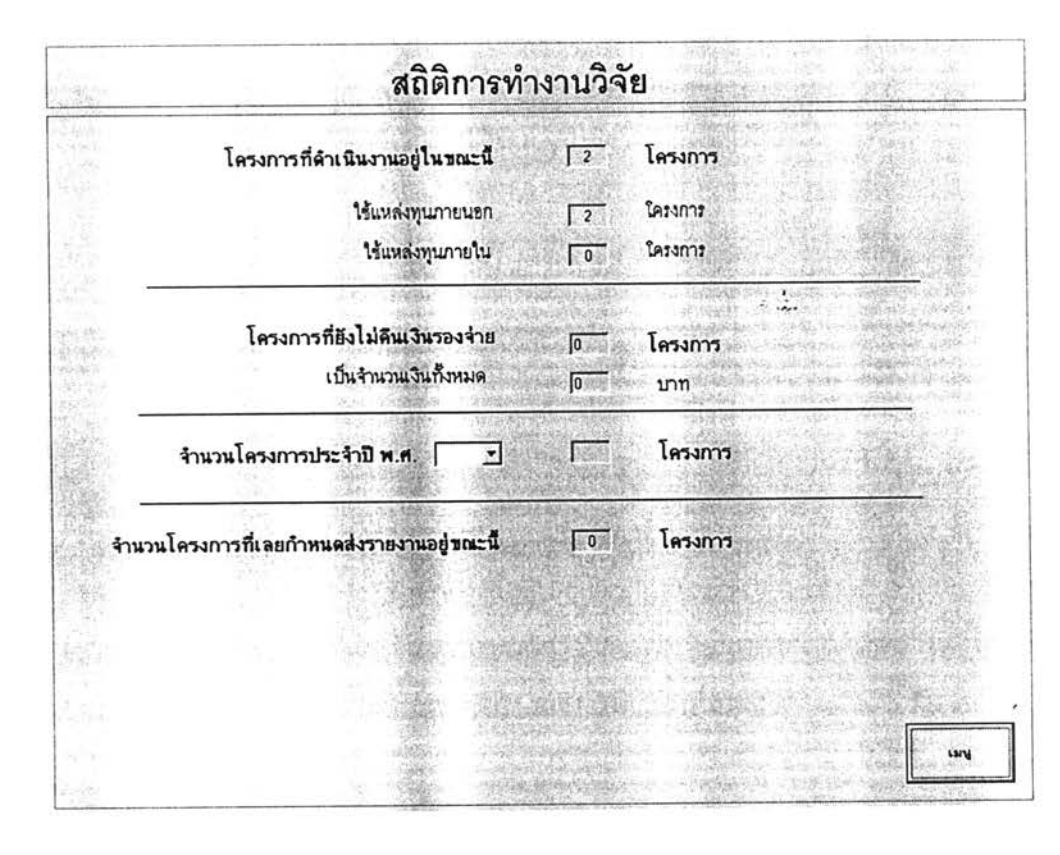

รูปที่ 21 แสดงหน้าจอตรวจสอบรายงานสำหรับฝ่ายวิจัย

## **3. วิธึการใช้งาน Research Program ฟ้าหรนผู้ทำงานวจัอ**

#### **3.1 การเรมต้นเข้าฟูโปรแกรม**

<span id="page-51-1"></span><span id="page-51-0"></span>้ สำหรับผู้ทำงานสามารถเข้าโปรแกรม โดยการ Click ปุ่ม Start ที่ซ้ายล่างของ Windows Click ปม Program เลือก Internet Explorer แล้ว Click เทือทำการ Run โปรแกรม

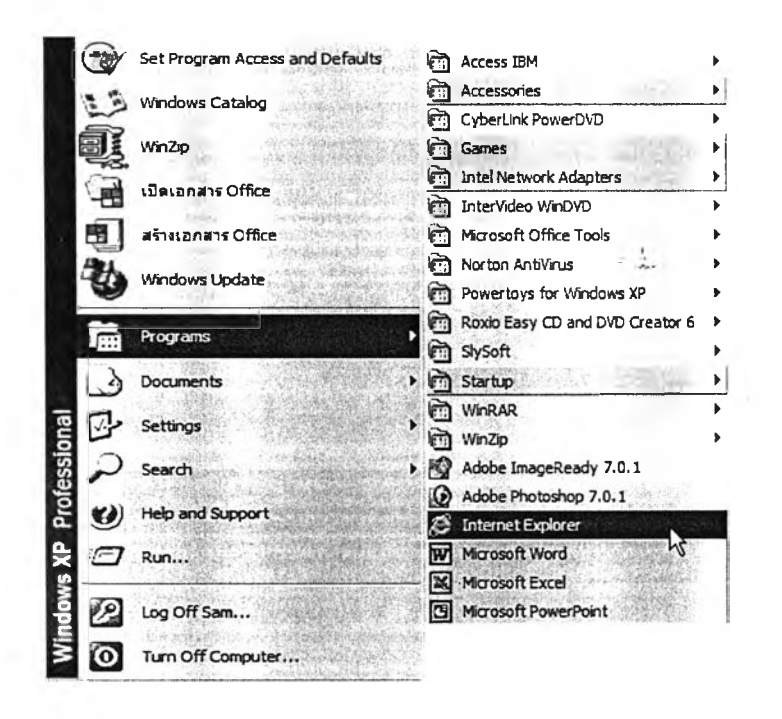

รูปที่ 22 แสดงวิธีการเข้าล่ Research Program สำหรับผู้ทำงานวิจัย

เมื่อทำการ Run โปรแกรมให้ทำการคลิกที่แถบ address แล้วพิมพ์ [www.eng.chula.ac.th/~research](http://www.eng.chula.ac.th/~research) กด enter จะปรากฏหน้าแรกของโปรแกรมให้ทำการใล่รหัส บุคลากรและรหัสผ่านและคลิกที่ปม Log เท

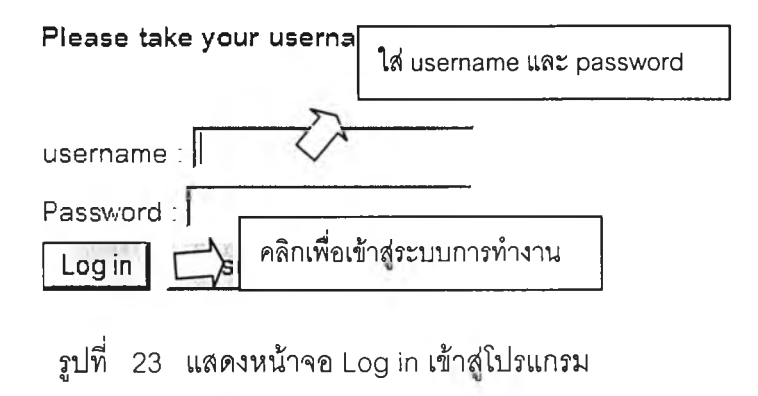

ะ: **W elcom e To Research Adm inistration support system ะ:**

**Q ยินดีต้อนรับเขาสู่ระบบสนับสบุนการทำงานวิจัย คณะวิศวกรรมศาลตf จุฬาลงกรณมหาวิทยาลัย**

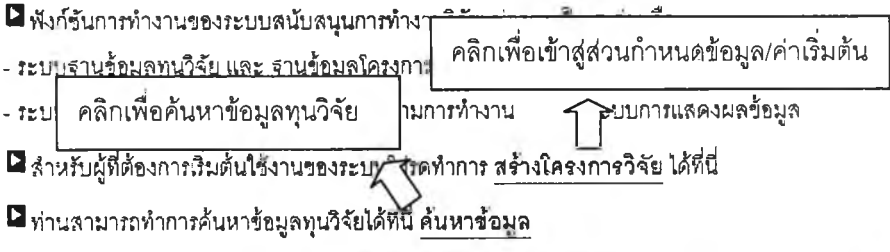

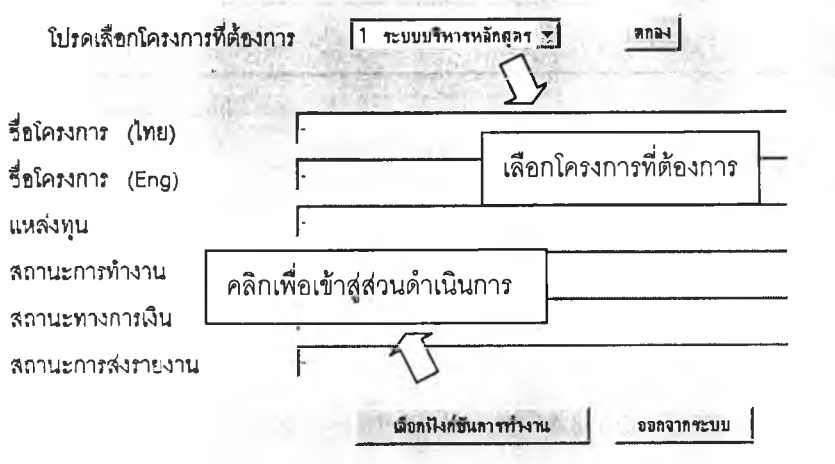

รูปที่ 24 แสดงหน้าจอแรกของโปรแกรมลำหรับผู้ทำงานวิจัย

## **3.2 การเรมต้นใต้งานโปรแกรม**

<span id="page-53-0"></span>**เป็นการกำหนดข้อมูลรายละเอียดของแต่ละโครงการซึ่งประกอบไปด้วยชื่อ โครงการชื่อแหล่งทุนและรายชื่อคนในโครงการวิจัย**

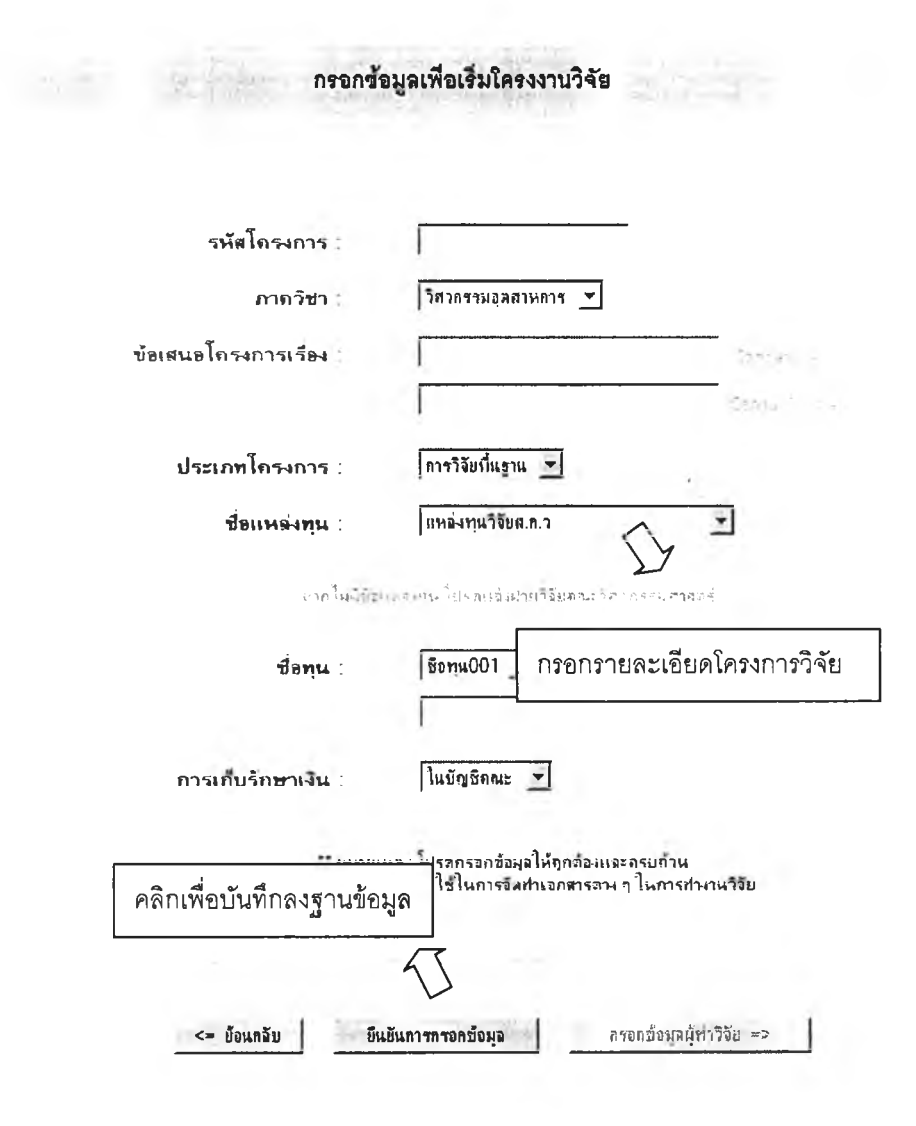

**รูปที่ 25 แสดงหน้าการกรอกรายละเอียดโครงการวิจัย**

**ในการลร้างโครงการให้ผู้ทำงานวิจัยทำการกรอกรายละเอียดโครงการให้**

**ครบถ้วนจากนั้นกดปมยืนยันการกรอกข้อมูลเพื่อบันทึกข้อมูล จากนันคลิกที่ปมกรอกข้อมูล ผู้ทำวิจัย**

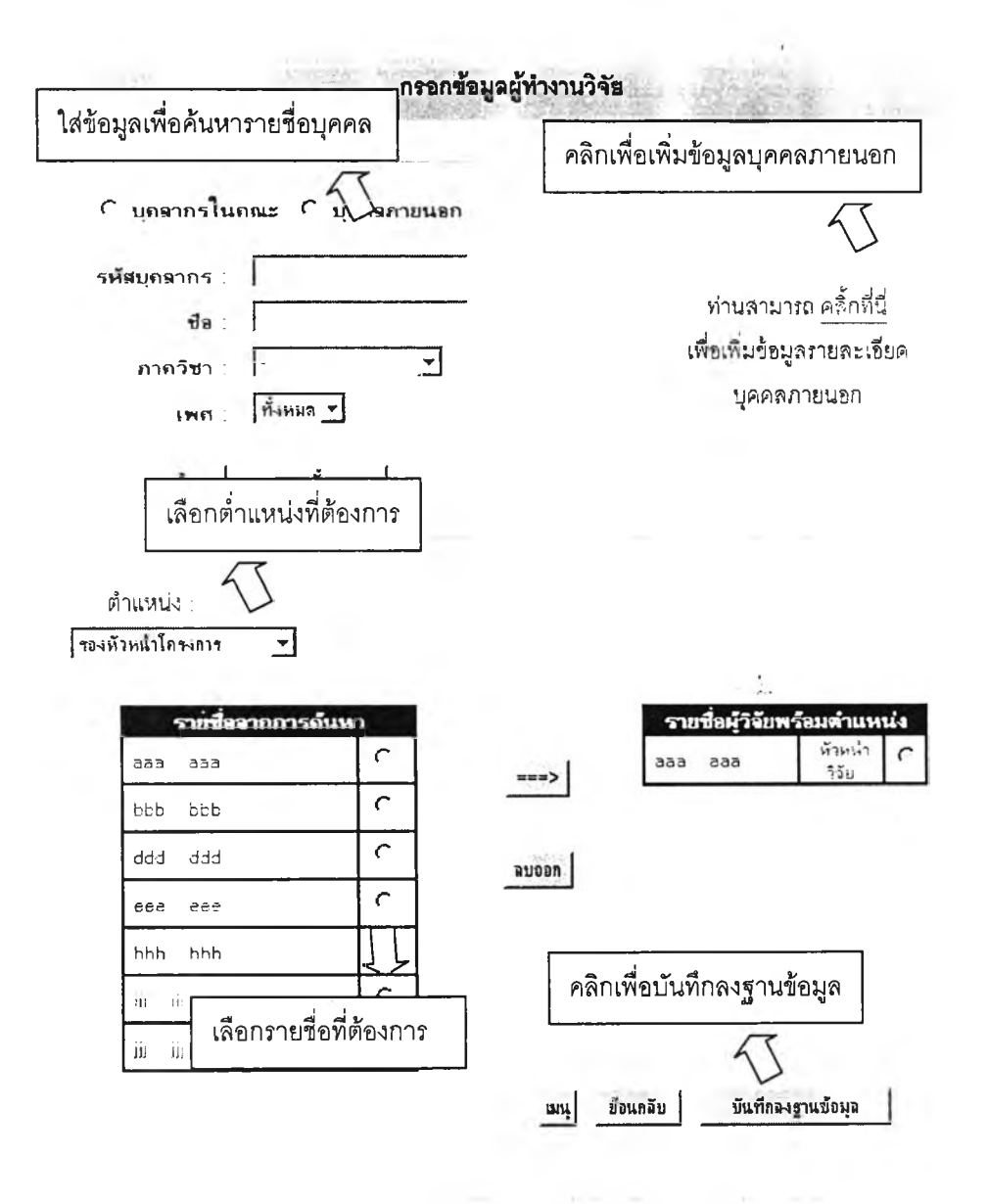

**รูปที่ 26 แลดงหน้าจอการกรอกรายชื่อผู้ทำงานวิจัย**

**ในการบันทึกข้อมูลรายชื่อผู้ทำงานวิจัยให้ทำการค้นหารายชื่อโดยเลือกค้นหา จากฐานข้อมูลของบุคลากรในคณะหรือฐานข้อมูลบุคคลภายนอกจากนันทำการเลือกตำแหน่งทึ ต้องการกดป่มลูกศรเพื่อใส่เข้ารายชื่อผู้ทำงานวิจัยจากบันให้คลิกทึปมบันทึกลงฐานข้อมูลเพือ บันทึกลงฐานข้อมูลฝ่ายวิจัย**

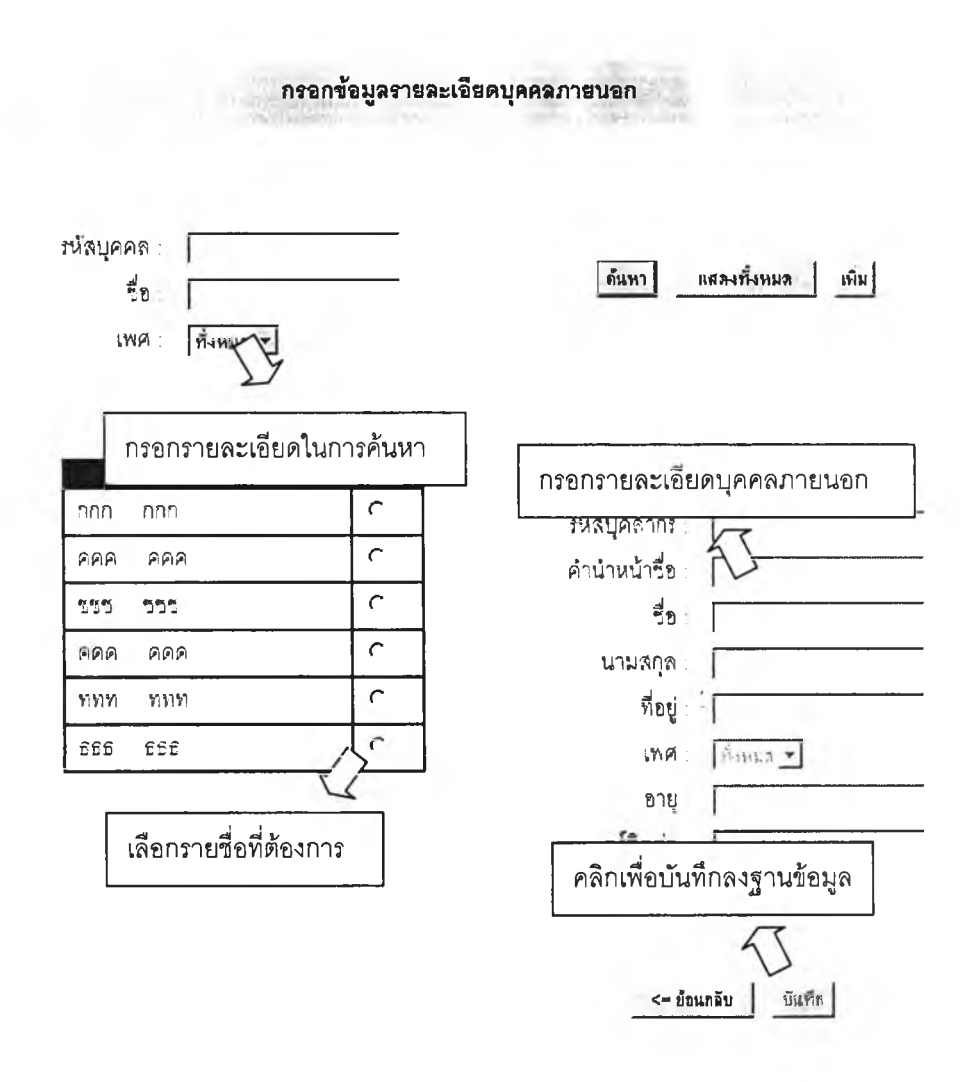

**รูปที่ 27 แลดงหน้าจอการเพิ่มข้อมูลบุคคลภายนอก**

**ใน ก รณ ีท ี่ต ้อ งก ารเพ ิ่ม รายซื่อ บ ุค ค ลภ ายน อ กให ้ค ลิกท ี่ป ่ม เพ ิ่ม ข้อ ม ูล** ิบุคคลภายนอกจากนั้นคลิกที่ปุ่มเพิ่มและทำการกรอกรายละเอียดบุคคลภายนอกจากนั้นกดปุ่ม **บันทึกเพื่อบันทึกลงฐานข้อมูลโดยสามารถกรอกรายละเอียดเพื่อทำการค้นหารายซื่อ บุคคลภายนอกเพื่อดูรายละเอียดได้**

#### **3.3 ส่วนดำเนินการ**

#### 3.3.1 การค้นหาข้อมูลทุนวิจัย

<span id="page-56-0"></span>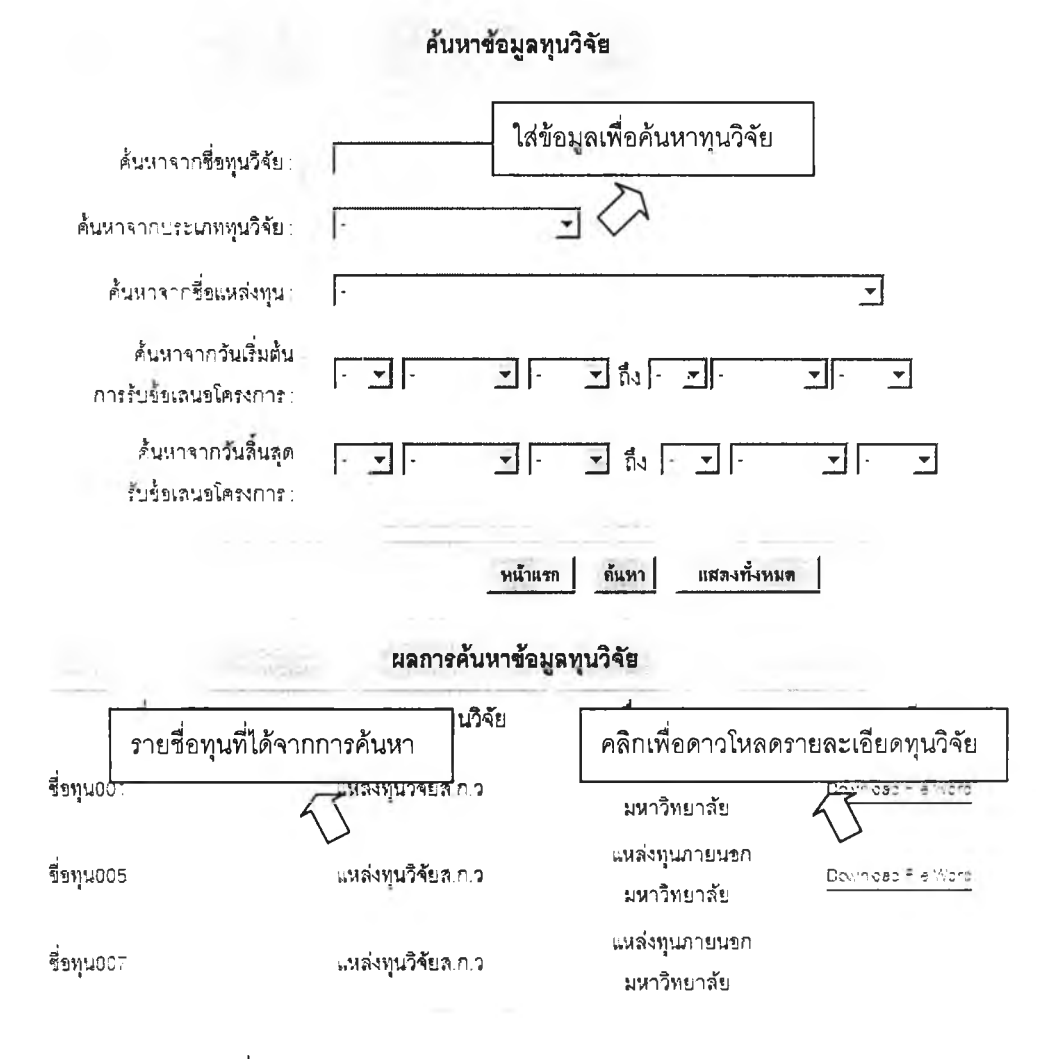

รูปที่ 28 แลดงหน้าจอการค้นหาข้อมูลทุนวิจัย

ในการค้นหาทุนวิจัยให้ทำการกรอกรายละเอียดที่ต้องทำการค้นหาจากนั้นคลิกที่ ปมค้นหาเพื่อทำการค้นหารายซื่อทุนซึ่งจะปรากฏทางด้านล่างโดยลามารถคลิกที่ป่มดาวโหลด ไฟล์เพื่อดาวโหลดไฟล์ข้อมูลรายละเอียดของแต่ละทุนวิจัย

3.3.2 การออกเอกสารในการทำงานวิจัย

## 1. ตัวอย่างและแบบฟอf มข้อเสนอโครงกา?

#### จัดทำข้อเสนอโครงการ ระบบบริหารหลักสูตร

**ท่านลามารถใข้ระบบการจัดทำเอกสารในกาท่วยจัดทำข้อเสนอโดรงกา?**

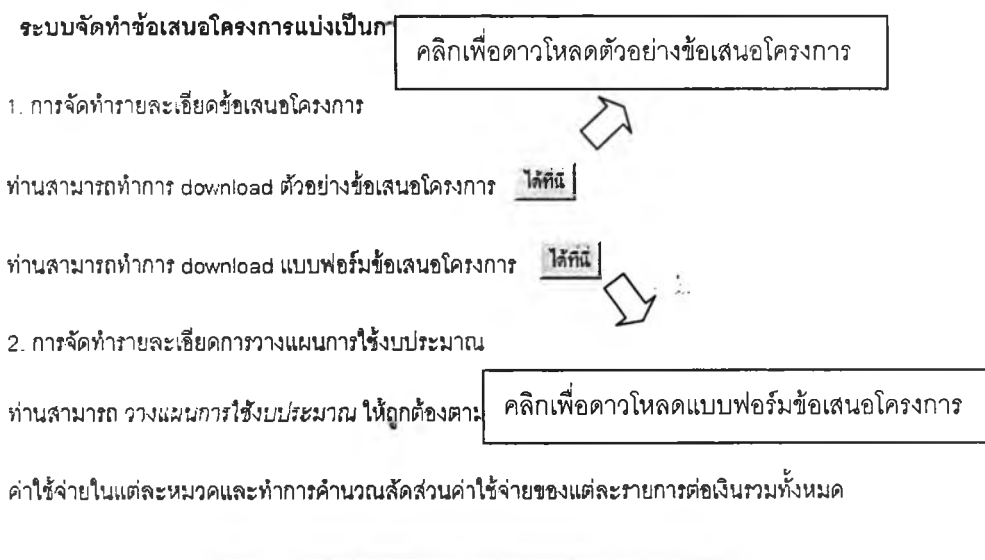

รูปที่ 29 แสดงหน้าจอการออกเอกสารตัวอย่างและแบบฟอร์มข้อเสนอโครงการ

ให้ทำการคลิกที่ป่มดาวโหลดเพื่อทำการดาวโหลดตัวอย่างและแบบฟอร์ม ข้อเสนอโครงการโดยระบบจะทำการค้นหาแบบฟอร์มและตัวอย่างข้อเสนอโครงการตามแต่ละ แหล่งทุนของโครงการวิจัยนั้นๆ

## 2. จดหมายนำเพื่อขอเปีดบัณฺชีธนาคาร

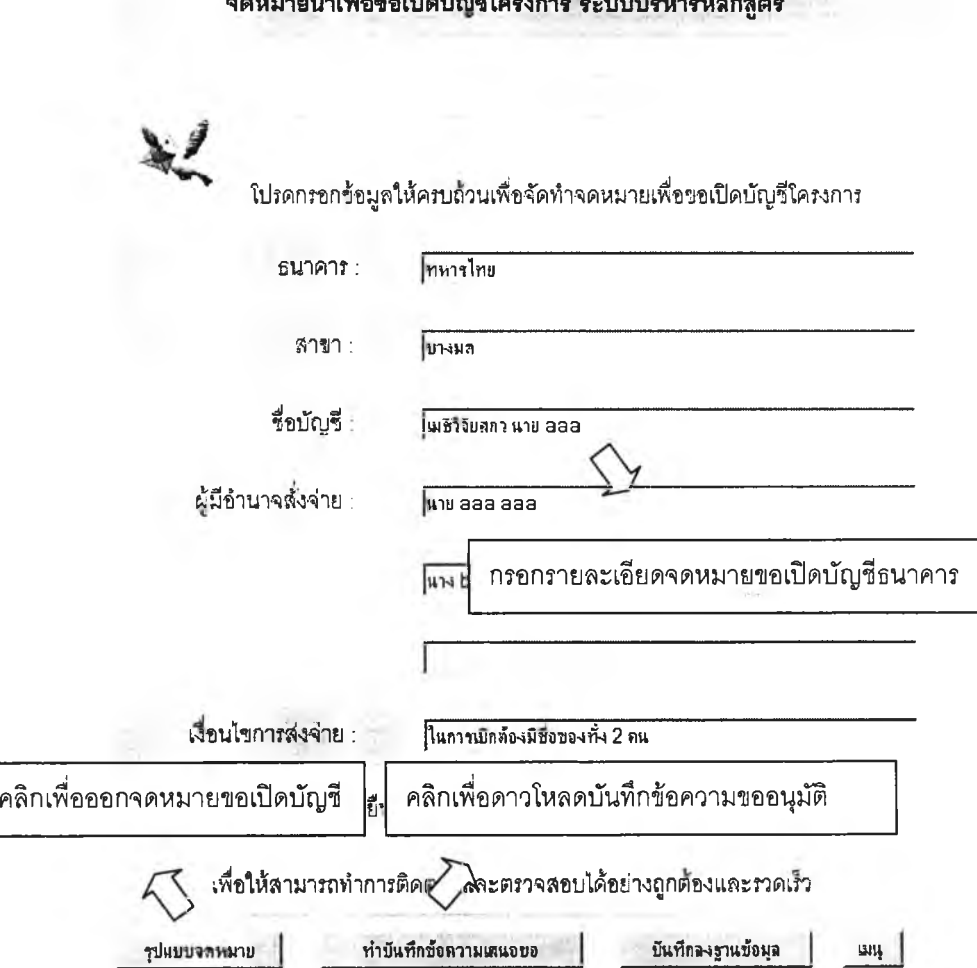

จดหมาอน่าเทือบการ เจ้าเจ้าเจ้า ระบบบรหารหรักสูต?

รูปที่ 30 แสดงหน้าจอการออกเอกสารจดหมายนำเพื่อขอเปิดบัญชีธนาคาร

ในการออกเอกสารจดหมายขอเปิดบัญ ชีธนาคารให้ทำการกรอกข้อมูล รายละเอียดของจดหมายจากนั้นคลิกที่ปุมบันทึกลงฐานข้อมูลและคลิกที่รูปแบบจดหมายโดย ระบบจะทำการใส่ข้อมูลที่กรอกลงในเอกสาร ผู้ทำงานวิจัยลามารถทำการดาวโหลดแบบฟอร์ม บันทึกข้อความขออนุม้ติโดยคลิกที่ป่มทำบันทึกข้อความเลนอฃอ

#### 3.3.3 การจัดการการเงิน

#### 1. วางแผนการใช้งบประมาณ

#### วางแผนการใช้งบประมาณใครงการ ระบบบริหารหลักสูตร

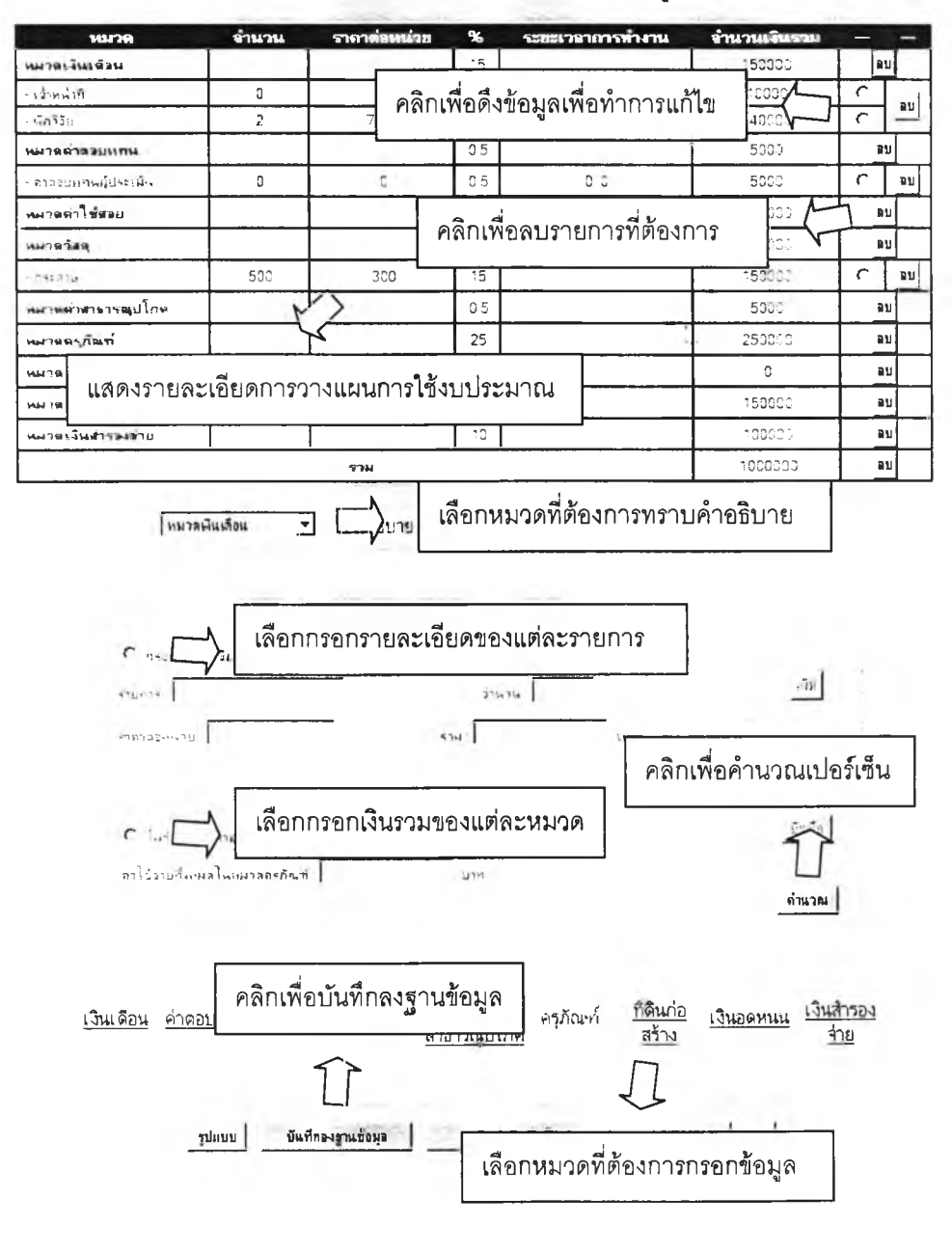

รปที่ 31 แส ด งห น ้าจอ การวางแผ น การใช้งบ ป ระม าณ

**ในการวางแผนการใช้งบประมาณเริ่มต้นจากผู้ทำงานวิจัยสามารถเลือกหมวดที่ ต้องการทราบคำอธิบายเพื่อให้สามารถลงรายการในแต่ละหมวดไต้อย่างถูกต้อง**

**ในการกรอกรายละเอียดการวางแผนการใช้งบประมาณให้ผู้ทำงานวิจัยเลือก หมวดค่าใช้จ่ายที่ต้องการจากนั้นทำการเลือกวิธีการกรอกข้อมูลซึ่งสามารถทำการกรอกได้ 2 ลักษณะคือกรอกแบบลงรายละเอียดแต่ละรายการหรอกรอกเงินรวมของแต่ละหมวดผู้วิจัย สามารถคลิกที่แต่ละรายการในตารางแสดงผลเพื่อดึงข้อมูลของแต่ละรายการเพื่อทำการแก้ไขและ คลิกที่ป่มลบของแต่ละรายการเพื่อทำการลบรายการนั้นๆเมื่อทำการกรอกข้อมูลครบทุกรายการใน แต่ละหมวดให้คลิกที่ป่มคำนวณเปอร์เซ็นต์รวมเพื่อทำการคำนวณลัดส่วนของแต่ละรายการและ แต่ละหมวดค่าใช้จ่ายต่อเงินรวมทั้งหมด**

**คลิกที่ปุมบันทึกข้อมูลลงฐานข้อมูลเพื่อทำการปักทึกข้อมูลลงฐานข้อมูลโดย ระบบจะทำการดึงข้อมูลจากฐานข้อมูลเพื่อแสดงรายการค่าใช้จ่าย่เมื่อเข้ามาแก้ไขการวางแผน งบประมาณในครั้งต่อๆไป**

2**. การเบิกจ่ายงบประมาณ**

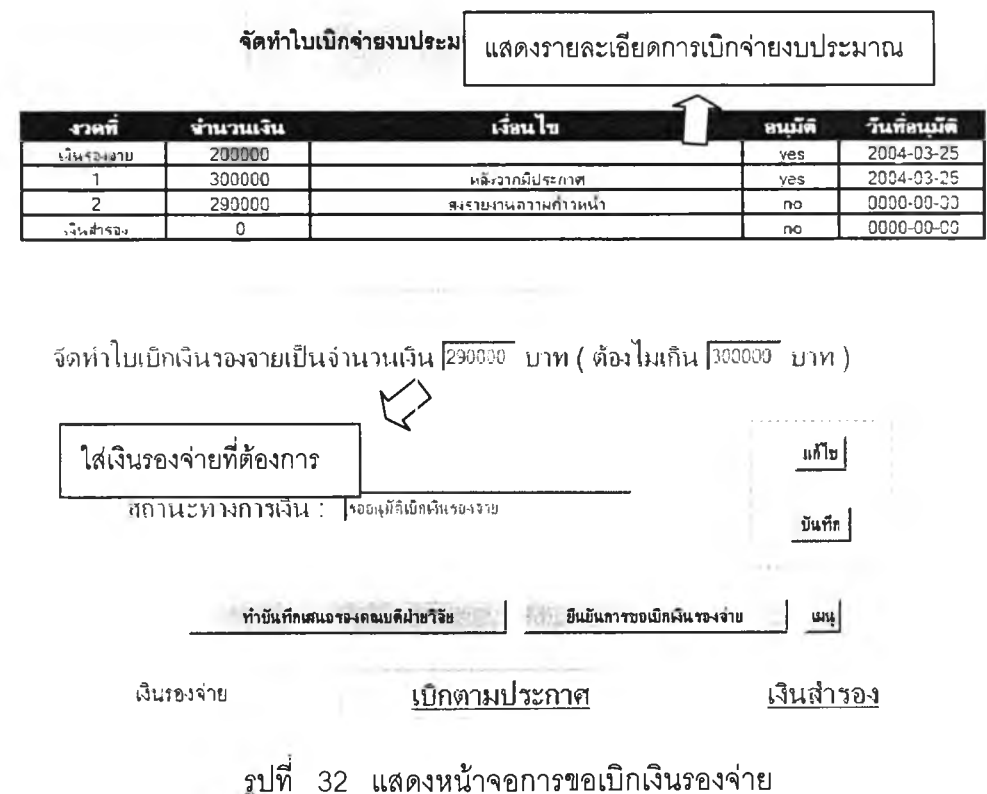

ในการขอเบิกเงินรองจ่ายให้ผู้ทำงานวิจัยคลิกที่ปุ่มแก้ไขเพื่อใส่จำนวนเงินที่ ต้องการจากนั้นกดปมบันทึกโดยระบบจะทำการตรวจสอบไม่ให้เกินจำนวนเงินที่จะได้รับในงวด ต่อๆไป

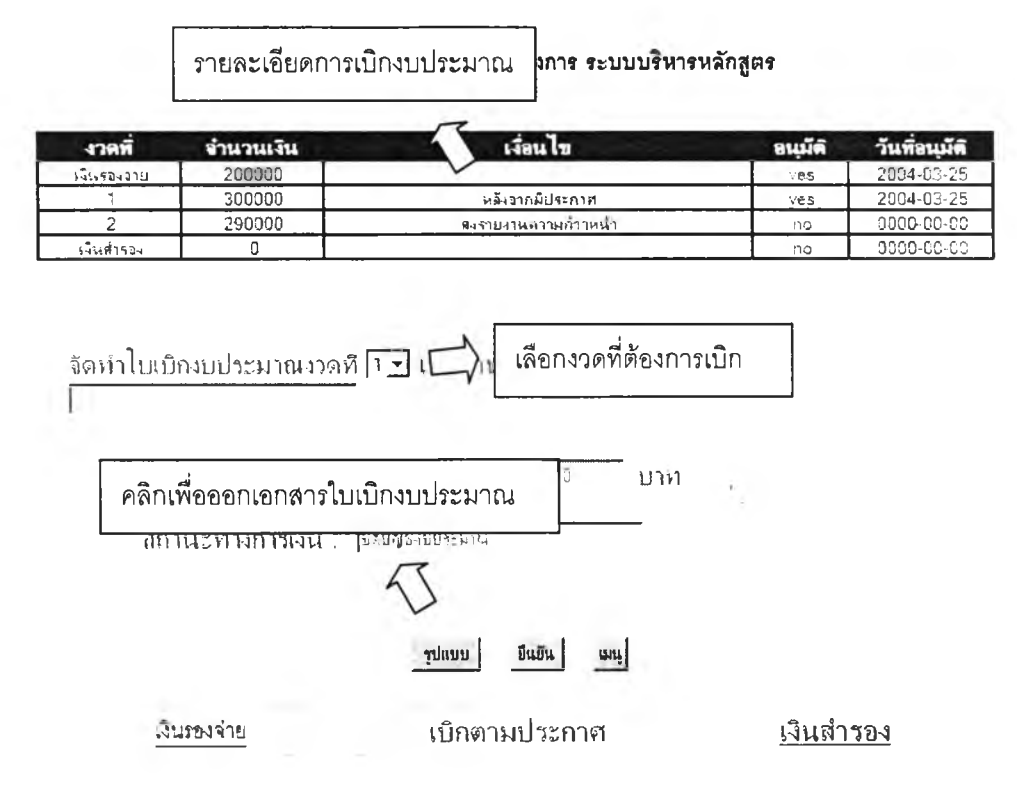

รูปที่ 33 แสดงหน้าจอการขอเบิกตามประกาศการทำงานวิจัย

ในการขอเบิกงบประมาณตามประกาศให้ผู้ทำงานวิจัยเลือกงวดที่ต้องการเบิก จากนั้นคลิกที่ปมรูปแบบเพื่อออกเอกสารใบเบิกงบประมาณ

ส่วนในการขอเบิกเงินสำรองจ่ายนั้นผู้ทำงานวิจัยลามารถดำเนินการในลักษณะ การเบิกเงินรองจ่ายโดยลามารถทำการขอเบิกเงินสำรองได้หลังจากส่งสรุปผลรายงานการใช้ งบประมาณ

#### 1. การปันทึกการใช้งบประมาณ

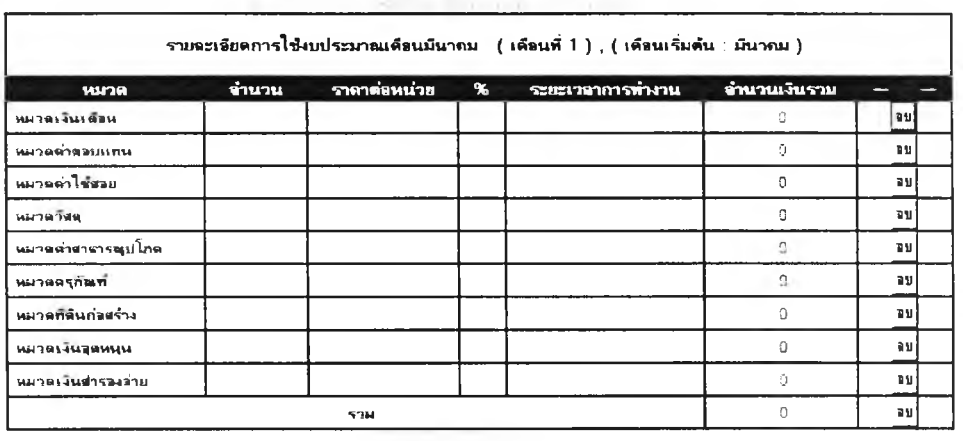

#### จัดเก็บข้อมูลการใช้งบประมาณโด*รงการ ร*ะบบบริหารหลักสูตร

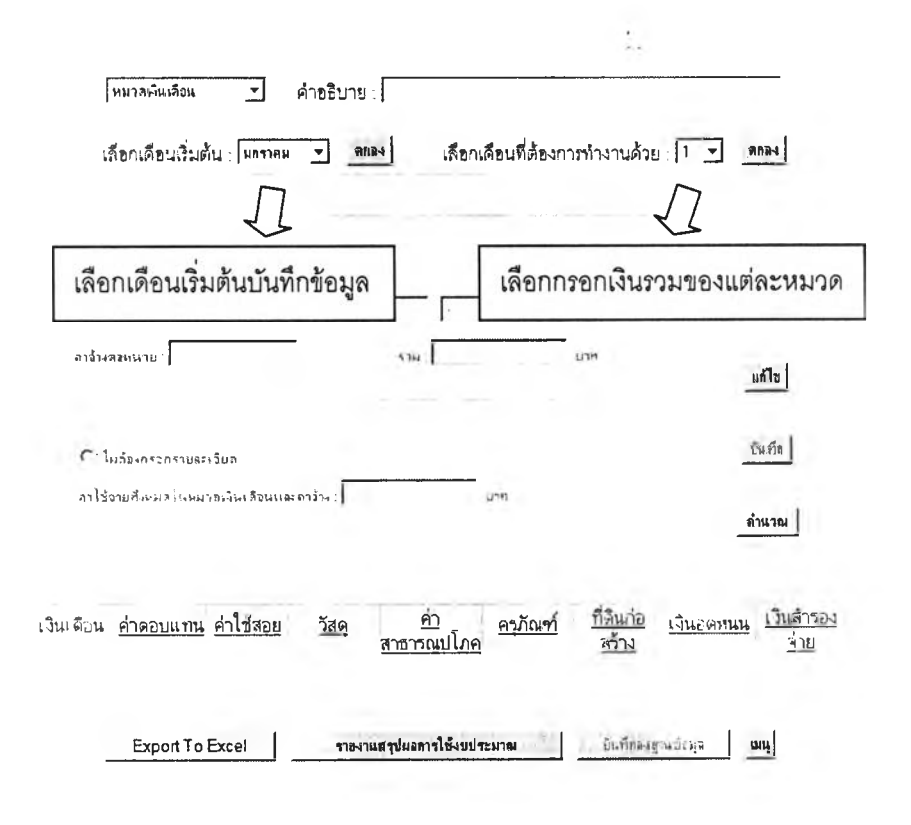

#### รปที่ 34 แสดงหน้าจอการบันทึกการใช้งบประมาณ

ในการบันทึกข้อมูลการใช้งบประมาณจรงให้ผู้ทำงานวิจัยทำการเลือกเดือน เรมต้นที่ต้องการบันทึกข้อมูลจากนั้นจึงทำการเลือกเดือนที่ทำการบันทึกส่วนในการบันทึกข้อมูล รายละเอียดของแต่ละรายการนั้นให้ทำการบันทึกในลักษณะเดียวกับการวางแผนการใช้ งบประมาณ

#### 3.3.4 การส่งรายงานและการยืนยันการขออนุมัติ

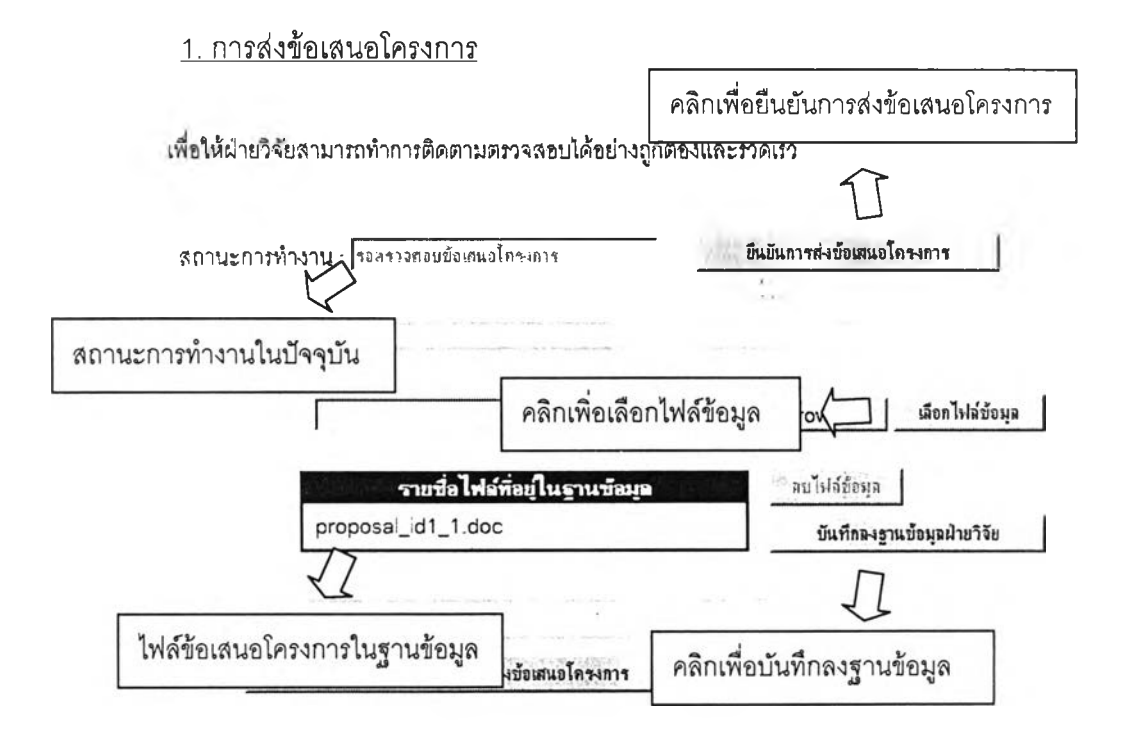

### รูปที่ 35 แสดงหน้าจอการส่งข้อเสนอโครงการ

ในการส่งข้อเสนอโครงการให้ผู้ทำงานวิจัยทำการเลือกไฟล์ข้อมูลที่ต้องการส่งให้ ฝ่ายวิจัยทำการตรวจสอบโดยลามารถทำการลบไฟล์ข้อมูลก่อนทำการบันทึกลงฐานข้อมูลจริงได้ ในกรณีที่ทำการเลือกไฟล์ผิดพลาดเมื่อเลือกไฟล์ที่ถูกต้องแล้วให้ทำการคลิกที่ปมบันทึกลง ฐานข้อมูลฝ่ายวิจัยจากนั้นให้ทำการคลิกที่ป่มยืนยันการส่งข้อเสนอโครงการเพื่อทำการเปลี่ยน สถานะการทำงานให้ฝ่ายวิจัยสามารถค้นหาได้

#### 2. การเบิกจ่ายงบประมาณ

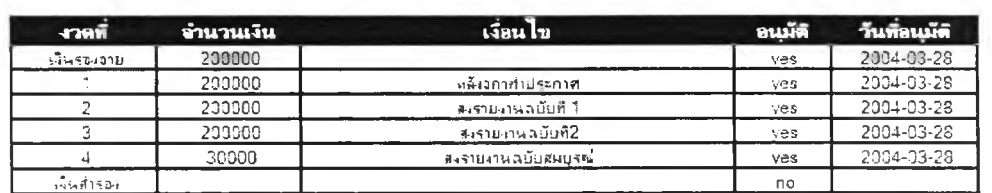

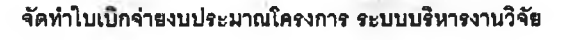

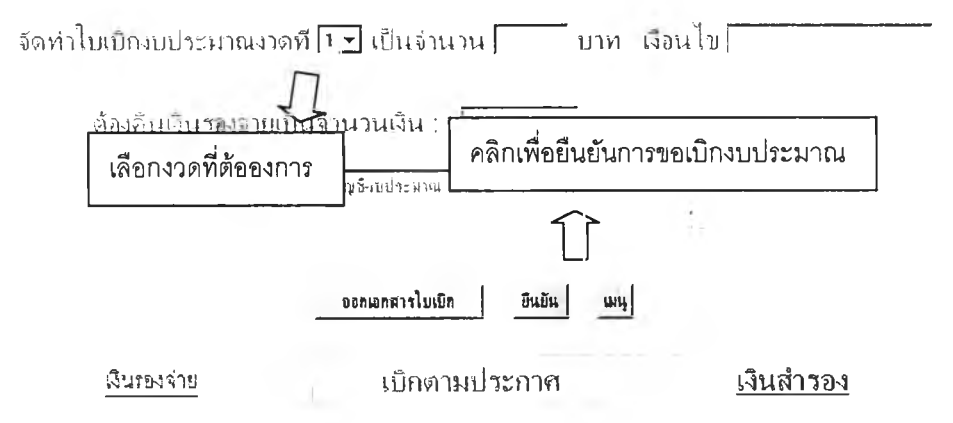

รูปที่ 36 แสดงหน้าจอการเบิกงบประมาณ

ในการขอเบิกงบประมาณหลังจากที่งวดที่ต้องการเบิกแล้วให้ผู้ทำงานวิจัยทำการ คลิกที่ป่มยืนยันการขอเบิกงบประมาณเพื่อทำการเปลี่ยนสถานะทางการเงินให้ฝ่ายวิจัยสามารถ ทำการค้นหาไต้ 3

#### 3. การส่งรายงานผลการวิจัย

ในการส่งรายงานผลการวิจัยให้ผู้ทำงานวิจัยทำการเลือกประเภทรายงาน ผลการวิจัยที่ต้องการจากนั้นจึงทำการเลือกไฟล์ข้อมูลที่ต้องการและคลิกทีปุมบันทึกลงฐานข้อมูล ฝ่ายวิจัยเพื่อทำการบันทึกลงฐานข้อมูลจากนั้นให้ทำการยืนยันการส่งรายงานเพื่อเปลี่ยน สถานะการส่งรายงานให้ฝ่ายวิจัยสามารถค้นหาไต้

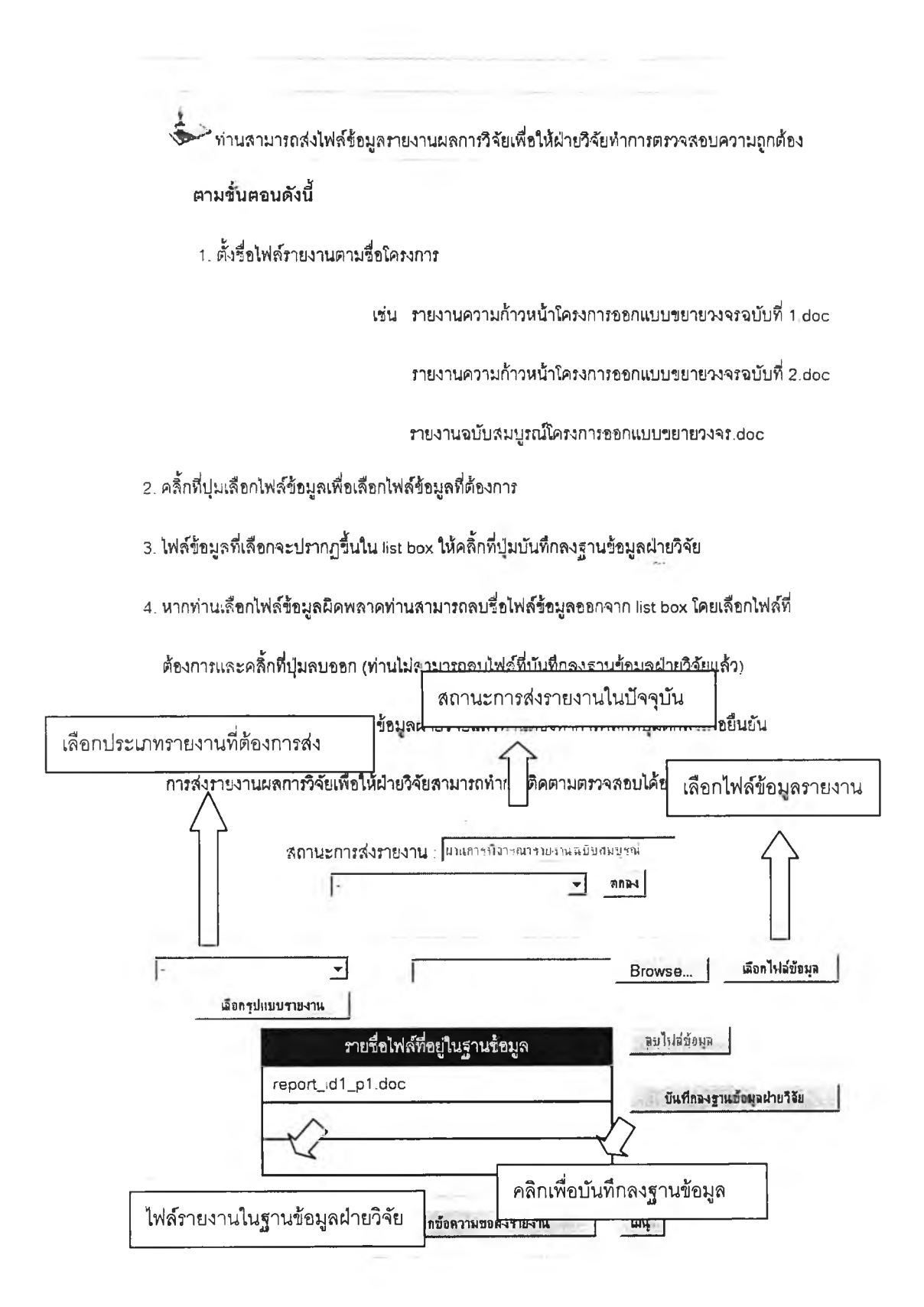

รปที่ 37 แส ด งหน้าจอการส่งรายงานผลการวิจัย

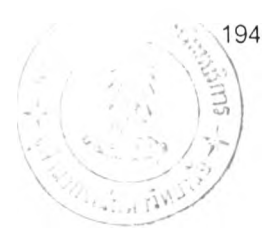

## **ประว้ตผู้เขึอนวิทอานพนธ์**

**นายปรัชญา กิตติพงษ์ถาวร เกิดเมื่อ'วัน'ที่ 14 ตุลาคม พ.ศ.2523 เข้ารับ การสืกษาระดับประถมสืกษาที่โรงเรียนลาซาล ปีการสืกษา 2530 ถึง 2535 ระดับมัธยมสืกษ'า ตอนต้นและตอนปลายที่โรงเรียนเตรียมอุดมสืกษาพัฒนาการ ปีการสืกษา 2536 ถึง 2540 ระดับ ปริญญาตรีที่คณะวิศวกรรมศาสตร์ จุฬาลงกรณ์มหาวิทยาลัย ปีการสืกษา 2541 ถึง 2544 วุฒิ การสืกษา วิศวกรรมศาสตร์บัณฑิต สาขาวิศวกรรมอุตสาหการ และได้เข้าสืกษาต่อในระดับ ปริญญาโทในปีการสืกษา 2545 ที่คณะวิศวกรรมศาสตร์ สาขาวิศวกรรมอุตสาหการ จุฬาลงกรณ์ มหาวิทยาลัย**